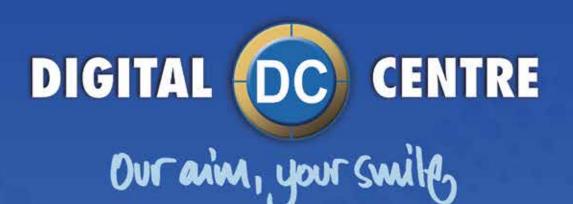

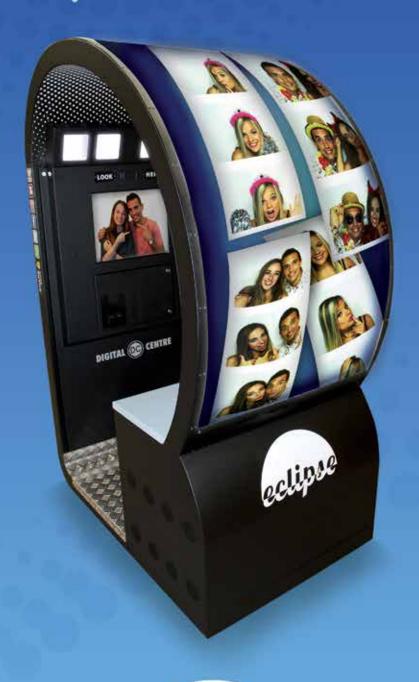

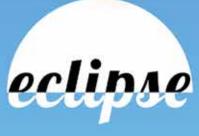

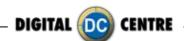

# **EUROPE**

Digital Centre Dr. Ferran, 27-29. Bufalvent 08243 Manresa, BARCELONA Spain +34.938.748.158

info@dc-image.com

#### **AMERICA**

Digital Centre America Inc. 13651 SW 143rd CT Unit #105 Miami, FL 33186 USA +1.305.387.5005

sales@dc-image.com

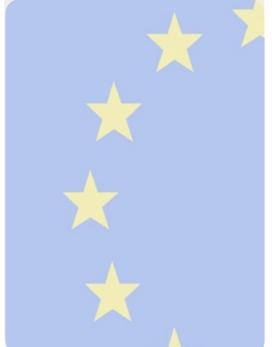

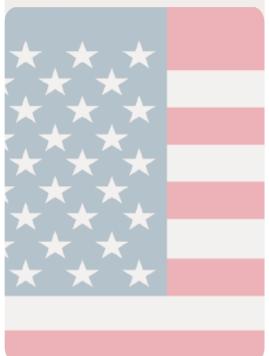

# Links of interest:

👔 www.facebook.com/digitalcentre

www.twitter.com/photobooth\_DC

www.youtube.com/digitalcentrepb www.photoboothparts.com

www.digital-centre.com

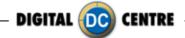

# **Copyright and Trademarks**

This manual contains materials protected under International copyright Laws. All rights reserved. No part of this manual may be reproduced, transmitted or transcribed without the express written permission of the manufacturer and author of this manual.

The information of the products in this manual is subject to change without prior notice and does not represent a commitment on the part of the vendor. Who assumes no liability or responsibility for any errors that appear in this manual.

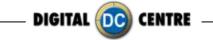

# **INDEX**

| 1-SAFETY PRECAUTIONS                    |                |
|-----------------------------------------|----------------|
| 2-SPECIFICATIONS                        |                |
| 3-FIRST STEPS WITH YOUR PHOTOBOOTH      | 11             |
| 3.1 CONTENT                             |                |
| 3.2 INSTALLATION                        | 12             |
| 3.3 POWER SWITCH                        | 12             |
| 3.4 LAND CABLE RJ45 ETHERNET (INTERNET) | 13             |
| 4-CONNECTIONS                           | 14             |
| 4.1 CONTROL BOARD                       | 14             |
| 4.2 PC WIRING                           | 15             |
| 4.3 PRINTER                             | 16             |
| 4.4 GENERAL                             | 17             |
| 4.5 MONITOR                             | 18             |
| 4.6 LEDSCREEN                           | <del>1</del> 9 |
| 5-LEDSCREEN FUNCTIONALITY               | 20             |
| 5.1 INTRODUCTION                        | 20             |
| 5.2 SETTINGS                            | 20             |
| 5.3 INSTANT VIDEOS                      | 21             |
| 5.4 GENERIC VIDEO                       |                |
| 5.5 INSTANT PHOTO (NEWSHOTS)            |                |
| 5.6 PHOTOS (EVENT SHOTS)                |                |
| 5.7 ELEMENTS USB                        |                |
| 6-PRINTER                               | _              |
| 6.1 FEATURES&FUNCTIONS                  |                |
| 6.2 BEFORE OPERATION                    |                |
| 6.2.1 INSTALLATION OF PRINT PAPER       |                |
| 6.2.2 INSTALLATION OF INK RIBBON        | 30             |
| 6.2.3 INSTALLATION THE INK CASSETTE     |                |
| 6.3 ERROR MESSAGES & COUNTERMEASURES    |                |
| 6.4 CLEANING                            |                |
| 7-USING THE PHOTOBOOTH                  | _              |
| 7.1 GENERAL OVERVIEW                    |                |
| 7.2 PRODUCTS                            |                |
| 7.3 PLAY                                |                |
| 7.4 OPTIONS MENU                        |                |
| 7.4.1 SCAN QR-PHOTO                     |                |
| 7.4.2SMARTPRINT                         |                |
| 8-CUSTOMIZED MANUALLY                   |                |
| 8.1STRUCTURE                            |                |
| 8.2 LOGO                                | 62             |

| 8.3 WE          | ELCOME/BYE                               | 64  |
|-----------------|------------------------------------------|-----|
|                 | (T                                       |     |
| 8.5 MU          | JSIC                                     | 71  |
| 8.6 FR <i>A</i> | AMES                                     | 72  |
| 8.7 CC          | )LLAGE                                   | 78  |
|                 | VERTISING PHOTOS                         |     |
|                 | DSCREEN                                  | _   |
|                 | ZED ONLINE                               |     |
| 9.1 AC          | CCESS TO MYPHOTOCODE.COM                 |     |
|                 | 9.1.1 THE HOME SCREEN OF MYPHOTOCODE.COM |     |
|                 | 9.1.2 LOG IN TO MYPHOTOCODE.COM          |     |
| 9.2 AC          | CESS TO MYPHOTOCODE.COM - HOME           | 90  |
| 9.3 AC          | CESS TO MYPHOTOCODE.COM -MY PROFILE      | 91  |
|                 | 9.3.1 MY PROFILE - INFO                  |     |
|                 | 9.3.2 MY PROFILE - ADDRESSES             |     |
|                 | 9.3.3 MY PROFILE - CONTACTS              |     |
| 9.4 PH          | OTOBOOTHS                                | · · |
|                 | 9.4.1 PHOTOBOOTHS - INFO                 |     |
|                 | 9.4.2 PHOTOBOOTHS - ALERTS               |     |
|                 | 9.4.3 PHOTOBOOTHS - EVENTS               |     |
| 9.5 MY          | PHOTOCODE - EVENTS                       |     |
|                 | 9.5.1 EVENTS - INFO                      |     |
|                 | 9.5.2 EVENTS - CLOUD                     |     |
|                 | 9.5.3 EVENTS - SCREEN                    |     |
|                 | 9.5.4 EVENTS - PRINT PHOTOS              |     |
|                 | 9.5.5 EVENTS - PHOTOS & VIDEOS           |     |
|                 | 9.5.6 EVENTS - EMAILS                    |     |
|                 | 9.5.7 EVENTS - EMAIL DESIGN              |     |
|                 | PHOTOCODE.COM - EMAILS                   |     |
|                 | PHOTOCODE.COM - ALERTS & ERRORS          |     |
|                 | PHOTOCODE.COM - WARNING                  |     |
|                 | OING CUSTOM USB STICK TO PHOTOBOOTH      |     |
|                 | OADING                                   |     |
|                 | ENU                                      |     |
| 12.1 PF         | RODUCTS & PRICES                         |     |
|                 | 12.1.1 MONEY                             | _   |
|                 | 12.1.2 PHOTOBOOTH                        |     |
| 10.005          | 12.1.3 MODULES                           |     |
| •               | NTALS                                    |     |
| 12              | 2.2.1 GAME CONTROL                       | 124 |

| 12.2.2 DISPLAY AND OPERATION                               | 125   |
|------------------------------------------------------------|-------|
| 12.2.3 LEDSCREEN                                           | 125   |
| 12.2.4 RESTORE USB                                         | 126   |
| 12.3 CUSTOMIZE                                             | 127   |
| 12.3.1 LOGO                                                | 127   |
| 12.3.2 TEXT                                                | 127   |
| 12.3.3 DATE                                                | 128   |
| 12.3.4 LOAD FROM USB                                       | 128   |
| 12.3.5 WELCOME/BYE                                         | 130   |
| 12.3.6 COLLAGE                                             | 131   |
| 12.3.7 FRAMES                                              | 131   |
| 12.4 OPTIONS                                               | 132   |
| 12.5 CAMERA                                                | 136   |
| 13-INTERNET                                                | 137   |
| 13.1 WHY CONNECT THE PHOTOBOOTH TO THE INTERNET            | 137   |
| 13.2 INTERNET CONNECTION STATUS AT A GLANCE                | 138   |
| 13.3 CONNECTING VIA ETHERNET CABLE                         | 139   |
| 13.3.1 CONNECTING TO A DC PHOTOBOOTH                       | 139   |
| 13.4 CONNECTING VIA WIFFI                                  |       |
| 13.4.1 CONNECTING TO A DC PHOTOBOOTH V.1 OR V.2            | 140   |
| 13.5 SETTING UP THE WI-FI NETWORK TO ACCES THE INTERNET    | 141   |
| 13.6 TESTING THE INTERNET CONNECTION                       |       |
| 13.7 TROUBLESHOOTING 1                                     |       |
| 13.7.1 AUTOMATIC SOFTWARE RESTORING PROCESS                |       |
| 13.7.2 MANUALLY SOFTWARE RESTORING PROCESS                 |       |
| 13.7.3 NO AVALIABLE NETWORK ON THE LIST                    |       |
| 13.7.4 THE PHOTOBOOTH IS NOT CONNECTED AFTER SELECTING AN  |       |
| AVALIABLE NETWORK                                          | 150   |
| 13.7.5 Smartphone as a hotspot, an option for testing your |       |
| WI-FICONNECTION                                            |       |
| 13.7.6 SHARE SECURE                                        |       |
| 13.7.7 DIGITAL CENTRE APPS                                 |       |
| 14-TROUBLESHOOTING 2                                       |       |
| 14.1 PROBLEMS UPLOADING THE LOGO                           |       |
| 14.2 HARD DRIVE                                            |       |
| 14.3 BOOT DVD                                              | = :   |
| 14.4 DONGLE ERROR                                          |       |
| 14.5 CAMERA ERROR                                          |       |
| 14.6 SCREEN ERROR                                          |       |
| 14.6.1 CAMERA FRROR                                        | 1 7() |

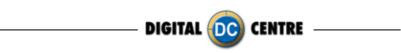

| 14.6.2 CONTROL BOARD ERROR                          | 170 |
|-----------------------------------------------------|-----|
| 14.6.3 ERROR                                        | 171 |
| 14.6.4 PRINTER ERROR PRINTER NOT FOUND              | 171 |
| 14.6.5 PAPER ERROR #1001 INK RIBBON PROBLEM         | 172 |
| 14.6.6 PAPER ERROR #1017 THE INK RIBBON IS FINISHED | 172 |
| 14.6.7 PAPER ERROR #1016 THE INK RIBBON IS FINISHED | 172 |
| 14.6.8 PAPER ERROR #1008 INCORRECT FILM             |     |
| 14.6.9 PAPER ERROR #1102 PAPER JAM                  | 173 |
| 14.6.10 PINTER ERROR #1015 INK RIBBON ERROR         | 173 |
| 14.6.11 PINTER ERROR #1003 PAPER JAM                | 174 |
| 14.6.12 PINTER ERROR #1006 INK RIBBON PROBLEM       | 174 |
| 14.6.13 PINTER ERROR #1011 COOLING                  | 174 |
| 14.6.14 PINTER ERROR #1013 THE PRINTER DOOR IS OPEN | 175 |
| 14.7 THE "PLEASE WAIT" ERROR                        | 178 |
| 14.8 NO SIGNAL                                      |     |
| 14.9 CONTROL BOARD ERROR                            |     |
| 14.10 PROBLEMS WITH LEDSCREEN                       |     |
| 15-CHARACTERISTICS                                  | 183 |
| 15.1 CONTROL BOARD DIAGRAMS                         |     |
| 15.2 DECALS                                         | 184 |
| 15.3 DIAGRAM PHOTOBOOTHS PARTS                      | 186 |
| 15.4 PARTS LIST                                     |     |
| 16-FAQS                                             | 190 |
| 16.1 HOW TO CONNECT AN EXTERNAL SCREEN OR PROJECT   | 190 |
| 16.2 PROBLEMS UPLOADING THE LOGO                    | 191 |
| 16.3 RECOMMENDATION: USE EMPTY USB STICK            |     |
| 16.4 NOT DETECT THE USB STICK                       |     |
| 16.5 RECOGNITION DEVICE                             |     |
| 16.6 CARD READER                                    |     |
| 16.7 TOUCH SCREEN CALIBRATE                         |     |
| 17-OPTIONALS                                        |     |
| 18-NOTES                                            |     |
| 10-1401F2                                           | 7/  |

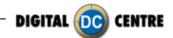

# **1-SAFETY INSTRUCTIONS**

The following directions must be followed carefully for safe use, to prevent personal injuries, and damage to the equipment.

Please read this entire manual before initial use and store it in a convenient location for on easy access.

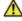

MARNING: To ensure safe operation, observe specifications, notices and cautions in this document. Digital Centre Accepts no liability for damage or injuries from improper use of this product.

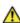

MARNING: Prevent electrical shock and equipment damage. Before connecting or disconnecting cables and/or changing the paper, disconnect power cord from the A/C outlet.

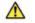

**WARNING:** Prevent shock hazard and damage. Only plug the power cord into a 220 volts (110 volts for USA) grounded A/C outlet.

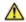

**WARNING:** Do **not** touch exposed wires or moving parts such as power supply modules and the control board. Touching these parts could cause electric shock or other injury, data loss, and/or printer malfunction.

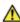

MARNING: Only use Mitsubishi CK9046(DC) paper / ink ribbon set in the printer. Use of other paper / ink ribbon will cause software malfunction, poor image quality, and/or printer damage.

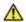

WARNING: Do not touch the thermal print head, or head area of the printer. The print head operates at an extremely hot temperature. Touching it might cause burns or other injury.

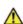

**WARNING:** Follow the directions in the Mitsubishi manual when cleaning the printhead. Do not use cotton, wool or other fabric swabs. The lint left behind poses a fire hazard.

NOTICE: Read additional Warnings in Mitsubishi Printer Manual.

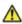

**WARNING:** The printers are not interchangeable.

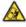

**Danger:** Tipping Hazard! PhotoBooth may pose danger to small children and/or pets. Unplug the power cord from the A/C outlet immediately if the PhotoBooth tips over.

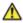

**WARNING:** Use only original parts from Digital Centre.

Use only original parts for your PhotoBooth from Digital Centre. Non original parts may compromise the use of the PhotoBooth and may create a malfunction and cause serious damage. Using different components, changing wiring, or altering the photo booth in any fashion will void the warranty.

Digital Centre is unable to assist any customer that has changed, modified, or altered the PhotoBooth using non original parts. We cannot provide a guarantee or service for products that are not original parts from Digital Centre.

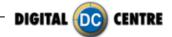

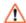

↑ **Danger:** Power Off the PhotoBooth immediately if any of the following occurs:

- $\cdot$ Smoke
- · Unusual Odor
- · Unusual Noise
- · Water or other Liquids spill inside the PhotoBooth
- · Physical Damage

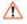

Danger: Do not place or store the PhotoBooth in wet or extremely humid areas, in direct sunlight, near an open flame or heater, and/or swimming pools. Avoid Condensation.

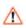

⚠ **Danger:** Operate the PhotoBooth in locations with ambient temperatures of 5°C – 40°C  $(41^{\circ}F - 104^{\circ}F)$ 

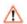

**Danger:** Install the PhotoBooth on a flat, even and, clean surface.

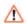

Danger: Repairs should only be made by qualified technicians.

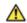

**MARNING:** Indoor Use Only

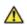

WARNING: The PhotoBooth has to be connected to internet

MAINTENANCE: Cleaning: Use only a clean, dry, soft cloth. If necessary use a damp cloth and/or neutral detergent. Do not use window cleaner or any other alkaline cleaners.

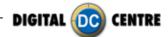

# 2-SPECIFICATIONS

# **ECLIPSE**

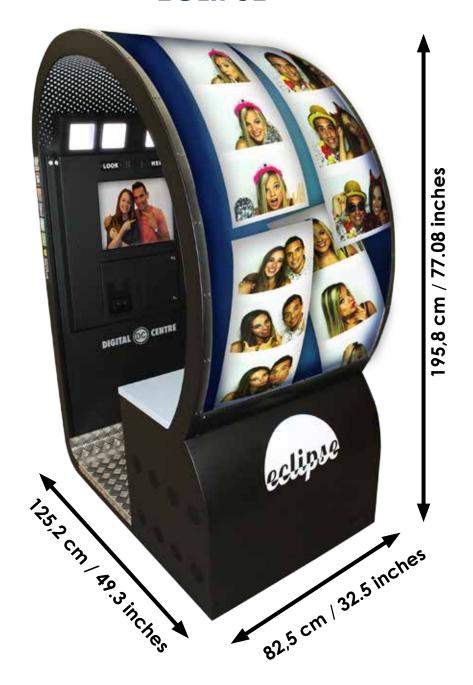

**Power Supply:** AC 220V 50/60 Hz(110V for USA)

Power Consumption: 1820W Weight = 270 Kg / 595.2 lbs.

Nominal fuse rating= 2x20 Amps

Monitor: Touch Monitor Worldtrade 19"

Printer: Mitsubishi 9810

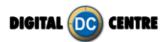

# 3-FIRST STEPS WITH YOUR PHOTOBOOTH

# 3.1 CONTENT

These are the accessories included with your new Digital Centre PhotoBooth:

Manual

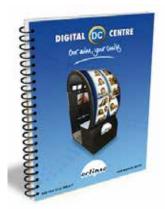

**Keys** 

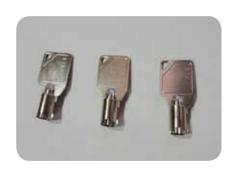

**Boot DVD** 

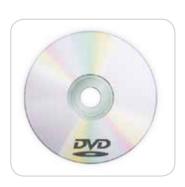

**Power Cord** 

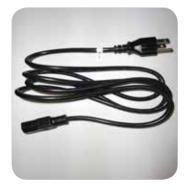

Mini Wireless "N" USB Adapter.

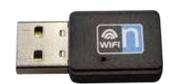

**USB** extension cable (optional)

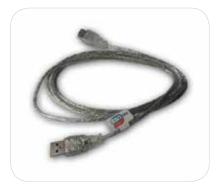

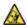

Marning: Movement of the PhotoBooth requires assistance from two or more people.

- · Unwrap and remove all packaging materials. Remove screws and metal holding plates that attach the PhotoBooth to the skid.
- · All major components of the PhotoBooth are located under the seat. Access to the components is through the lower rear service door.
- · Access to the printer and the USB port of the computer is on the left. Unlock and open this side service door and then remove the protective polystyrene foam block before first use.
- ·The keys for the service door, service panel, manuals, and power cord are located in the picture chute on the right side of the PhotoBooth.
- · Inspect the wiring harnesses for disconnected plugs.

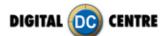

# 3.2 INSTALLATION

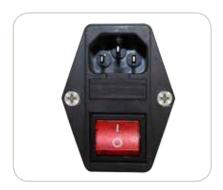

Plug the power cord into the socket underneath the Photo Booth. Slide the power switch to the "ON" position.

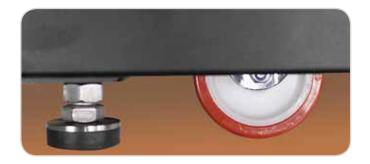

Adjust the height of the four metal legs once the final location for the booth has been established. The metal legs are underneath the cabin next to the wheels.

# 3.3 POWER SWITCH

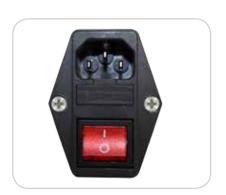

The Power Switch is located underneath the cabin. It contains a Fuse and a power cord socket.

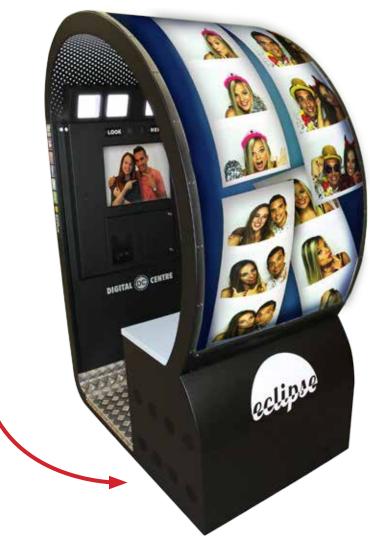

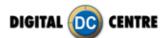

# 3.4 LAND CABLE RJ45 ETHERNET (INTERNET)

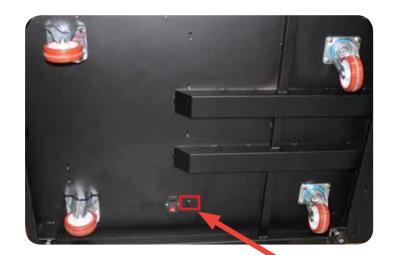

# Internet connection

- Check the distance between the internet connection and the position of your photobooth in the room.
- Ensure you have a Land Cable (RJ45 ethernet cable) that is long enough.

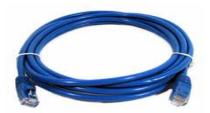

P.9 Land Cable (RJ45 ethernet cable) (internet) (not included)

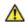

# **WARNING:**

•The cable just can only be plugged into one position.

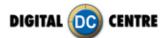

# **4-CONNECTIONS**

# 4.1 CONTROL BOARD

# **CONTROL BOARD (DC-EVO-V4.0)**

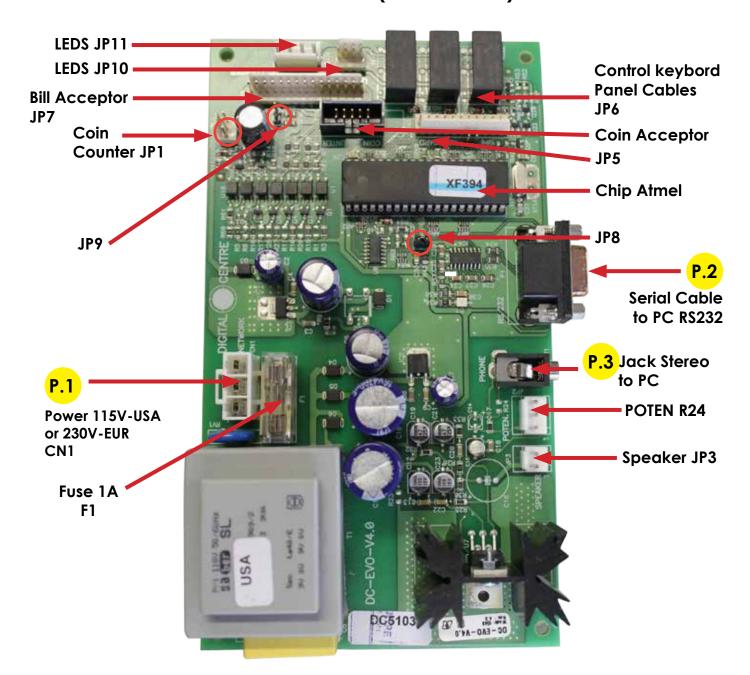

RS232. Serial Cable. From Control Board to PC.
JP7. Bill Acceptor Cable. From Control Board to Bill Acceptor.
CN1 Power Supply at 230 volts (115 volts for USA).
Jack Stereo. From Control Board to PC
F1. We need 1A fuse here to run the Control Board.

JP3. Speakers. JP3 gives us the volume control.

POTENT R24: We connect here the main cable from Control Board to Push Buttons + Speakers.

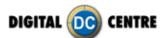

# 4.2 PC WIRING

# **USB CONNECTIONS PC HP8000**

# Rear USB Slots

| AUX   |         |
|-------|---------|
| CAM   |         |
| TOUCH | DONGLE  |
| СВ    | PRINTER |

# Front USB Slots

| CARD READER |
|-------------|

# **Computer Rear View**

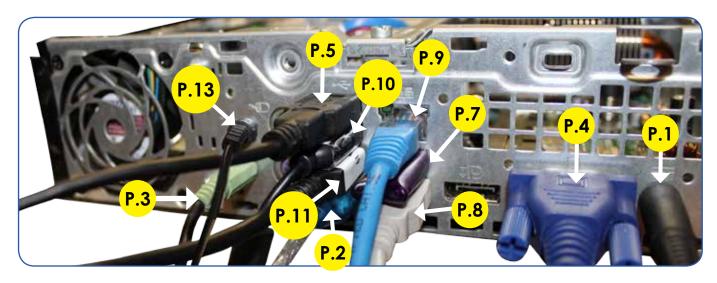

- P.1 Main Power cable
- P.2 Control Board. USB to serial converter (1 m inch 39,37)
- **3 Jack Stereo.** Cable. (180 cm Inch 70,87)
- P.4 VGA cable From Touch Monitor to PC. (300 cm Inch 86,61)
- **P.5 USB Aux.** USB cable 3.0 panel mount (150 cm Inch 59,05)
- P.7 Dongle.
- P.8 Printer. USB Cable From Printer to PC. (100 cm Inch 39,37)
- P.9 Ethernet cable. Router. Network cable (50 cm inch 19,69)
- P.10 Camera. USB Extension AM/AF From Camera to PC. (180 cm Inch 70,87)
- P.11 Touch. USB Cable From Touch Monitor to PC. (180 cm Inch 70,87)
- P.13 External Mic ack Cable to PC (Optional Feature)

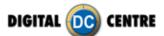

# **4.3 PRINTER**

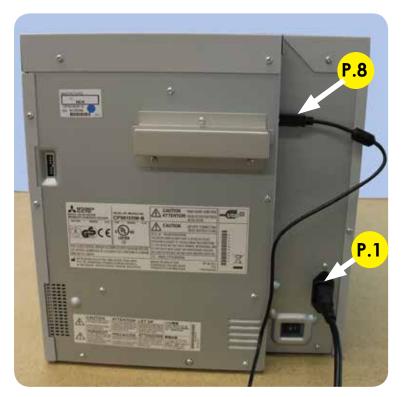

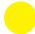

# **PRINTER WIRING**

**P.1 Main Power** cable **P.8 Printer.** USB Cable From Printer to PC. (100 cm - Inch 39,37)

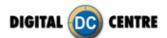

# **4.4 GENERAL**

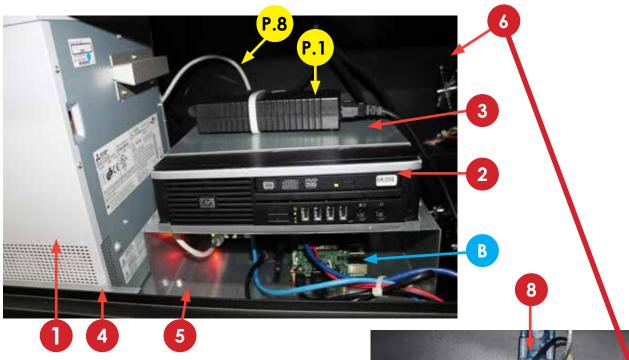

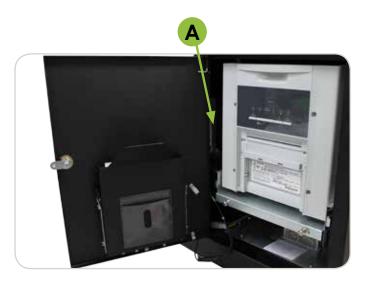

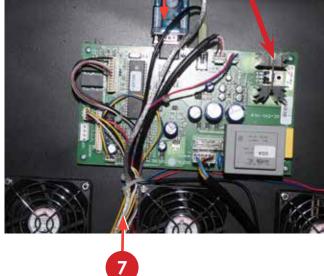

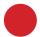

# **COMPONENTS**

- 1. Printer Mitsubishi CP9810DW-DC.
- 2. PC HP8000
- 3. PC HP Holder. (RAW METAL).
- 4. 1 Set 2 Printer support guideway
- 5. Printer support
- 6. Control Board.

7.Cable From Control Board to Service Panel & Push Buttons + 2 Speakers.

8.Serial-USB cable from control board to PC.

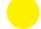

# PC WIRING

P.1 Power supply

**P.8 Printer.** USB Cable From Printer to PC.

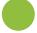

# **GENERAL WIRING**

A. Service Control Panel Model 2

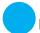

# **LEDSCREEN WIRING**

B. LEDScreen components See **4.6 LEDSCREEN** to know more about LEDScreen components.

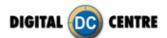

# 4.5 MONITOR

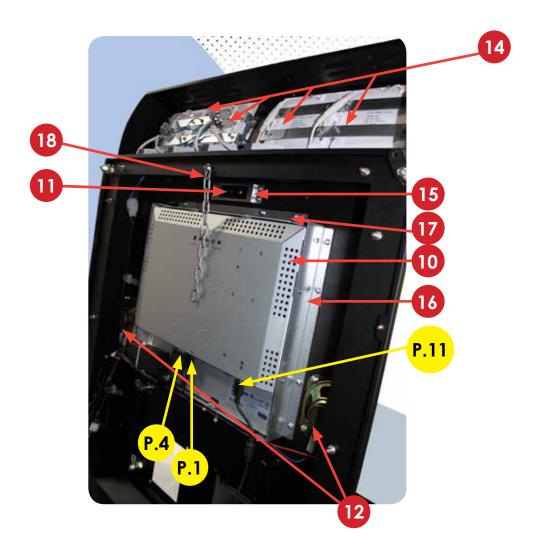

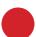

# **COMPONENTS**

- 10. Touch Monitor Worldtrade 19"
- 11. Full HD Camera.
- 12. Speakers 8 Ohm 5W.
- 14. Panel light LED 9W (4units)
- 15. Fixing Camera Back Holder. (RAW METAL)
- 16. Vertical monitor holder. (RAW METAL)
- 17. Horitzontal monitor holder . (RAW METAL)
- 18. Steel chain. (RAW METAL)

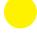

# **PC WIRING**

- P.1 Main Power cable
- P.4 VGA cable From Touch Monitor to PC.
- P.11 Touch Cable From Touch monitor to PC.

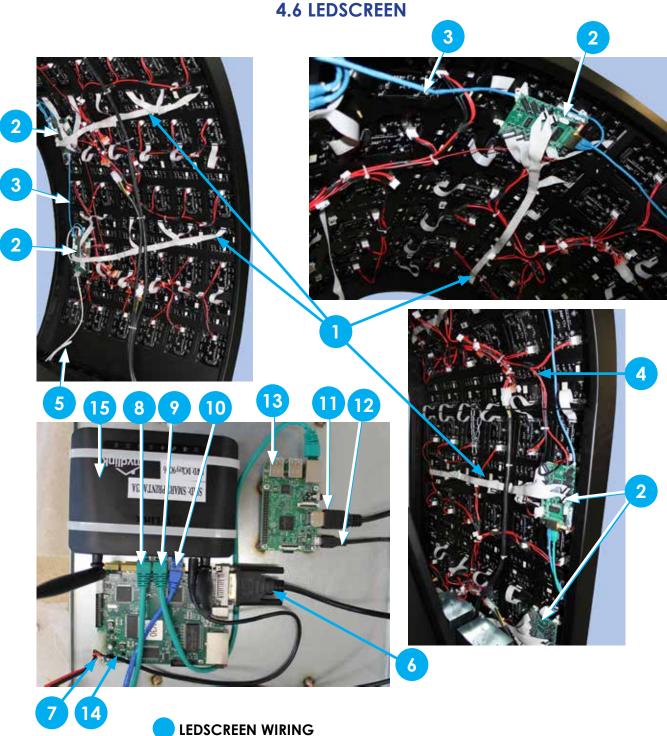

- 1. Data cables.
  - 2. Receiver cards (7 units).
  - 3. Ethernet cable. Between receivers.
  - 4. Power cables.
  - 5. Ethernet cable. From sending board to Receiver card.
  - 6. DVI Input. From Sending board to Raspberry. 7. Sending board power cable.

  - 8. Ethernet cable. From router to the PC.
  - 9. Ethernet Cable. From Router to Raspberry.
  - 10. Ethernet cable. From the router to the plug below the PhotoBooth.
  - 11. HDMI Output. From Raspberry to Sending board.
  - 12. Raspberry power cable.
  - 13. Raspberry.
  - 14. Sending board.
  - 15. Router.

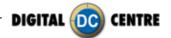

# **5-LEDSCREEN FUNCTIONALITY**

# 5.1 INTRODUCTION

There are six types of features:

InstantVideo, InstantPhoto (NewShots), GenericVideo, Photos (EventShots), CustomPhotos (CustomShots), CustomVideo

The screen will not stop playback of any items when a new InstantVideo or InstantPhoto (s) arrives is added, the item being played is expected to finish, and then play back.

Normal order of execution of the program:

Generic Video - Event Shots (3) - Custom Shot (1) - Custom Video (1) - Event Shots (3) - Custom Shot (1).

# **5.2 SETTINGS**

The LEDScreen settings are located in the PB configuration menu.

To access it, go to: RENTALS -> LED SCREEN.

You can enable / disable the display of the following features:

- EVENT SHOTS
- CUSTOM SHOTS
- CUSTOM LED VIDEOS (CustomVideos)
- INSTANT WIFI LED VIDEOS (InstantVideos)
- \*\* Detailed the meaning of activating / deactivating each configuration in detail each section

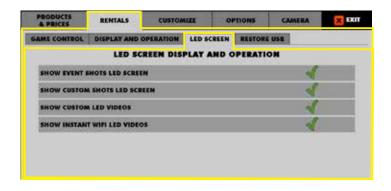

**SHOW EVENT SHOTS LED SCREEN:** Enable  $\checkmark$  or disable  $\times$  instant photo and event shots.

**SHOW CUSTOM SHOTS LED SCREEN:** Enable  $\checkmark$  or disable  $\times$  the USB customshots.

**SHOW CUSTOM LED VIDEOS:** Enable  $\sqrt{}$  or disable  $\times$  the USB videos.

**SHOW INSTANT WIFI LED VIDEOS:** Enable  $\sqrt{}$  or disable  $\times$  the option of showing videos made with mobile user.

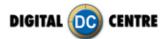

# **5.3 INSTANT VIDEOS**

#### **Definition:**

The instant videos are videos recorded with the smartphone that can be sent to PhotoBooth and reproduces only once.

# Operation:

The screen will not stop the reproduction of any element when you get a new instant videos. Screen be expected ending of the element that is playing, and then play new instant videos. If the setting is off, it will not upload any video to the user.

#### To send videos on the screen:

1. Connect to the machine's wifi:

#### A) Eclipse

SSID: SMARTPRINT < last 4 digits of MAC>

Password: DCkey + <first 4 digits of the MAC ID>

# B) NG

SSID: SMARTPRINT < last 4 digits of MAC>

Password: DCkey + <first 4 digits of the MAC ID>

- 2. Enter the browser and enter the url: http://10.17.14.10
- 3. Hang up one or more videos and send it to the screen.

#### ATTENTION:

It is highly recommended to send a finished video record, if you are using an android device, make sure the resolution is at or less than 720p quality.

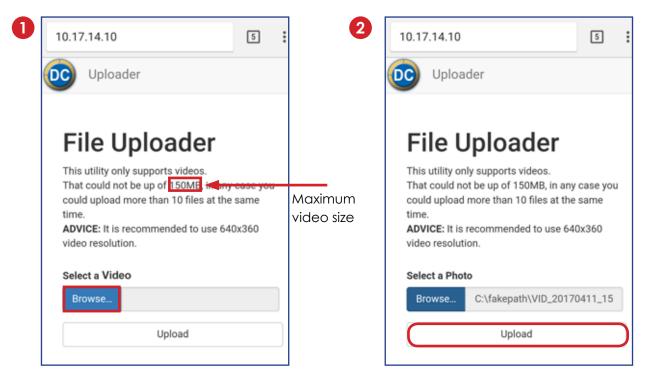

Click in "Browser" button to select a video.

Click in "**Upload**" button to upload the video.

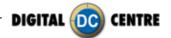

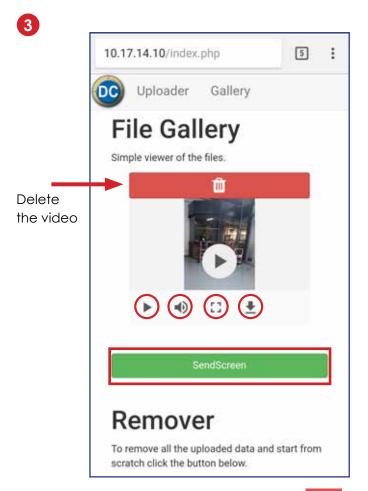

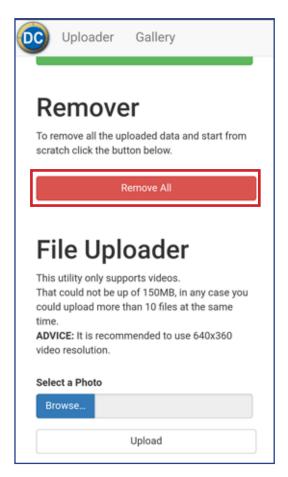

Preview of instant video. You can delete , play , modulate preview volume , see the video in full screen , download the video.

Click in "SendScreen" to send the video to led screen for show it.

Click in "Remove" to remove the video before send it.

# **5.4 GENERIC VIDEO**

#### **Definition:**

It is a non-modifiable and static video set by DC. ALWAYS play.

# 5.5 INSTANT PHOTO (NewShots)

#### **Definition:**

These are the photos taken in a recent game that have not been played.

#### Operation:

When a game is made, the Photobooth notifies the screen that they have been made, and it will be serialized in memory.

Once the game is finished (that is, we receive the Enduser call after the user interaction with the PB), they will be played immediately with the execution of the following elements. If the setting is off, they will not be displayed.

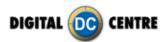

# **5.6 PHOTOS (EVENT SHOTS)**

# **Definition:**

Photos taken with the PB.

There are two types of Event Shots:

Old shots: Shots played by the LEDscreen.

**Default shoots:** Shots to be reproduced by default, if the remaining two do not exist.

# Operation:

The LEDscreen only has the defaultsShots in memory.

The old Shots will be played directly from the USB of the PB. If this is disconnected, the oldShots will no longer be available, so we can only play the defaultShots.

If the setting is off or there is no USB connected, they will not be displayed.

# **5.7 ELEMENTS USB**

The USB must be connected to the PC before starting the PhotoBooth. In case it is connected without restarting the PB, its good operation can not be assured.

If a new USB is connected, it is advisable to wait one minute to be able to ensure that the player has been notified that the media containing the other USB no longer exists.

You must create a directory in the root of the USB called "LEDScreen".

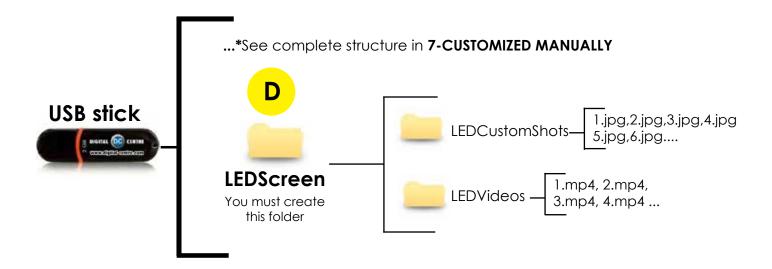

#### **CUSTOMSHOTS**

#### **Definition:**

Customizable image files.

# Operation:

A customShot is played when Event shots are finished, only if there is a USB with a directory called "LEDScreen / LEDCustomShots /" with images that will be the customShots inside (there is no maximum number), if it does not exist it goes directly to the following Shots.

In case there is more than one shot, all will be played without being repeated, and once all have been played, they will start to play in random.

If the setting is off or there is no USB connected, they will not be displayed.

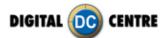

# **CUSTOMVIDEO**

# **Definition:**

Customizable video files.

# Operation:

In order to visualize the custom video, simply connect a USB to the PhotoBooth that contains one or several videos within a directory called "LEDScreen / LEDVideos /".

If there is more than one video, all will be played without being repeated, and once all have been played, they will start playing at random.

If the setting is off or there is no USB connected, they will not be displayed.

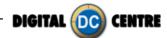

# **6-PRINTER**

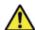

**WARNING:** The printers are not interchangeable

#### · Protective Measures

This printer is designed to operate with PhotoBooth systems. Do not remove any inside components. Do not try to repair or manipulate it. Before printing, install an lnk sheet and paper.

#### Never insert any object into the unit.

Foreign objects of any kind inserted into this unit is safety hazard and can cause extensive damage.

# Do not place anything on the digital color printer.

Heavy objects placed on the digital color printer can cause damage or obstruct proper ventilation.

#### Do not remove the cabinet.

Touching internal parts is dangerous, and may lead to malfunction. Contact the sales dealer to carry out internal checks and adjustments. Before opening the cover for eliminating a jammed paper, etc ..., be sure to disconnect the power cord plug.

#### When transporting the unit.

When transporting the unit, remove the ink sheet and print paper from the unit.

#### Be careful around print paper exit slot.

Do not insert your hand or any material into the paper exit slot during printing. Do not touch the cutter blade inside the paper exit slot. Otherwise, your finger will be injured.

#### Chanaina the film.

When the film ends and takes it out of the printer, it may appear that there is still film. The film is left can not be exploited. The amount of ink is tied to the amount of paper.

#### Do not touch the thermal head.

Do not touch the thermal head (located inside the unit).

The thermal head is heated to a high temperature. This may cause injury.

# Ink sheet and paper print supply.

Use only the ink sheet and paper supplied by Digital Centre, otherwise the Photo Booth system will not work, and Digital Centre does not assume any responsibility for damages or injuries.

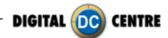

# **6.1 FEATURES & FUNCTIONS**

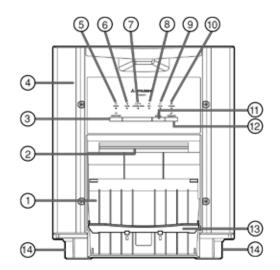

#### PAPER STRIP BIN

Hook the paper strip bin by its latches.

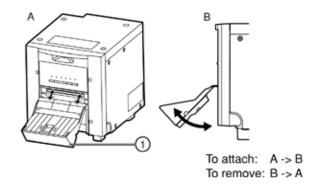

# 1 PAPER STRIP BIN

Holds the paper chips generated by margin cut. To prevent jamming the chips at the print outlet, throw away the chips frequently.

#### NOTE -

Remove the bin before opening the door. If the door is opened with this bin attached, the printer or this bin may be damaged.

#### 2 PRINT OUTLET

The printed paper comes out here.

#### ③ DOOR OPEN BUTTON (₭])

When you press this button while the power is on, the door will open in about five seconds.

#### 4 DOOR

Open this door when installing print paper or ink ribbon. Press the DOOR OPEN button ③ to open the door.

#### (0) POWER INDICATOR

When the power is turned on, the indicator illuminates.

#### ⑥ALARM INDICATOR (△)

This indicator illuminates or blinks when a paper jam occurs or the door is open.

#### ⑦PAPER/INK RIBBON INDICATOR (□/%)

When an error concerning the ink ribbon or print paper occurs, this indicator illuminates or blinks.

#### ®DATA INDICATOR (♦)

This indicator blinks during data transfer. It illuminates during printing.

#### 

This indicator illuminates when this unit is ready to accept the data. It also illuminates during data transfer. It blinks during print canceling procedure.

# 10 COOLING INDICATOR (@)

When the unit is overheated, this indicator blinks.

# ① CANCEL BUTTON (♥)

Press this button for more than 1 second during printing to cancel continuous printing. After the ongoing printing at the time this button is pressed is completed, the printing process is canceled.

#### PEED & CUT BUTTON (a<sup>T</sup><sub>2</sub>)

When you keep pressing this button for more than 1 second, the print paper is fed and cut.

# **13 PAPER CATCHER**

You may stack the prints on this paper catcher. When using the print paper of 13x18(5x7"), 15x20(6x8") or 15x23(6x9"), do not install the paper catcher.

#### NOTE -

When you use 9x13 (3.5x5")-size or 10x15 (4x6")-size paper, you may stack about 10 prints on this paper catcher. It is recommended to remove the prints stacked on the paper catcher frequently. If the prints are not removed frequently, a paper jam may cause.

#### (4) FEET

These feet can be removed.

# NOTE -

When this printer is turned on, the indicators start illuminating in sequence. The printer is ready for use when the POWER and READY buttons are lit.

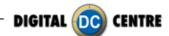

# SIDE AND REAR PANEL

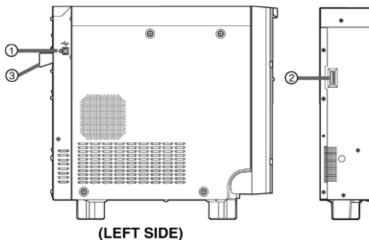

(REAR)

#### 1 USB TERMINAL

Use to connect the USB cable.

# 2 DIP SWITCHES

Use to set various functions of this unit.

# **3 HANDLE FOR TRANSPORTING**

When transporting this unit, hold this handle and the upper front part of this unit.

# POWER SOCKET (AC LINE)

Use to connect the provided power cord. Insert the cord firmly.

#### 5 POWER SWITCH

Use to switch the power ON and OFF.

#### **BEFORE PRINTING**

- 1 Install the print paper to this unit. (See below.)
- 2 Install the ink ribbon to this unit.

# **INSTALLATION OF PRINT PAPER**

# **Spacers**

For the usage of the spacers, see the Quick Setup Guide.
Remove the cushions put between the paper flange and spacer when using the spacers.

How to attach the spacers

- 1. Attach the spacer with the paper flange's stoppers retracted.
- 2. Turn the spacer until the latches are locked.

When you remove the spacers from the paper flanges, follow the above procedure in reverse.

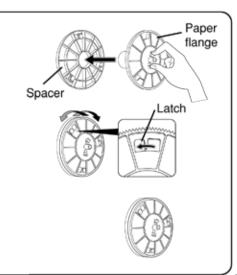

# 1 Attach the supplied paper flanges to both sides of the print paper.

When you pinch the latches on the paper flange, the stoppers retract into the shaft. Attach the flanges to the print paper with the stoppers retracted.

Make sure that the flanges are attached to the print paper securely, and release the latches.

#### NOTE

- Take care not to pinch your fingers.
- Do not remove the sticker on the print paper yet.
- Do not slacken the paper. Any slack in the print paper may degrade the print quality.

# Sticker

#### CAUTION -

- When placing the print paper, remove one flange and keep the print paper upright on its side with no flange.
- When you put the print paper sideways, it may roll and fall. This may cause injury.

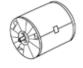

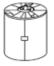

INCORRECT

RRECT CORRECT

#### NOTE

- Do not touch the thermal head.
   Fingerprints or dust on the thermal head will degrade the print quality.
- Fingerprints or dust on the paper's surface may degrade print quality and cause paper jams.

# **6.2 BEFORE OPERATION 6.2.1 INSTALLATION OF PRINT PAPER**

2 Press the POWER switch on the rear panel to turn on the power.

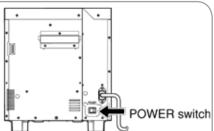

3 After the mechanical initialization is completed, press the DOOR OPEN button to open the door.

Take the ink cassette in the printer out.

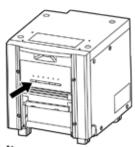

4 Install the print paper into the unit.

Make sure to install the print paper firmly.

# NOTE

Install the print paper into the unit slowly. If it is dropped along the ditches, the unit or accessories may be damaged.

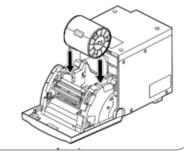

#### CAUTION

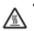

Do not touch the thermal head right after printing because it is extremely hot. Otherwise you may get burned or injured.

#### NOTE

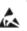

Note that the thermal head is quite sensitive to static electricity. When you touch the thermal head while carrying static electricity on your body, the thermal head may be damaged.

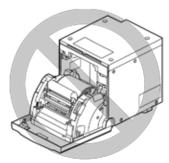

5 Remove the sticker, insert the print paper between the rollers as shown right, and feed the print paper until it reaches the black cover.

 Remove the sticker before inserting the print paper between rollers. Make sure to insert the paper straight.

#### NOTE

Keep the roller clean. Dirt on the roller may degrade the print quality.

#### NOTE

- When taking the print paper out, pull it up toward you.
- · Make sure to turn on the power before replacing the print paper.
- Make sure to eliminate any slack from the print paper. If you carry out the following steps without eliminating the slack, the print paper may be damaged.

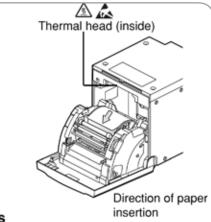

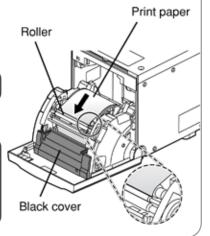

# **6.2.2 INSTALLATION OF INK RIBBON**

#### ■ INSTALLING THE INK RIBBON

After installing the print paper, install the ink cassette into this unit.

Before installing the ink cassette into this unit, load the ink ribbon in the ink cassette.

#### NOTE

- Place the ink cassette on a flat surface, when loading the ink ribbon.
- Select a place that is free of dust when loading the ink ribbon. Dust or dirt settling on the ink ribbon results in poor print quality.
- · Make sure that the shafts of the ink ribbon fit into the ink cassette firmly.

#### NOTE

 Make sure to use the black ink cassette supplied with the printer. The ink cassettes for the CP9000, CP9500 and CP9550 series cannot be used.

#### 1 Load the ink ribbon in the ink cassette as shown below.

· Make sure to load it in the correct position.

First, tilt the ink ribbon and insert the gear 1 in the ditch 1 of the ink cassette, and then push the gear 2 into the ditch 2 by rotating the ink ribbon. Similarly, insert the gear 3 in the ditch 3 and then push the gear 4 into the ditch 4.

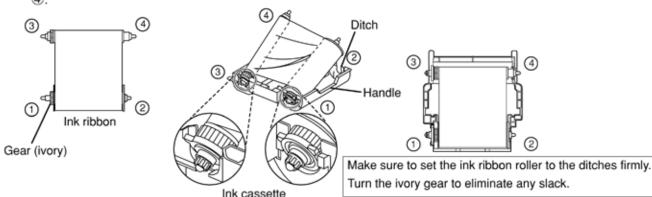

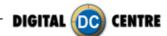

# **6.2.3 INSTALLATION OF INK CASSETTE**

# ■ INSTALLING THE INK CASSETTE

# 1 Place the ink cassette containing the ink ribbon in the position as shown right.

Place the ink cassette on the print paper with the shaft (thicker one) around which the ink ribbon is wound located to the front. Align the arrows marked on the sides of ink cassette with those on the unit.

Place the rear of the ink cassette along the guides that are provided inside the unit.

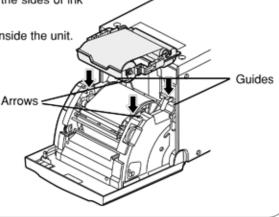

# 2 Push the ink cassette toward the back of the unit.

Hold the handle of the ink cassette and push it straight toward the back of the unit. Then raise it until you hear a click to secure it in the ink cassette holder.

#### NOTE

If the ink ribbon is used up, repeat the steps 1 to 2 to replace the print paper and the ink ribbon.

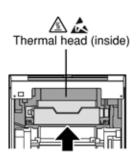

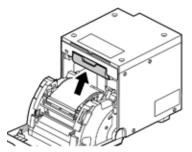

#### 3 Push the center of the door to close.

The print paper setting is initialized two seconds after you close the door.

When the auto feed & cut mode has been selected, the FEED & CUT procedure is repeated three times after you close the door. When the print paper with the post card printing on its reverse side is installed, the FEED & CUT procedure is repeated five times.

#### NOTE

- When closing the door, push it until a click is heard.
- If the PAPER/INK RIBBON indicator illuminates when the door is closed, the print paper may have not been installed correctly.
  - In this case, open the door to make sure that the print paper has been installed correctly. Then close the door again.
- On the auto feed & cut mode, when the print paper is installed more than three times, the print paper may be used up earlier than the ink ribbon.

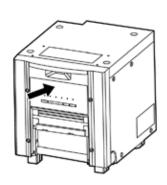

#### When the manual & cut mode has been selected

When the manual feed & cut mode has been selected, hold down the FEED & CUT button for 1 second or longer. Repeat the manual feed & cut three times. When the print paper with the post card printing on its reverse side is installed, repeat this procedure five times.

For how to select the auto feed & cut mode.

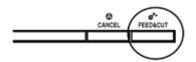

#### Installation of the print paper and the ink ribbon is completed.

#### NOTE

- Make sure to replace the print paper and the ink ribbon at the same time.
- When replacing them, throw away the paper chips in the paper strip bin.
- Whenever you replace the print paper and the ink ribbon, clean the thermal head and the roller.

# **6.3 ERROR MESSAGES & COUNTERMEASURES**

# **OVERCOMING PAPER JAMS**

# 1 Press the DOOR OPEN button to open the door.

Make sure that the power is turned on before opening the door. If the door does not open, turn off the power and turn it on again. Then press the DOOR OPEN button again.

# 2 Remove the ink cassette.

Push down the ink cassette as shown by the arrow ① and pull it out.

# 3 Take out the print paper.

When taking the print paper out, pull it up toward you.

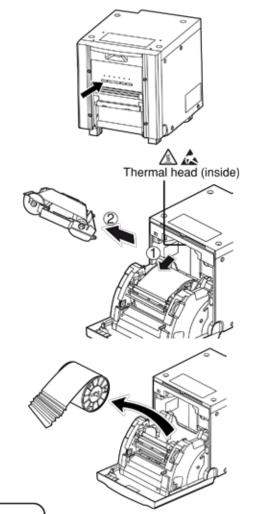

# 4 Cut off the defective part of the print paper with scissors.

# NOTE

- Make sure to cut off the printed part of the print paper. Failure to do this may result in the ink ribbon sticking to the print paper and being torn.
- · Make sure to clean the thermal head and the roller.
- 5 Install the print paper and the ink cassette with the ink ribbon.

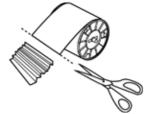

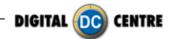

# 6 Push the center of the door to close.

The print paper setting is initialized two seconds after you close the door.

When the auto feed & cut mode has been selected, the FEED & CUT procedure is repeated three times after you close the door. When the print paper with the post card printing on its reverse side is installed, the FEED & CUT procedure is repeated five times.

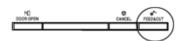

#### When the manual & cut mode has been selected

When the manual feed & cut mode has been selected, hold down the FEED & CUT button for 1 second or longer. Repeat the manual feed & cut three times. When the print paper with the post card printing on its reverse side is installed, repeat this procedure five times.

For how to select the auto feed & cut mode.

#### 6.4 CLEANING

Cleaning as indicated below will help maintain stable printer operation and extend the printer's life.

# PREPARATIONS FOR CLEANING

- 1 Press the POWER switch on the rear panel to turn on the power.
- 2 Press the DOOR OPEN button to open the door.
- 3 Remove the ink cassette.
- 4 Take out the print paper.
- 5 Press the POWER switch to turn off the power.

Make sure to turn off the power before cleaning.

# FILTER CLEANING

Take out the filter from the printer by pinching the tab as shown in the figure, then clean both sides of the filter with a vacuum. After completing cleaning, insert it to the end with the marking of "TOP SIDE" up.

# THERMAL HEAD CLEANING

#### **Preparations**

Alcohol (isopropyl alcohol)

Tissue paper (Fold in half about four times, and use the folded side to clean.)

Other: Cleaner pen (option)\*, Cleaning ribbon (option)\*

\* Please ask the dealer about options.

When lines appear on the printed images, clean the thermal head.

Wipe the head cleaning part (as shown right) carefully with tissue paper dampened with a small amount of alcohol.

#### NOTE -

- Do not damage the thermal head.
- When the poor print quality is not corrected even if the head has been cleaned, replacement of the thermal head may be required. Contact your dealer.

#### CAUTION

Thermal head is hot right after printing. Wait until the head cools before cleaning the thermal head.

NOTE

The thermal head may be damaged if you touch it while static electricity builds up on your body.

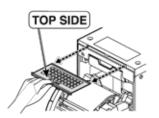

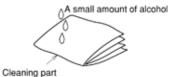

How to fold tissue paper

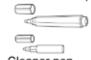

Cleaner pen

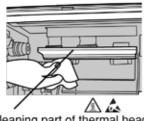

Cleaning part of thermal head

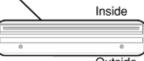

Outside

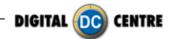

# ■ WHEN USING THE CLEANING RIBBON (CR9800)

When you use print paper of 152 mm (6") width after using that of 127 mm (5"), thermal head cleaning with a cleaning ribbon may be required.

If one or two lines appear on the printing surface as shown right when printing on the print paper of 152 mm (6") width, clean the thermal head using the optional cleaning ribbon. Cleaning is not required when:

you use print paper of 127 mm (5") width after using that of 127 mm(5"), you use print paper of 152 mm (6") width after using that of 152 mm(6"), or you use print paper of 127 mm (5") width after using that of 152 mm(6").

Print paper of 127 mm(5") width: 9x13 (3.5x5"), 13x18 (5x7")
Print paper of 152 mm (6") width: 10x15 (4x6"), 15x20 (6x8"), 15x23 (6x9")

When the symptom of poor print quality is not corrected even after the head is cleaned, replace the thermal head. Contact your dealer.

NOTE

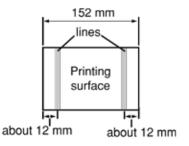

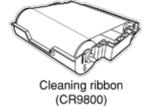

# **ROLLER CLEANING**

# **Preparations**

Alcohol (isopropyl alcohol)

Tissue paper (Fold in half about four times, and use the folded side to clean.)

Clean the black part of the roller.

Wipe the black part carefully with tissue paper dampened with a small amount of alcohol. Wipe the whole roller by turning it.

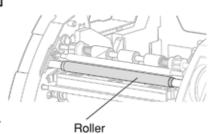

# PAPER FLANGE CLEANING

Clean the parts that contact the print paper sides as shown right. Wipe the parts carefully with tissue paper dampened with a small amount of alcohol.

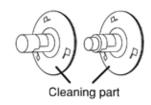

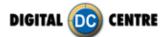

# 7-USING THE PHOTOBOOTH

# 7.1 GENERAL OVERVIEW

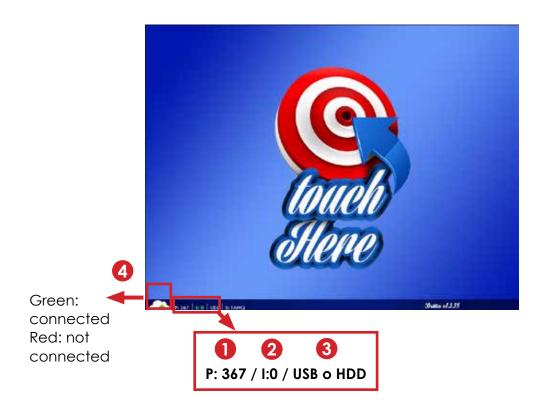

- 1 Displays the film stock
- 2 Displays the photos that haven't been uploaded to the Cloud, if X=0 it means that there are no photos waiting to upload to the Cloud.

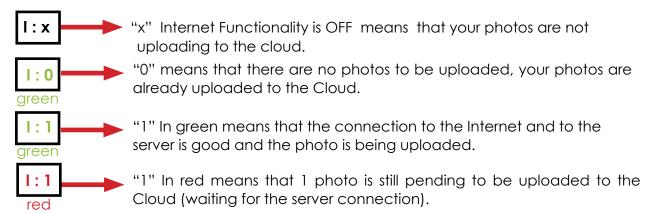

3 Shows if the PhotoBooth is working with the USB stick (USB) or not (HDD).

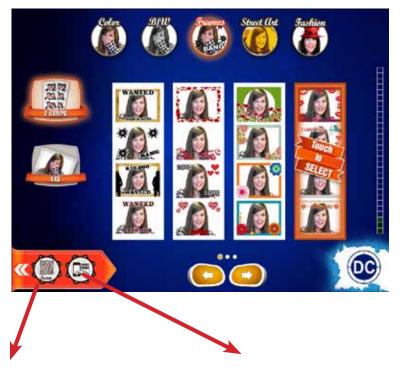

# **SCAN QR-PHOTO**

**SCAN:** If you press the Scan button, a screen appears where you're asked to show the QR-PHOTO at the camera. Instantly, your photo will appear on the screen and you can make extra copies.

# **SMARTPRINT**:

If you press the Smartprint button you will be able to print the photos of your Smartphone in the PhotoBooth.

For more information visit section 6.4.2 SMARTPRINT.

This function is optional, you need an extra hardware, provided by DC.

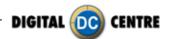

# 7.2 PRODUCTS

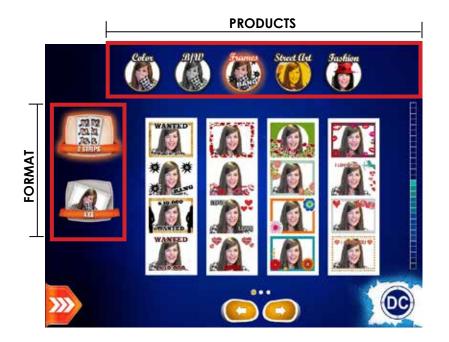

#### **DEMONSTRATION**

When there are no vends the machine enters in Demo Mode. Photo samples are displayed. Once money is inserted, you are taken to the credit screen.

You can choose among 7 different products and 2 formats: two strips or one 4x6".

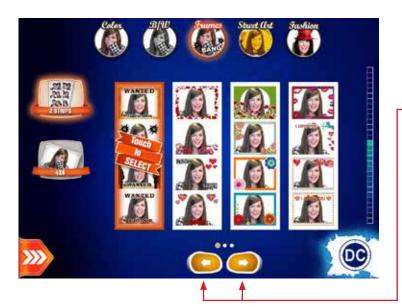

# 2 STRIP

# **Get Frames**

# **FRAME SELECTION**

You can choose different Get Frames options.

Use the arrows (left/right) to view more options.

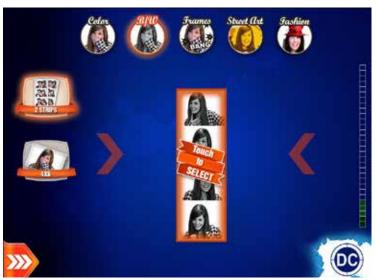

# **Black & White**

4 different shots (3 shots if logo is enabled, the logo will be appear in the 4th shot).

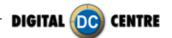

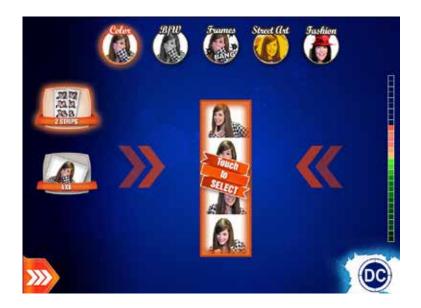

#### Color

4 different shots (3 shots if logo is enabled, the logo will be appear in the 4th shot).

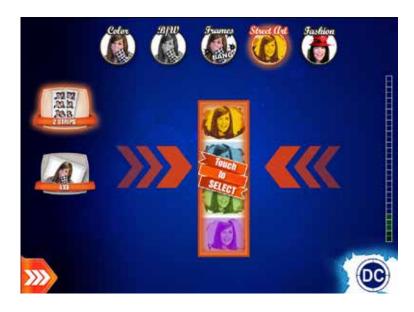

#### **Street Art**

4 different shots (3 shots if logo is enabled, the logo will be appear in the 4th shot).

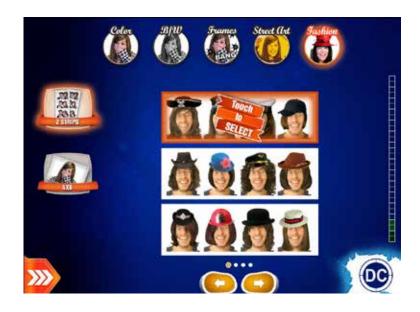

## **Fashion**

#### **SELECT DESIRED LOOK**

You can choose different Fashion options. Use the arrows (left/right) to view more options.

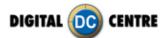

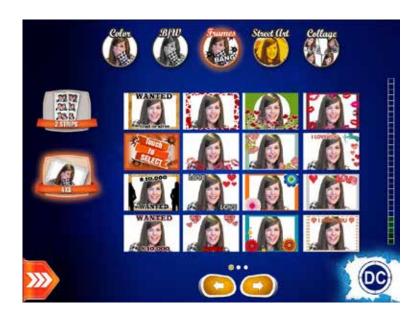

# 4x6"

## **Get Frames**

### **FRAMES SELECTION**

You can choose one Get Frames. There are different options. Use the arrows (left/right) to view more options.

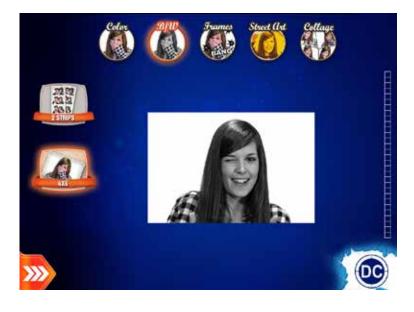

Black & White One unique shot.

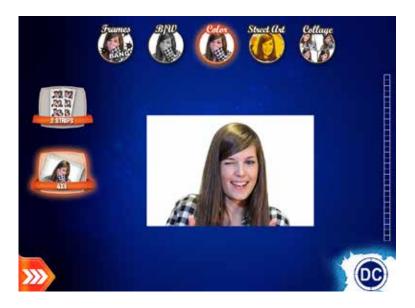

**Color**One unique shot.

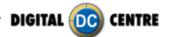

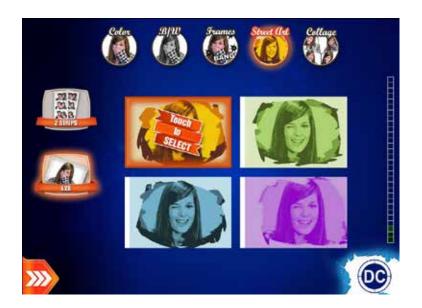

# **Street Art**

Select one design. One unique shot.

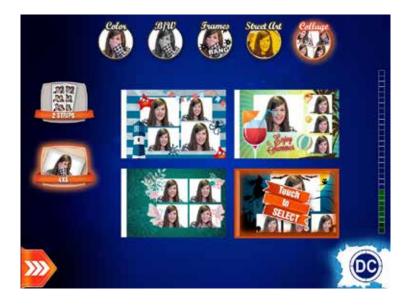

**Collage**Select one design. 4 different shots (3 shots if logo is enabled, the logo will be appear in the 4th shot).

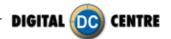

#### **7.3 PLAY**

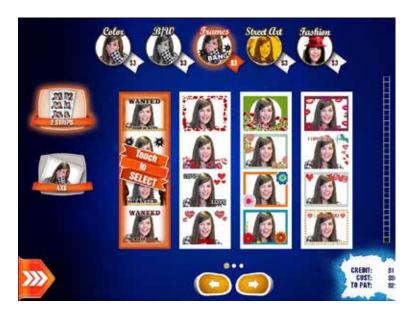

# Game mode COINOP

Coinop mode, at the bottom right of the screen you can view the price of the products. You can change the price for product and format in the setup menu. (Setup Menu Products & Prices)

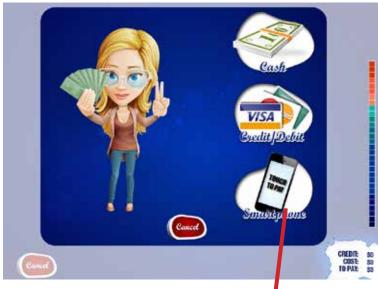

#### **PAYMENT**

There are 3 different options: CASH / CREDIT DEBIT / SMARTPHONE

The default option is CASH. If there is a credit card reader it will appear in the screen.

If you have the SMARTPHONE option activated it will appear in the screen. To select this payment option you should go to MyPhotoCode and introduce your PayPal Merchant account ID.

(For more information visit MyPhotoCode manual section 4.1)

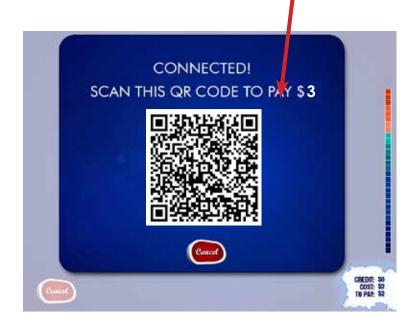

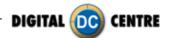

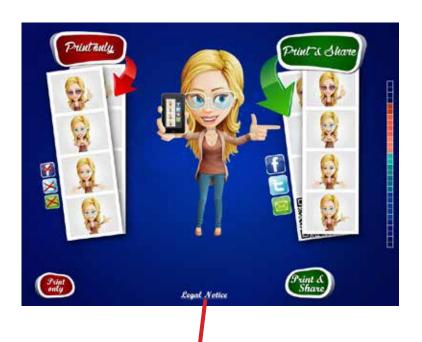

#### **DISCLAMER SCREEN**

If you select option "Print & Share", your photos will be uploaded to the Cloud and you can retrieve them at anywhere and at anytime and share them with family and friends. Always in a secure environment.

If you only choose print option, the photo only will be printed but you will not have the possibility to buy it in the net.

You can enable or disable this option in the Setup Menu.

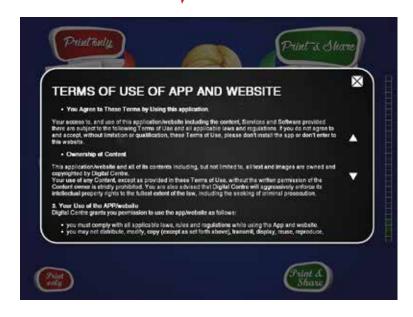

#### **DISCLAMER SCREEN**

If you select option "Print & Share", your photos will be uploaded to the Cloud and you can retrieve them at anywhere and at anytime and share them with family and friends. Always in a secure environment.

If you only choose print option, the photo only will be printed but you will not have the possibility to buy it in the net.

You can enable or disable this option in the Setup Menu.

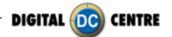

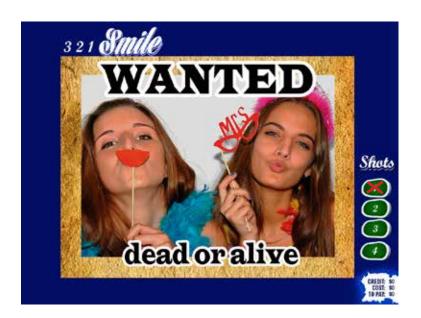

#### SHOTS 1

4 shots are taken. (3 shots if you enabled the logo). At the top left appears the countdown, indicating at what moment will produce the shot.

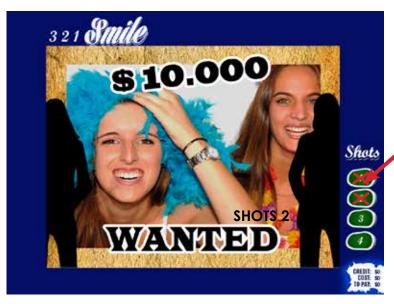

#### SHOTS 2

At the bottom right of the screen shows how many shots have been made and how many are left to be done.

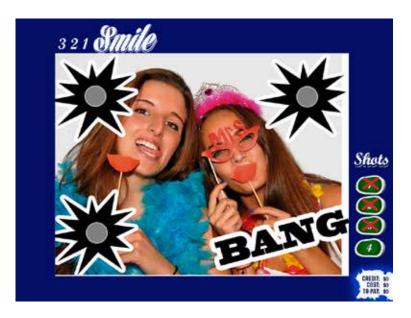

#### SHOTS 3

There is only one shot missing, the last one.

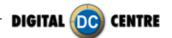

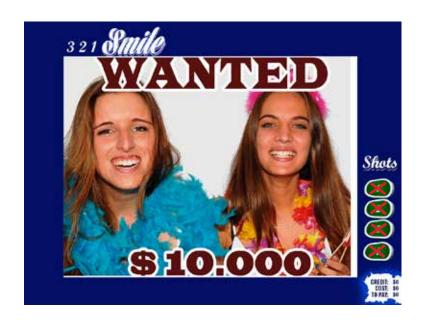

#### SHOTS 4

You have spent all your shots.

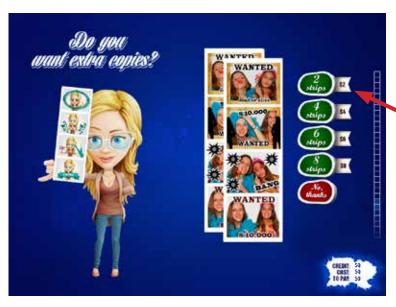

#### **EXTRA COPIES**

You can choose to make some extra copies in the same formats.

This screen appears if the option Extra Copies is enabled in the Setup Menu.

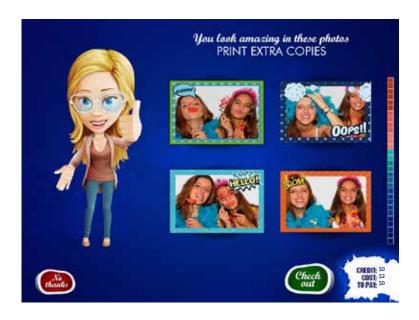

#### **EXTRA PRODUCTS 1**

You can choose to make some extra copies in other frames. You can make extra producuts in 4x6" format.

To choose a photo click on the photo you want.

This screen appears if the option Extra Products 1 is enabled in the Setup Menu.

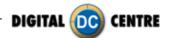

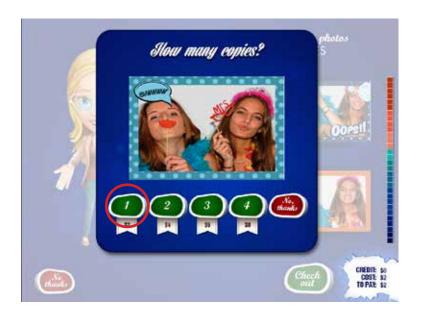

#### **EXTRA PRODUCTS 1**

Choose how many copies do you want make.

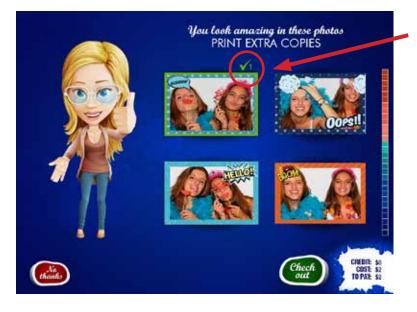

#### **EXTRA PRODUCTS 1**

The number shown over the photo indicates the number of copies selected.

You can print more photos or check out.

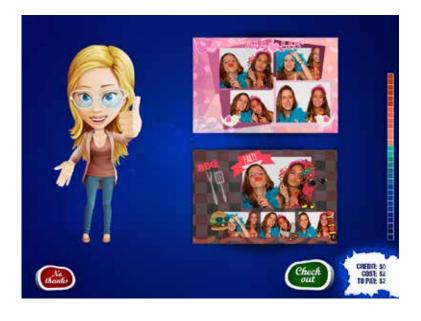

#### **EXTRA PRODUCTS 2**

You can choose to make some extra copies in other frames. You can make extra prodcuts in 4x6" format.

This screen appears if the option Extra Products 2 is enabled in the Setup Menu.

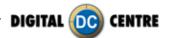

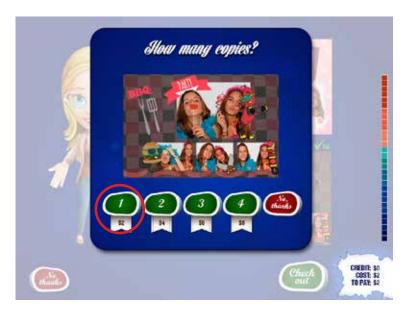

#### **EXTRA PRODUCTS 2**

Choose how many copies do you want make.

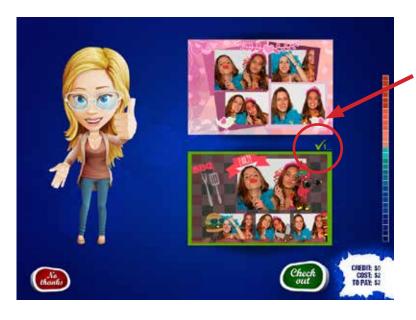

#### **EXTRA PRODUCTS 2**

The number shown on the photo indicates the number of copies selected.

You can print more photos or check out.

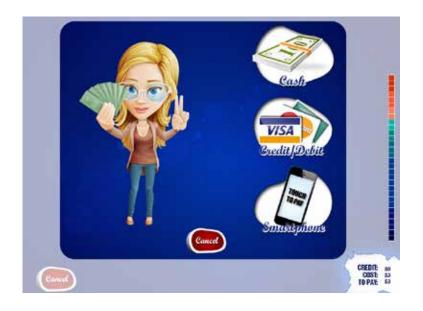

#### **PAYMENT**

There are 3 different options:

CASH / CREDIT DEBIT / SMARTPHONE

The default option is CASH. If there is a credit card reader it will appear in the screen.

If you have the SMARPHONE option activated it will appear in the screen. To select this payment option you should go to MyPhotoCode and introduce your PayPal Merchant account ID. (For more information visit MyPhotoCode manual section 4.1)

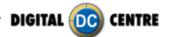

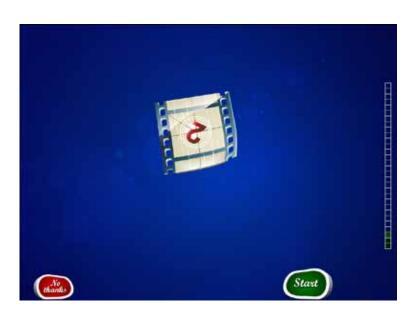

#### **VIDEO**

This screen appears if the option Record a Video Message is enabled in the Setup Menu.

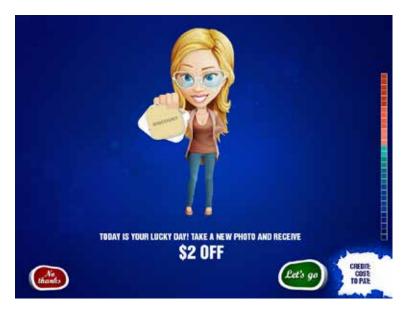

#### **EXTRA PLAY**

Take a photo with a discount applied by the owner (no extra products)

This screen appears if the option Extra play is enabled in the Setup Menu.

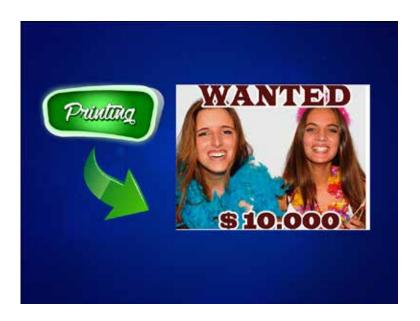

#### **PRINTING**

While printing the photos you have selected it will appear in the screen the image "printing".

It can also appear animations while printing.

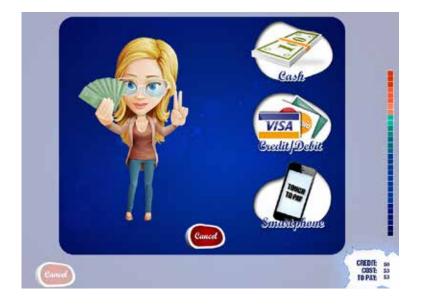

# Game mode BAR MODE

#### **BAR MODE**

If you are playing in Bar mode, the payment screen appears at the end the game.

This game mode has the same game options in Coinop.

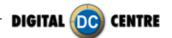

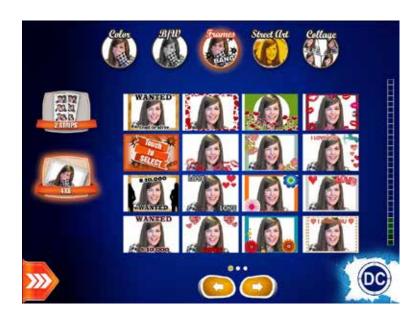

# Game mode FREEPLAY (Rentals)

If you are playing in Freeplay mode, the payment screens not appears during the play.

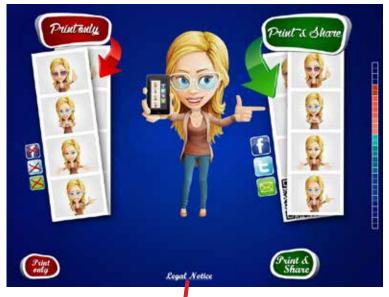

# TERMS OF USE OF APP AND WEBSITE • Your Agree to These Terms by Using this application. Your scores to, and use of this application/website including the content, Services and Software provided there are subject to the following I forms of Use and all applicable laws and regulations. If you do not agree to and a coret, without limitation or qualification, these Terms of Use, please don't install the applicable in the water of the provided the water of the provided the water of the provided the provided install install the provided the provided to represent the water of the provided to represent a service of the contents including, but not limited to, all tool and images are owned and copyinghed by Digital Content. \*\*Your use of any Content, except as provided in these Terms of Use, without the written permassion of the Content comes in strictly provideback. You are also advised that Digital Content will applicable to the full last extent of the taw, including the seeking of criminal presentation. \*\*Strict\*\* \*\*Your Use of the APPNexication\*\* Digital Contre grants your permission to use the applicabile as follows: \*\*Your must comply with all applicable laws, rules and regulations while using the App and website. \*\*Your must comply with all applicable laws, rules and regulations while using the App and website. \*\*Print 4.\*\* \*\*Print 4.\*\* \*\*Print 4.\* \*\*Print 4.\* \*\*Print 4.\* \*\*Print 4.\* \*\*Print 4.\* \*\*Print 4.\* \*\*Print 4.\* \*\*Print 4.\* \*\*Print 4.\* \*\*Print 4.\* \*\*Print 4.\* \*\*Print 4.\* \*\*Print 4.\* \*\*Print 4.\* \*\*Print 4.\* \*\*Print 4

#### **DISCLAMER SCREEN**

If you select option "Print & Share", your photos will be uploaded to the Cloud and you can retrieve them at anywhere and at anytime and share them with family and friends. Always in a secure environment.

If you only choose print option, the photo only will be printed but you will not have the possibility to buy it in the net.

You can enable or disable this option in the Setup Menu.

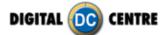

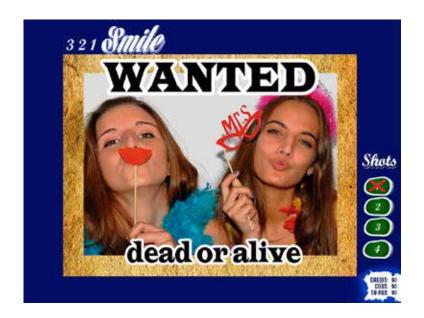

SHOTS 1

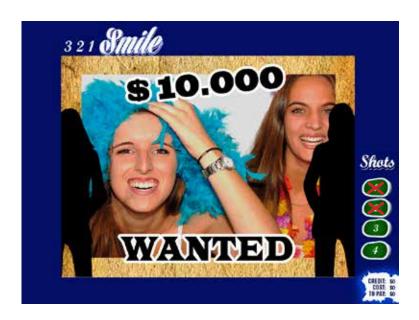

SHOTS 2

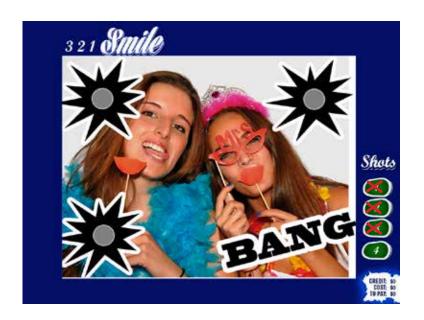

SHOTS 3

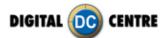

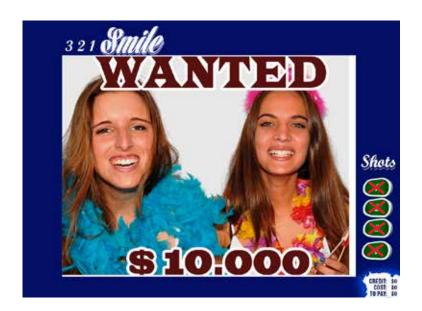

#### **SHOTS 4**

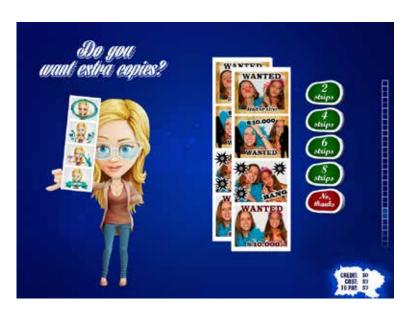

#### **EXTRA COPIES**

You can choose to make some extra copies in various formats. You can make extra copies in the same format.

This screen appears if the option Record a Extra Copies is enabled in the Setup Menu.

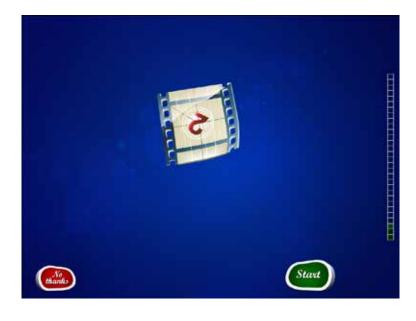

#### **VIDEO**

This screen appears if the option Record a Video Message is enabled in the Setup Menu.

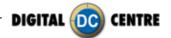

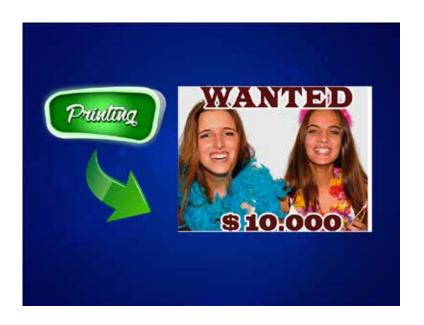

#### **PRINTING**

While printing the photos you have selected it will appear in the screen the image "printing".

It can also appear animations while printing.

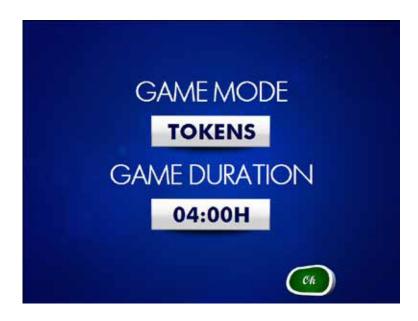

# Game mode TOKENS

This screen appears if the option token is enabled in the Setup Menu.

If the PototBooth has enabled tokens mode, when tokens are introduced the display shows the number of minutes that will run on freeplay. Once started the time, entering a new token, expands the time and the information leaves reflected in the intros (at the bottom of the screen).

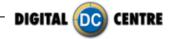

# FREE PLAY FROM 04/03/2017 07:45 PM TO 04/03/2017 06:45 PM Cetual date & time 04/03/2017 01:48 PM

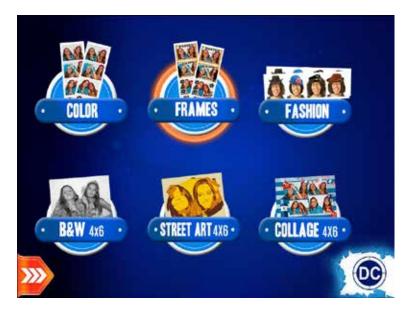

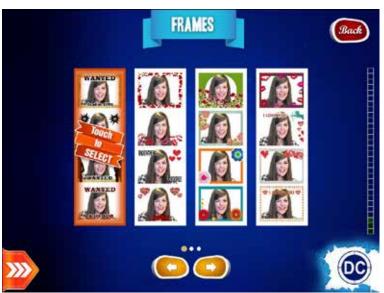

# Game mode TIMER

This screen appears if the option token is enabled in the Setup Menu.

The display shows the configured free game period. Shows the time initial period of game and when it will end. Also informs of the current time. If the time has expired, get a message informing of this. If in the Setup menu "coinop before and after" is enabled, this screen is not displayed, although the performance will be the same. In this case, to inform to the slide show and the intros out an informational text (of free time) to the bottom of the screen.

# **Quick Product Selection**

This screen appears if the option Quick Product Selection is enabled in the Setup Menu.

To use the Quick Selection screen, the number of products must be less than or equal to 6.

#### **FRAMES SELECTION**

You can choose one Get Frames. There are different options. Use the arrows (left/right) to view more options.

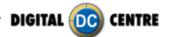

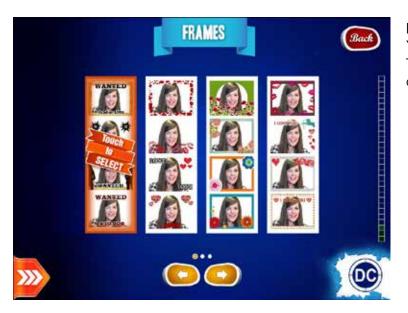

#### FRAMES SELECTION

You can choose one Get Frames. There are different options. Use the arrows (left/right) to view more options.

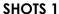

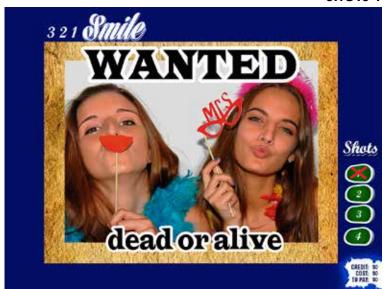

#### **SHOTS**

4 different shots (3 shots if logo is enabled, the logo will be appear in the 4th shot).

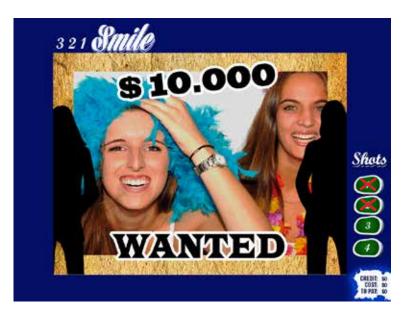

SHOTS 2

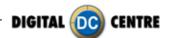

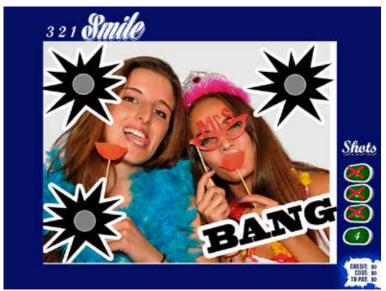

SHOTS 3

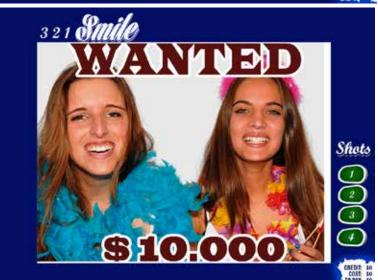

SHOTS 4

#### 7.4 OPTIONS MENU

#### 2 STRIPS

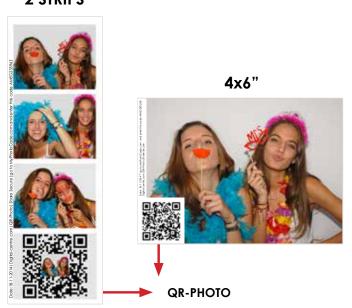

You've seen that in the pictures get a QR-Photo printed.

**QR-PHOTO:** Exclusive and Unique QR Code to each print to get your Photos Anytime, Anywhere from any Smartphone, or Print them again Anytime, Anywhere from any DC PhotoBooth. At the bottom of the screen left product is a button with a drop down menu with two options: Scan and Login.

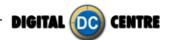

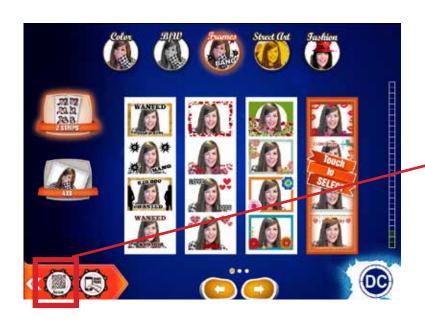

#### 7.4.1 SCAN QR-PHOTO

**SCAN:** If you press the Scan button, a screen appears where you're asked to show the QR-PHOTO at the camera. Instantly, your photo will appear on the screen and you can make extra copies.

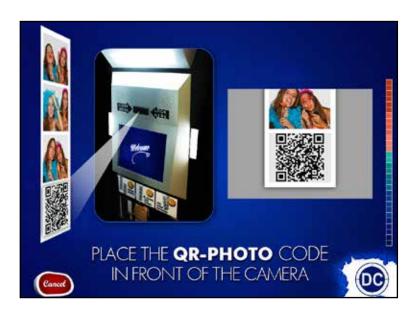

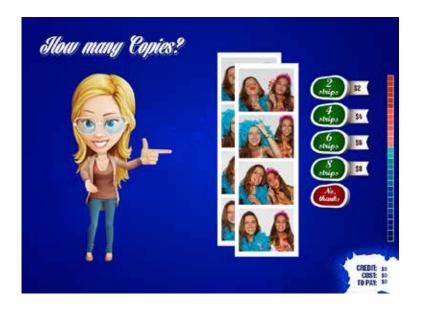

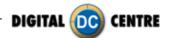

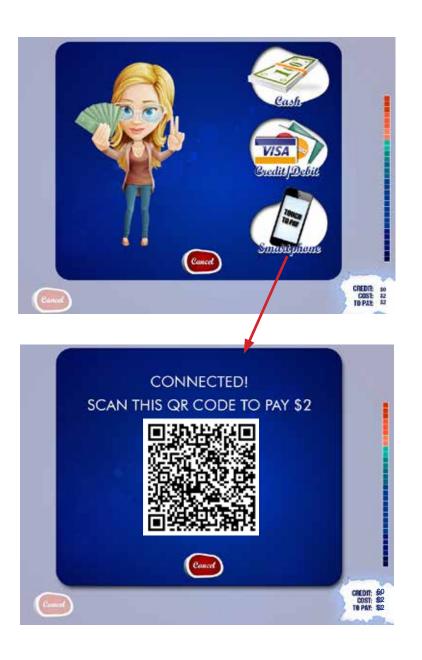

#### **PAYMENT**

There are 3 different options: CASH / CREDIT DEBIT / SMARTPHONE

The default option is CASH. If there is a credit card reader it will appear in the screen.

If you have the SMARPHONE option activated it will appear in the screen. To select this payment option you should go to MyPhotoCode and introduce your PayPal Merchant account ID.

(For more information visit MyPhotoCode manual section 4.1)

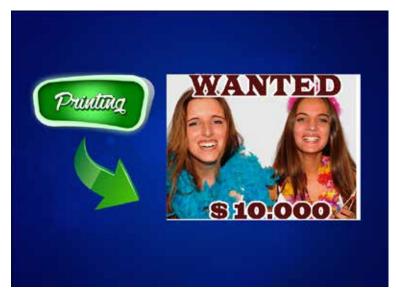

#### **PRINTING**

While printing the photos you have selected it will appear in the screen the image "printing".

It can also appear animations while printing.

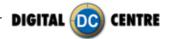

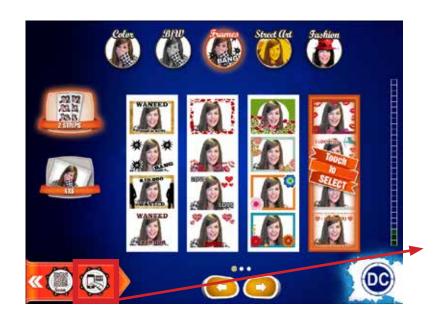

#### 7.4.2 SMARTPRINT

The easy way to print on SmartPhone photo in any DC PhotoBooth.

This option is not included in the PhotoBooth; this function is optional, you need an extra hardware, provided by DC.

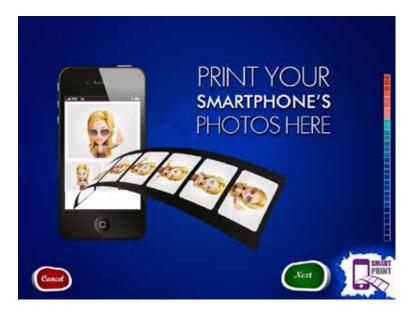

Press **NEXT** to continue.

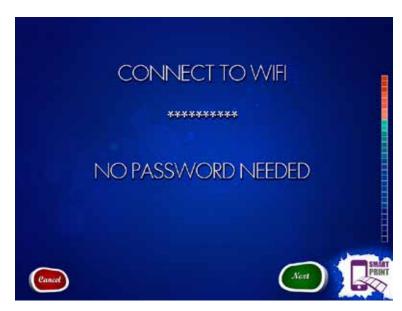

On this screen it will appear our wifi direction and the password to connect.

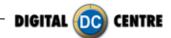

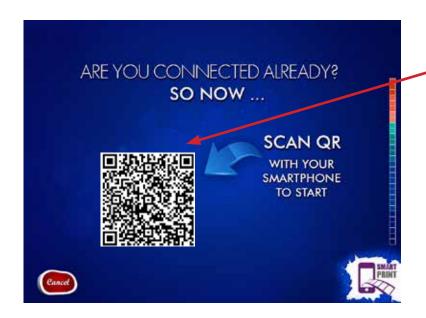

Scan QR with your smartPhone

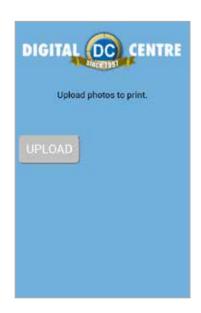

This screen appears on your smartphone. You must click on the "UPLOAD" button, in this way you can access photos from your smartphone.

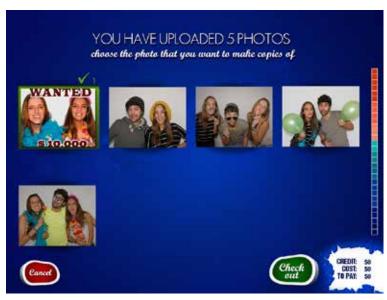

Select photos from your phone and upload your selected photos.

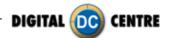

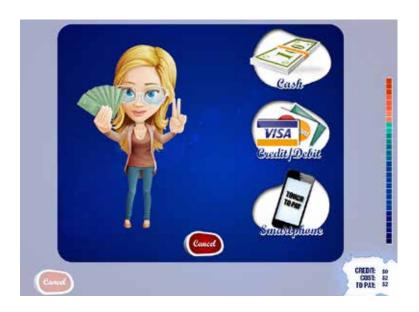

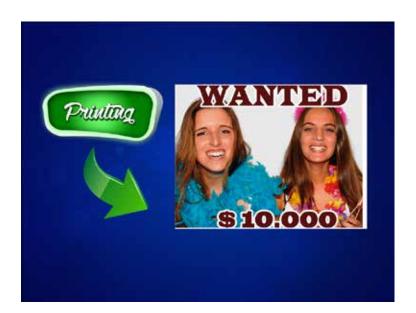

#### **PAYMENT**

There are 3 different options:

CASH / CREDIT DEBIT / SMARTPHONE

The default option is CASH. If there is a credit card reader it will appear in the screen.

If you have the SMARPHONE option activated it will appear in the screen. To select this payment option you should go to MyPhotoCode and introduce your PayPal Merchant account ID. (For more information visit MyPhotoCode manual section 4.1).

#### **PRINTING**

While printing the photos you have selected it will appear in the screen the image "printing". It can also appear animations while printing.

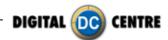

## **8-CUSTOMIZED MANUALLY**

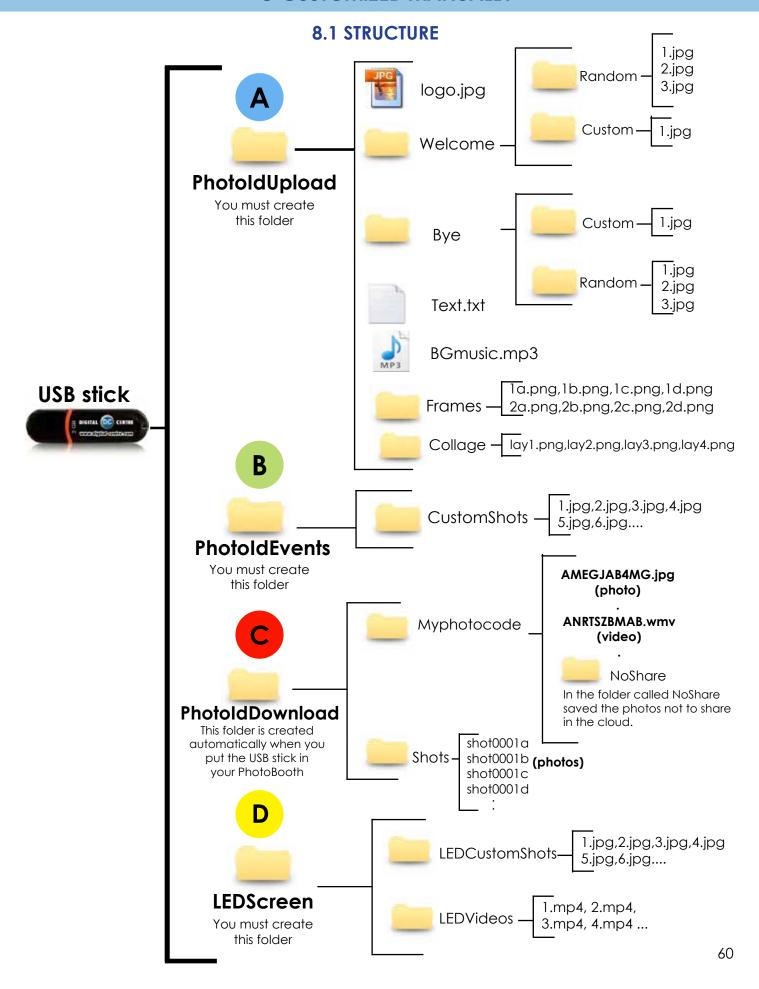

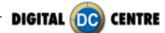

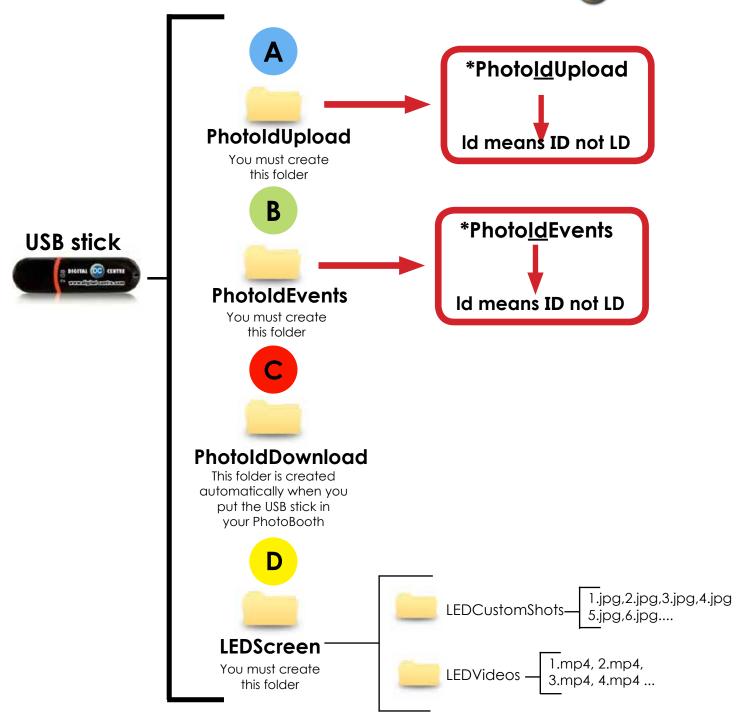

#### 1 · Necessary Materials:

USB Stick with 2 GB of available space We recommend using a USB Stick with a led indicator

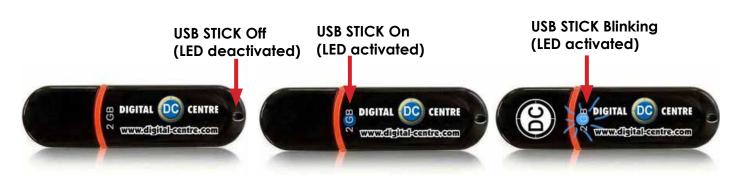

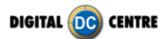

#### **8.2 LOGO**

You can add a corporate logo in the photos to promote an event or advertise any company. The logo will be printed on the fourth photo of the strip.

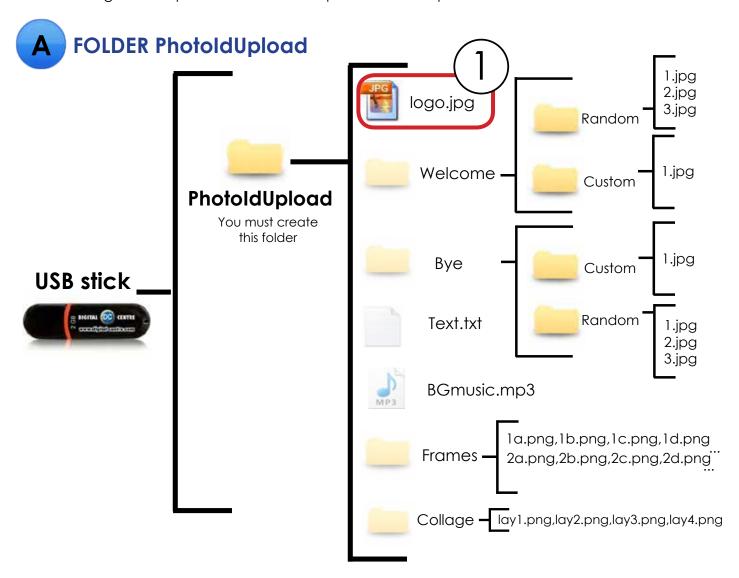

# **DIRECTIONS FOR UPLOADING THE LOGO**

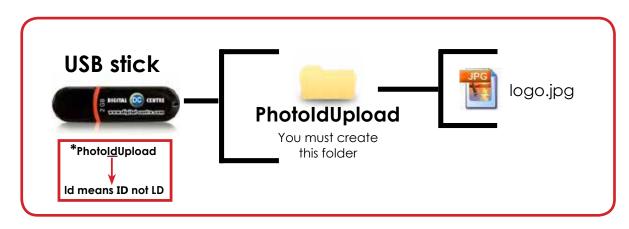

1 · Necessary Materials:

USB Stick with 2 GB of available space We recommend using a USB Stick with a led indicator

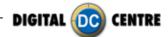

- 2-Create a folder on the USB stick and name it **PhotoIdUpload**
- 3-Insert the logo that you want to use in the folder **PhotoIdUpload**
- 4-Connect the USB Stick to the PhotoBooth
- 5-Go to Setup Menu (important) and confirm that logo is activated

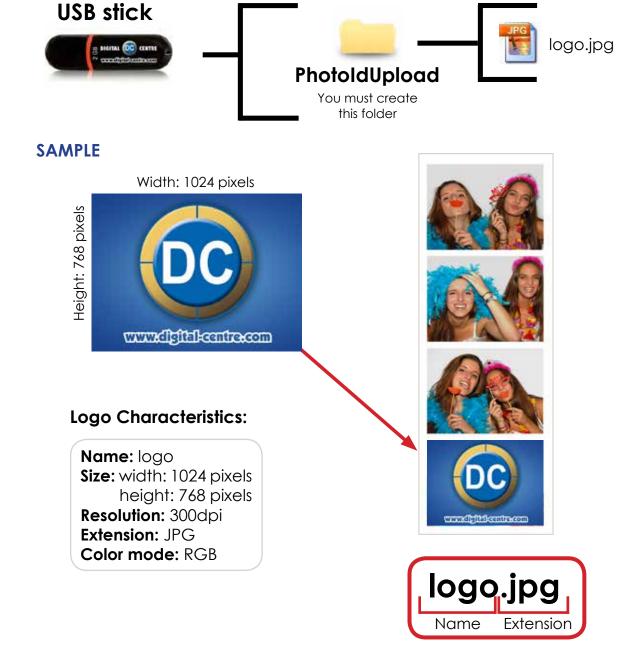

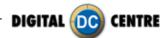

### 8.3 WELCOME/BYE

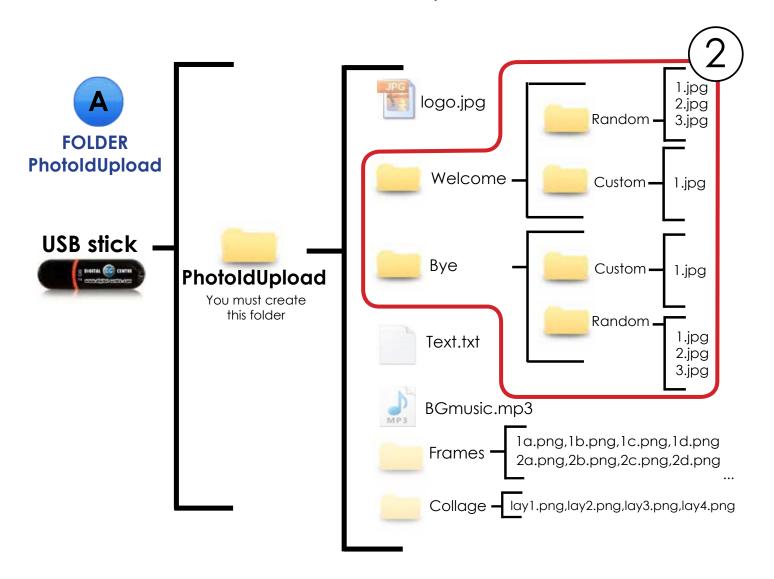

# **DIRECTIONS FOR UPLOADING WELCOME/BYE**

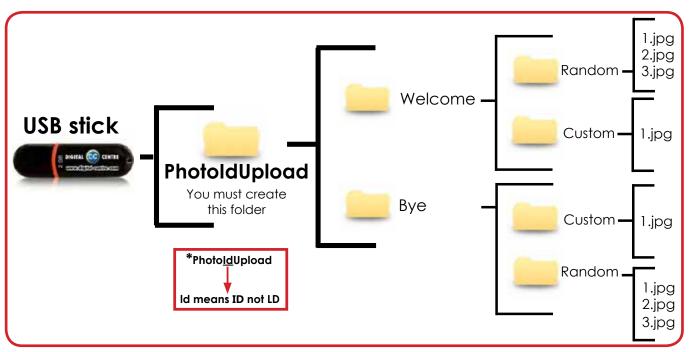

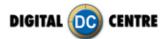

## Welcome message (custom)

Custom Welcome message that appears on the screen when the user starts the play. This screen can contain images, text, logo...

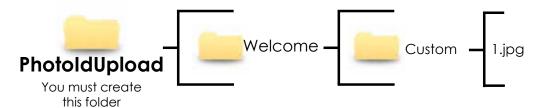

### The name of the image must be:1.jpg

#### **SAMPLE**

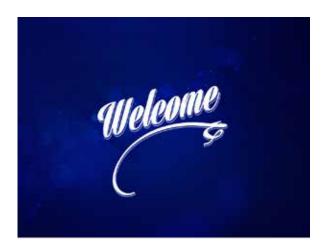

#### **Welcome Characteristics:**

Name: 1 Size: width: 1024 pixels height: 768 pixels Resolution: 72dpi Extension: JPG Color mode: RGB

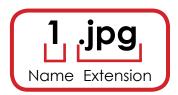

# Bye message (custom)

Custom Bye message that appears on the screen at the end of the play. This screen can contain images, text, logo...

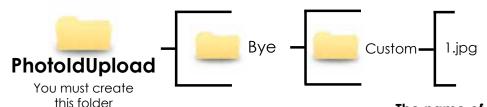

The name of the image must be:1.jpg

#### **SAMPLE**

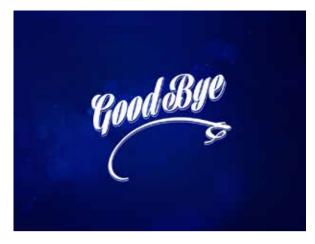

## **Goodbye Characteristics:**

Name: 1 Size: width: 1024 pixels height: 768 pixels Resolution: 72dpi Format: JPG Color mode: RGB

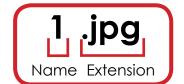

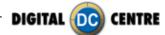

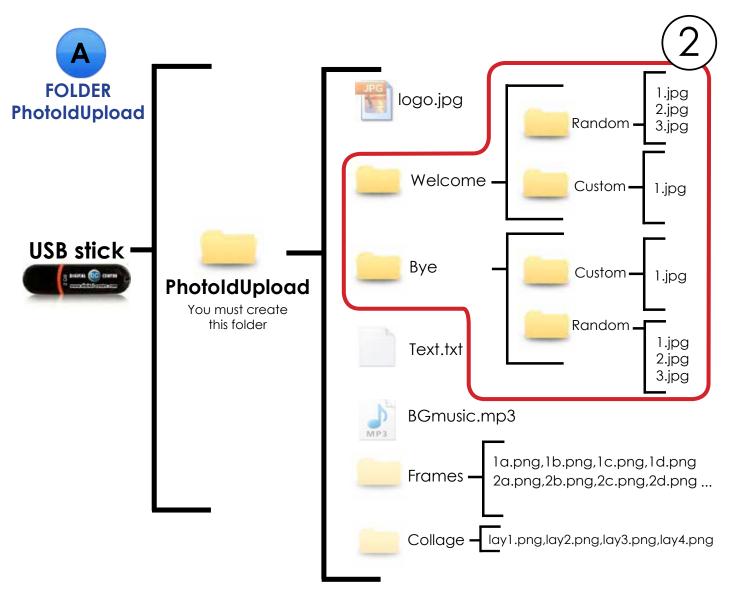

# **DIRECTIONS FOR UPLOADING WELCOME/BYE**

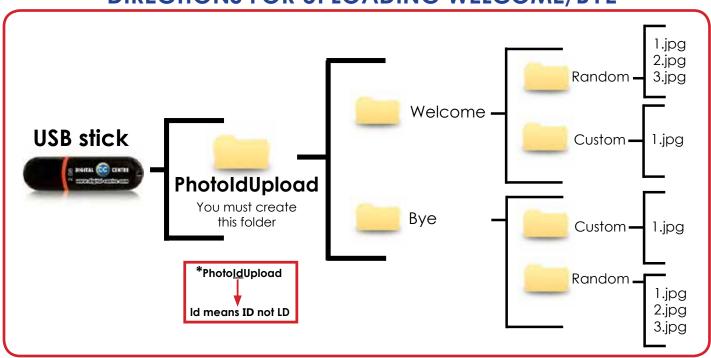

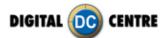

# Welcome message random

Different customized welcome messages that appear on the screen when the user starts the play. These screens can contain images, text, logo...

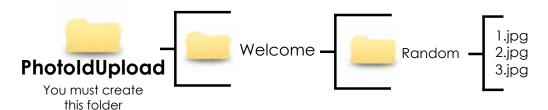

The names of the images must be: 1.jpg,2.jpg,3.jpg

#### **SAMPLE**

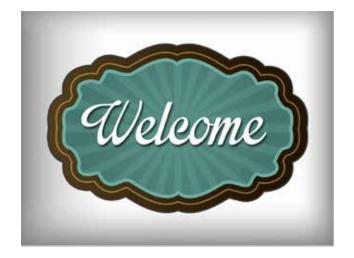

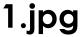

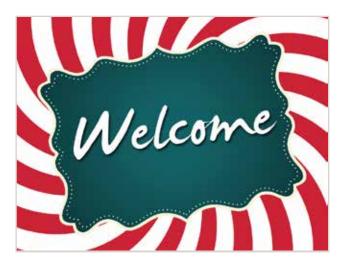

2.jpg

#### **Welcome random Characteristics:**

Name: 1

Size: width: 1024 pixels

height: 768 pixels

Resolution: 72dpi Extension: JPG Color mode: RGB

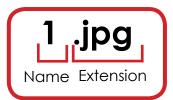

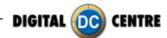

## Bye message random

Custom Bye messages that appear on the screen at the end of the play. These screens can contain images, text, logo...

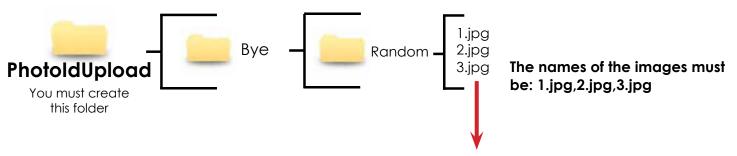

Each player will get a different Random goodbye screen.

#### **SAMPLE**

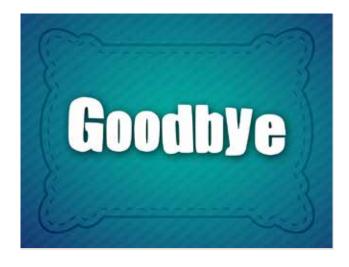

1.jpg

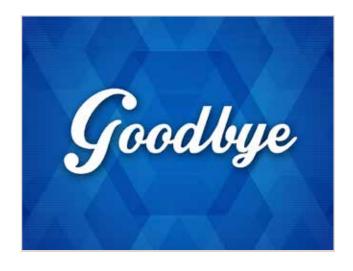

2.jpg

#### Bye random Characteristics:

Name: 1

Size: width: 1024 pixels

height: 768 pixels

Resolution: 72dpi Extension: JPG Color mode: RGB 1 jpg
Name Extension

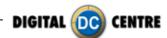

#### **8.4 TEXT**

The text you decide will appear printed on the side of the photos. In it you can add the name of the event or simply a thank you message.

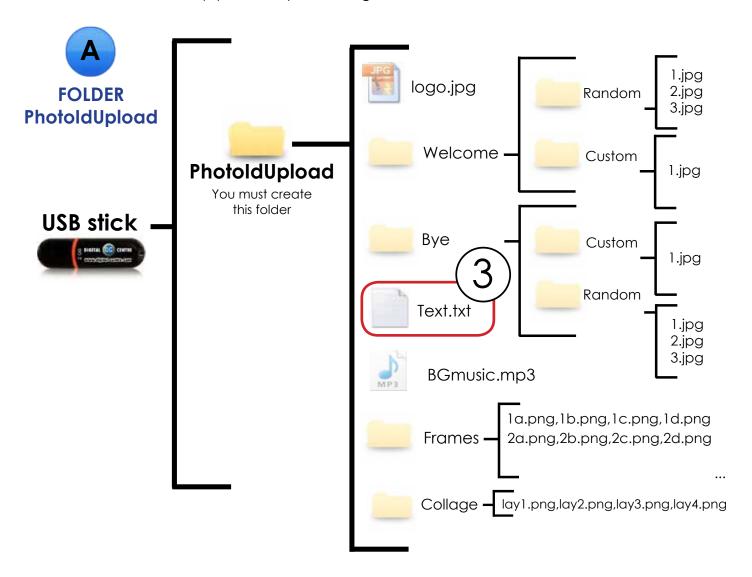

# **DIRECTIONS FOR UPLOADING TEXT**

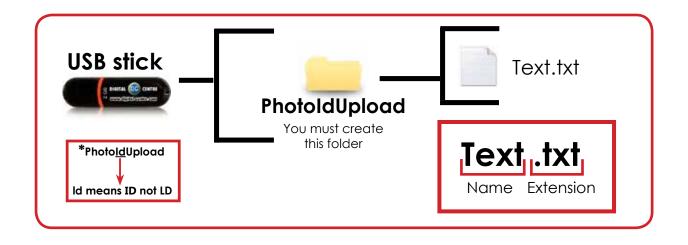

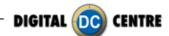

#### **SAMPLE**

Date:18-11-2014|Digital-centre. com|QR-Photo|Share Secure go to MyPhotoCode.com and enter this code AMEG23596Z

\*All text in this file is printed vertically on the left side of the photostrips.

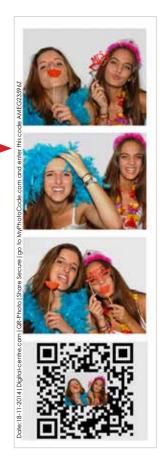

#### **Text Technical Details:**

Name: Text Extension: txt

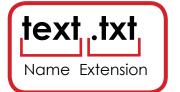

#### **SAMPLE**

Date: 18-11-2014 \*\* go to MyPhotoCode. com and enter this code AMEG2KELOB Digital-centre.com | QR-Photo | Share Secure

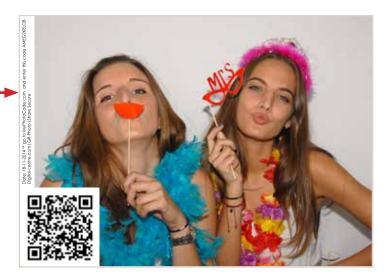

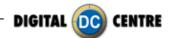

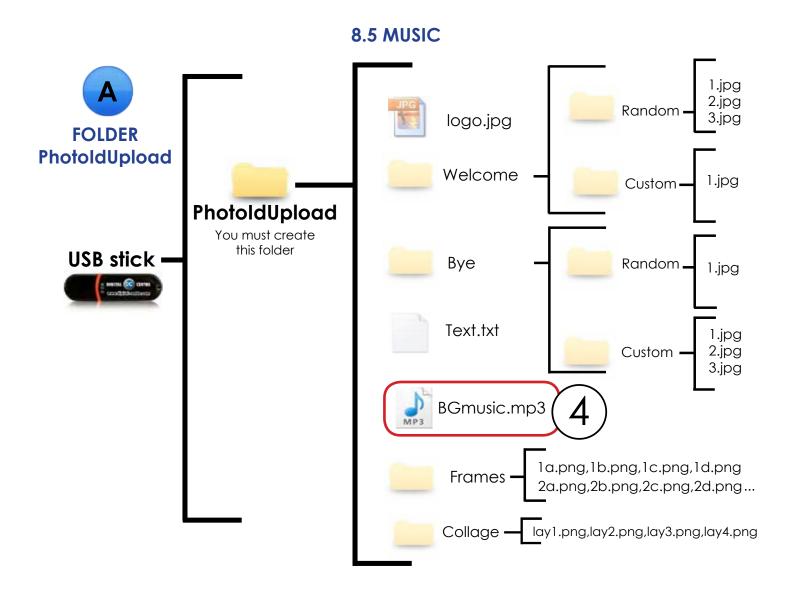

# **DIRECTIONS FOR UPLOADING MUSIC**

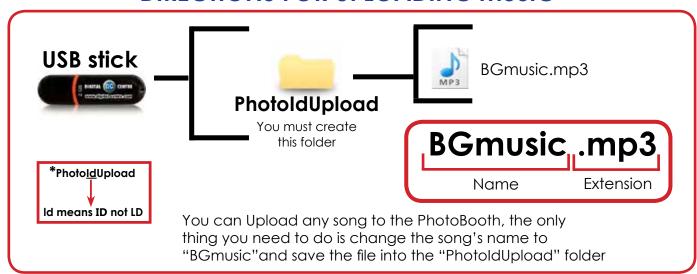

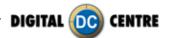

#### 8.6 FRAMES

Frames are designs that appear overprinted in photos. They can be customized with any motif, even adding the company logo.

These frames can be thematic, according to the different holidays or events that are attended.

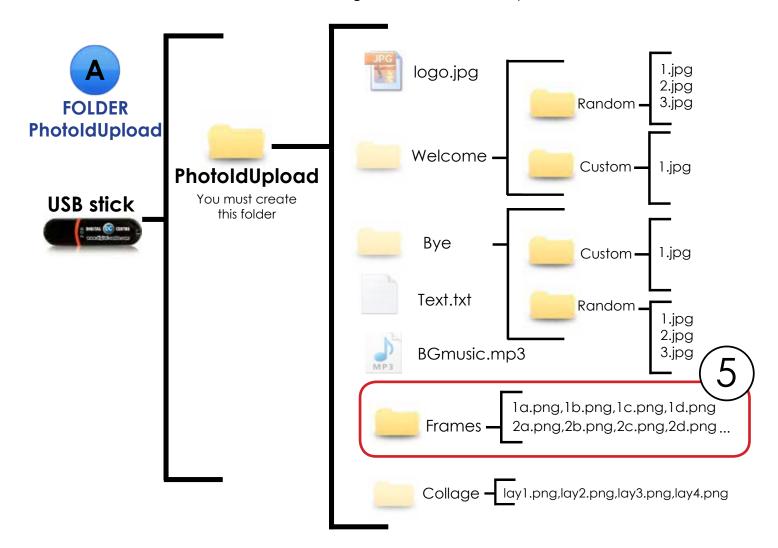

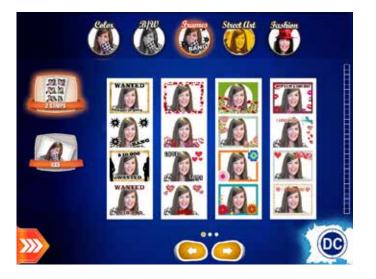

There are **3 screens** with frames. Each screen contains **4 groups**. That means, a total of **12 groups**. Every group of 4 frames will be printed together.

If you want to customize one group (for example number 1), you need four images (frames) 1a.png, 1b.png, 1c.png & 1d.png".

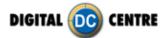

#### **SAMPLE**

To create a new framework we will create a file with the following characteristics.

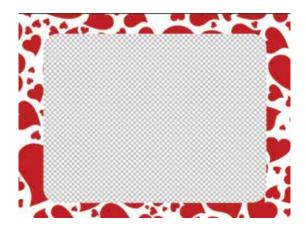

### Frames Technical Details:

**Name:** To name the different frames custom you must assemble them in groups of 4, as follows:

• Group1:1a, 1b, 1c, 1d.

• Group2: 2a, 2b, 2c, 2d

• ..

Size: width: 1280 pixels height: 960 pixels Resolution: 300dpi Extension: PNG color mode: RGB

It's very important to save the file of the frames only in PNG extension.

Create your own customized frame. Inside of the blank area is where the camera will capture the image, and your customized frame will surround the image.

## **DIRECTIONS FOR UPLOADING FRAMES**

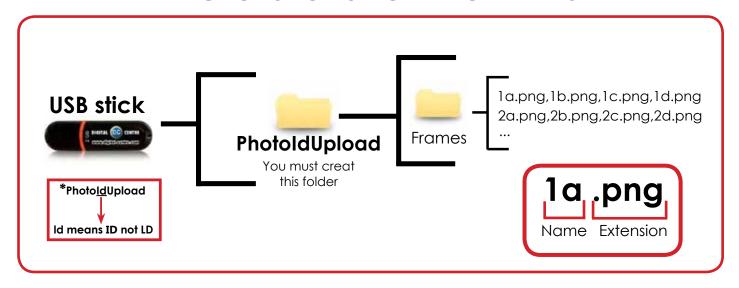

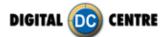

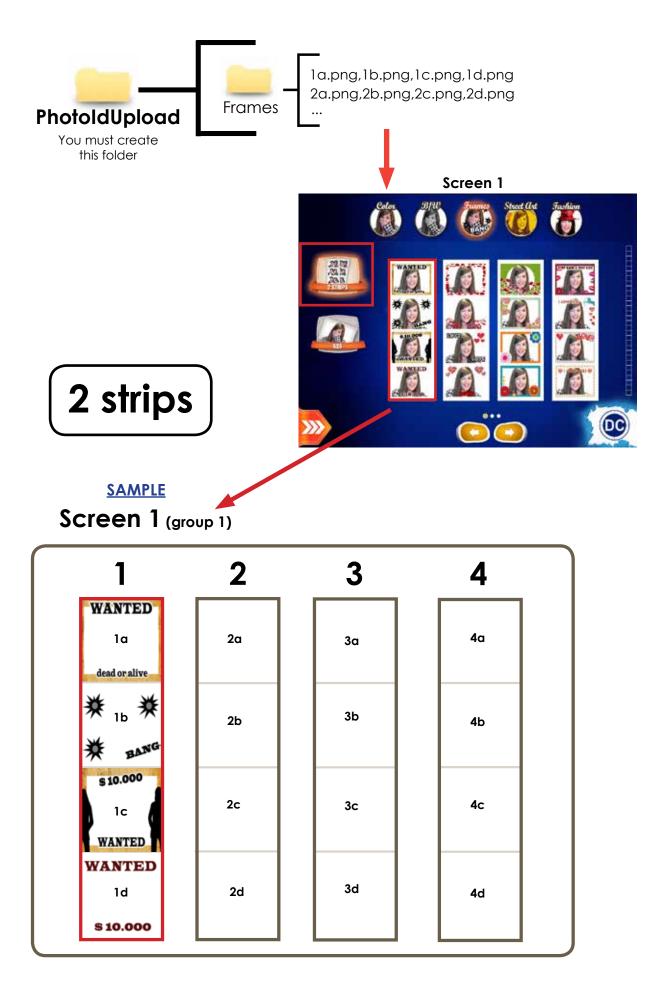

# Screen 2

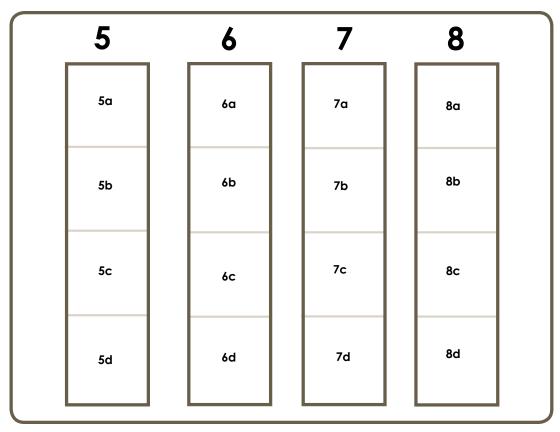

# Screen 3

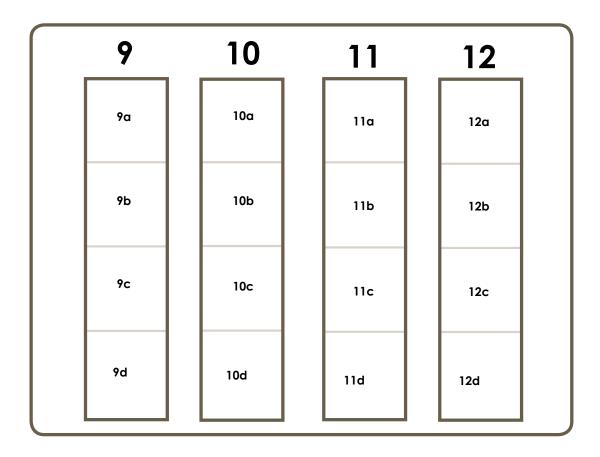

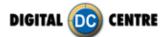

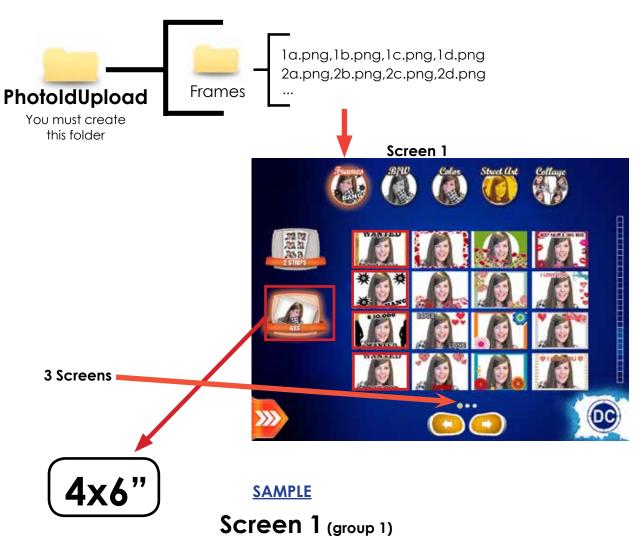

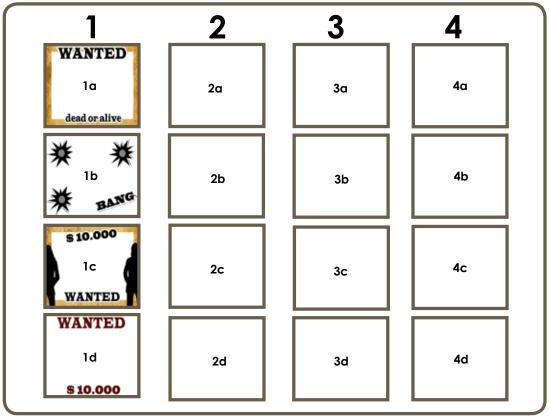

# Screen 2

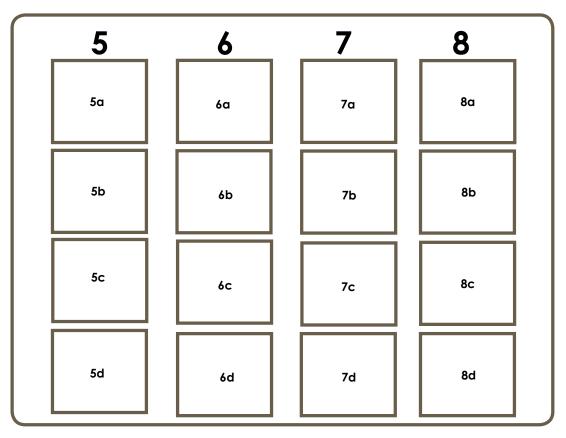

# Screen 3

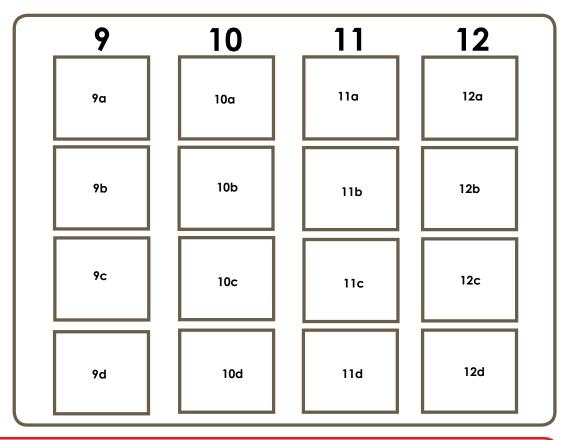

UPLOADING custom usb stick to photobooth (See section 9) SETUP MENU (See section 11)

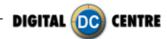

#### 8.7 COLLAGE

There are four different customizable collage templates. In them you can add the design you want, as well as logos or exclusive images.

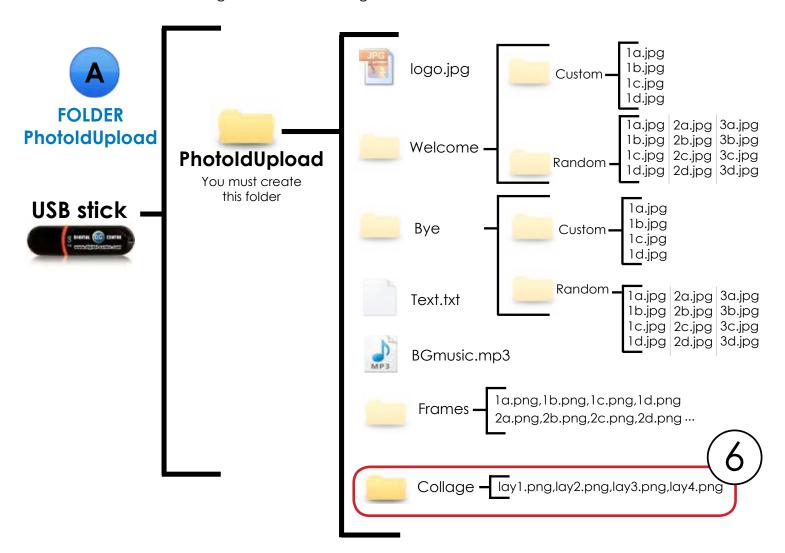

# **DIRECTIONS FOR UPLOADING COLLAGE**

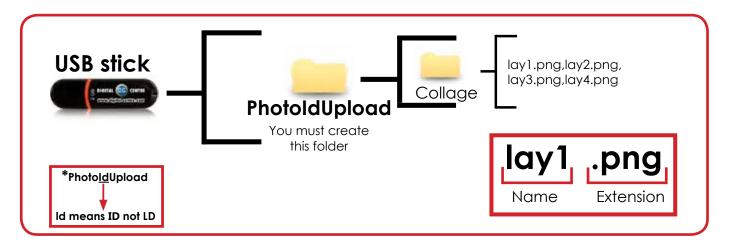

UPLOADING custom usb stick to photobooth (See section 9) SETUP MENU (See section 11)

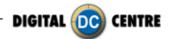

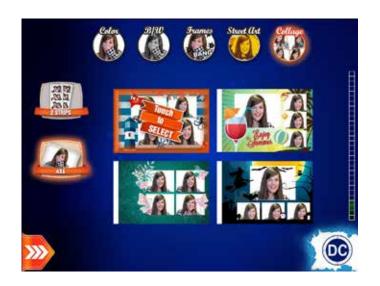

### **COLLAGE**

There are **4 option custom collage**. You can choose any of this.

Each collage is composed of four photos. When you choose the collage you want, take place four shots.

#### **SAMPLE**

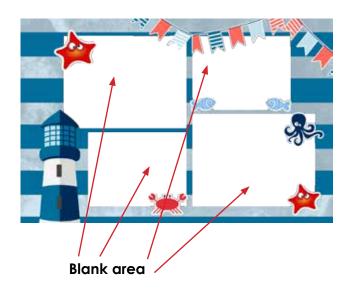

## **Collage Technical Details:**

Name:lay1,lay2,lay3,lay4. Size: width: 2044 pixels height: 1416 pixels Resolution: 300dpi

Extension: PNG color mode: RGB

It's very important to save the file of the frames only in PNG extension.

Create your own customized collage. Inside of the **blank area** is where the camera will capture the image, and your customized collage will surround the image.

## **HOW TO MAKE A CUSTOM COLLAGE**

1 WHERE CAN I FIND THE COLLAGE TEMPLATES?

#### Log in www.myphotocode.com

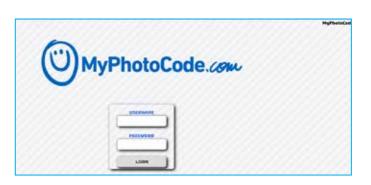

## ${\tt Go} ~ {\tt to} ~ {\tt www.myphotocode.com/home}$

Click to download templates

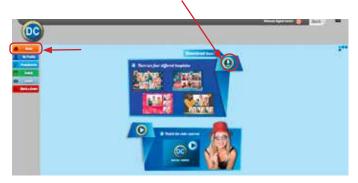

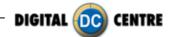

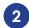

### Four different templates:

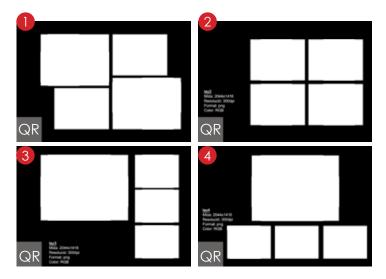

lay1 Size: 2044x1416 Resolution: 300dpi Extension: png Color mode: RGB lay2 Size: 2044x1416 Resolution: 300dpi Extension: png Color mode: RGB

3 lay2 Size: 2044x1416 Resolution: 300dpi Extension: png Color mode: RGB lay2 Size: 2044x1416 Resolution: 300dpi Extension: png Color mode: RGB

# 3 HOW TO DESIGN A NEW COLLAGE

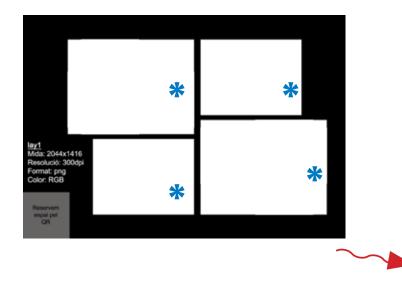

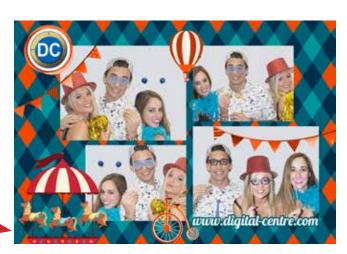

Replace the black space for your design

\* Everything that appears in these blank spaces (transparent, png), will be seen above the photos taken by Photobooth, as shown in the example on the right.

Una vegada customitzat el lay corresponent, guardar amb el mateix nom: lay1.png, lay2.png, lay3.png, lay4.png.

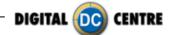

# 4 SAVING YOU DESIGN IN THE USB

Once you have designed your template which will have this dimensions: 2044x1416 pixels, RGB mode. It has to be save in a png format in a USB stick. As shown below.

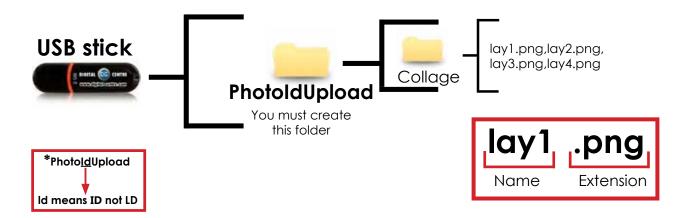

- 5 UPLOADING THE COLLAGE
  - 5.1 Plug the usb stick to any empty usb slot in front of the pc of your PhotoBooth.
  - Open the back door of the PhotoBooth and access to the configuration menu pressing the yellow button.
  - Enter to the customized menu, select: customize/collage/custom/press load/press exit.

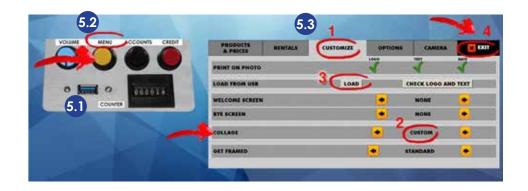

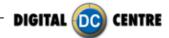

### 8.8 ADVERTISING PHOTOS

CUSTOM SHOTS are the images (made previous to the event) that we want to show on the screens during the event. An example could be for a wedding were the bride wants to show pictures from when the couple first met etc, or a company event, where they want to display brand names or products.

The CUSTOM SHOTS are shown Random during the Demonstration Mode.

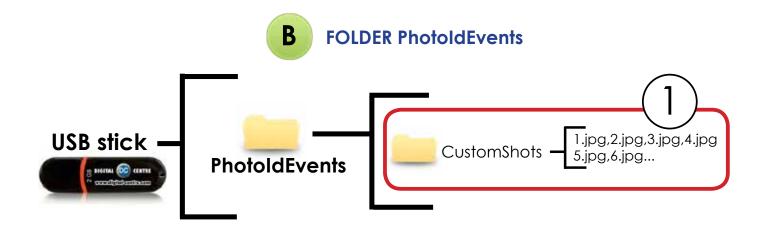

## **DIRECTIONS FOR UPLOADING CUSTOMSHOTS**

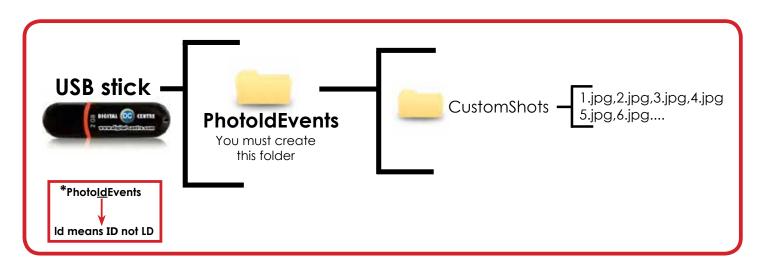

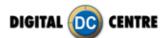

#### **SAMPLE**

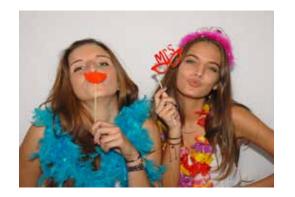

# **Specifications:**

Name: 1

**Size:** width: 1024 pixels height: 768 pixels

Resolution: 72dpi Extension: JPG Color mode: RGB

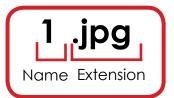

#### Demonstration Mode.

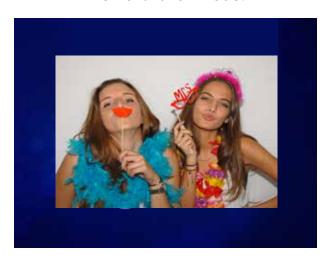

# Sample custom shots

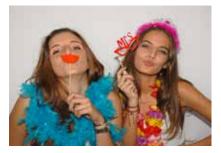

1

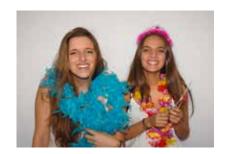

3

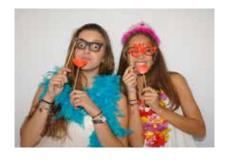

2

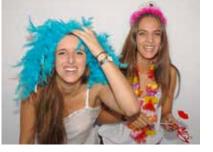

4

- ·You can put as many pictures as you want.
- ·The names of the images have to be: 1.jpg,2.jpg,3.jpg,4.jpg,5.jpg,6.jpg,7.jpg...

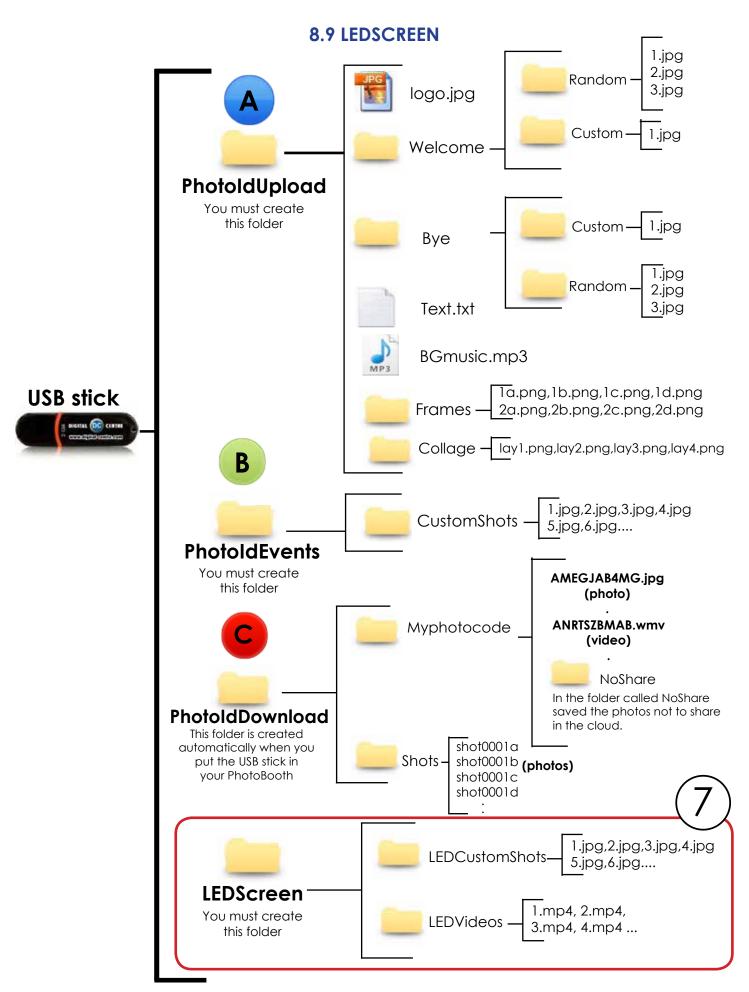

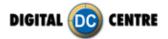

## DIRECTIONS FOR UPLOADING LEDSCREEN

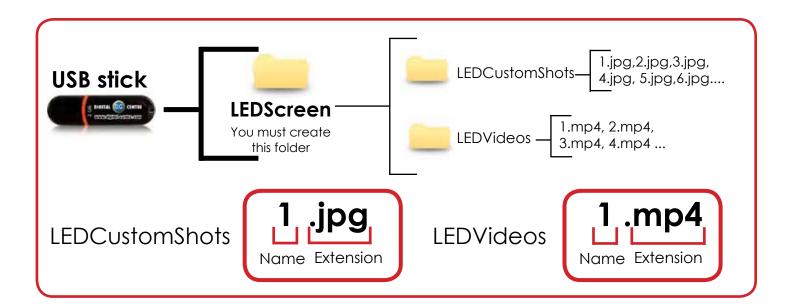

SETUP MENU (See section 11)

## **LEDCustomShots**

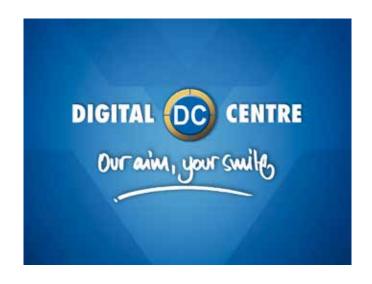

### **SAMPLE**

Name: Check structure name

Size: width: 1024 pixels height: 768 pixels Resolution: 72dpi Extension: JPG

Color mode: RGB

It's very important to save the file of the frames only in JPG extension.

The format is the same as custom touch screen shots from inside the PhotoBooth: 1024x768px.

The imtges are subject to random animations and default.

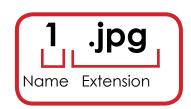

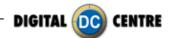

## **LEDVideos**

#### **SAMPLE**

Name: Check structure name

**Size:** width: 192 pixels height: 896 pixels

Resolution: HD 720 or SD 480

Extension: MP4 color mode: RGB

It's very important to save the file only in MP4 extension.

If you send a video that does not have the measures listed above, it will not be displayed in full screen.

1 .mp4
Name Extension

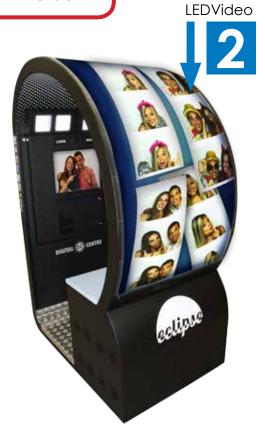

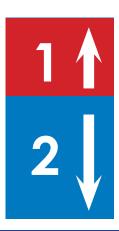

This video is divided in two parts:
- The 1 (red color): must be rotated upwards, the size is 192x384 px.

- The 2 (blue color): normal position, the size is 192x512 px.

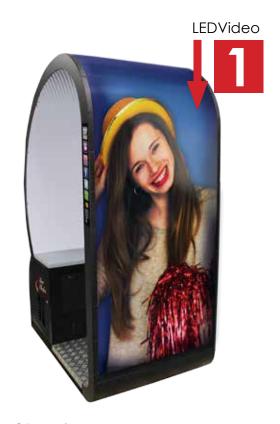

To check out Eclipse video, you must scan the following QR code:

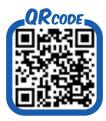

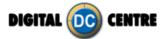

## 9-CUSTOMIZED ONLINE

## 9.1 ACCESS TO MyPhotoCode.com

9.1.1 The home screen of MyPhotoCode.com

Go to www.MyPhotoCode.com.

On home screen of www.myphotocode.com appears:

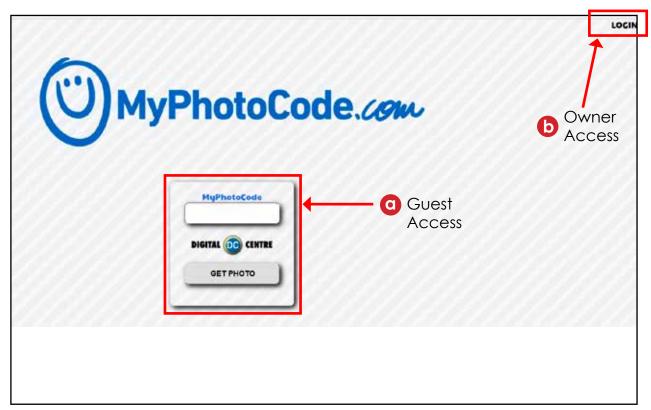

## Guest Access

If you only want to see a photo, enter the code that's on the side on the strip and click on "GET PHOTO".

This is designed for the guest to access their photos/videos.

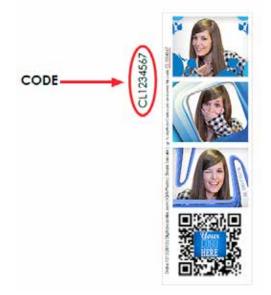

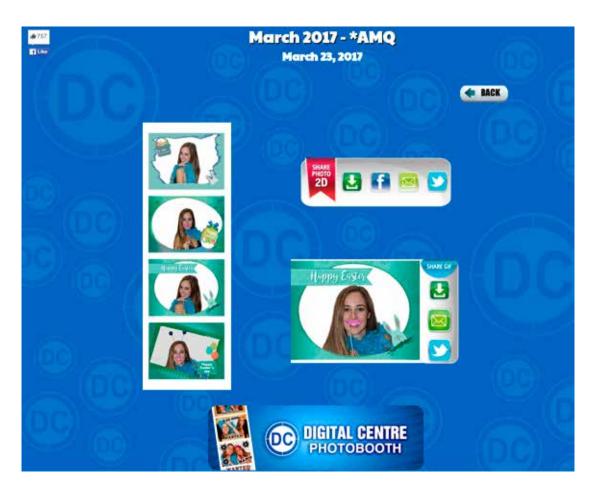

Guests can share their photo or video on Facebook and Twitter, and send them by email.

The owner of the PhotoBooth (with which the photo was taken) can customize the background, title and a banner of this screen from their personal Cloud.

The owner can also make a questionnaire for patrons who want to see their photo. And choose if an event is private (only patrons will be able to see their photo) or public (patrons will be able to see all the photos of the event).

We'll be adding more functionalities to the Cloud, stay tuned.

# **(b)** Owner Access

Click "Login" if you want log into your account on MyPhotoCode.com -- Section 1.2

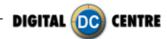

#### 9.1.2 Log in to MyPhotoCode.com

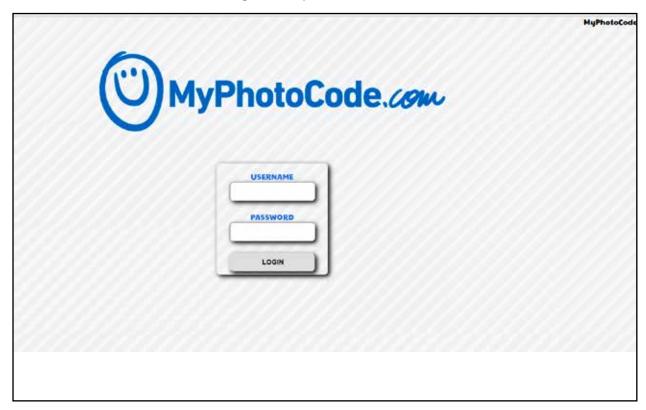

Enter the username and password and click on LOGIN to log into your MyPhotoCode account.

Digital Centre provides a username and password to have access on MyPhotoCode, where the PhotoBooth's owner has many options;

- Manage the owners information (contacts, addresses...)
- Create and customize events
- Download the photos of an event
- Capture emails from patrons to use for marketing purposes.
- Get audits, reports, alerts of the PhotoBooths
- and much more

If your company did not receive the Welcome Email, please send an email to myphotocode@ dc-image.com requesting your account information. This email should contain, the name of the company who purchased the PhotoBooth, a code printed on the left side of the photostrip and the serial number from the PhotoBooth along with the PhotoBooth model.

If you forgot your password, send and email to myphotocode@dc-image.com, with your username, the name of your company and the code printed on the left side of one photo strip, and also the S/N from the PhotoBooth along with the PhotoBooth model.

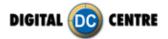

## 9.2 ACCESS TO MyPhotoCode.com - HOME

At the home page on MyPhotoCode, you can find the lastest news about Digital Centre. Thanks to these updates we can keep you inform about our improvements, offers, new videos, and more.

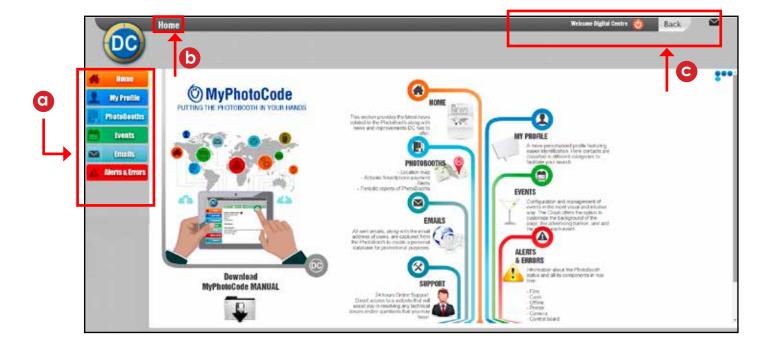

On the left side of the screen there is the main menu of MyPhotoCode which will able you to navigate throughout the website.

The different sections of the website are:

- Home: the latest news about DC offers and improvements...
- My Profile: contains information about the owner of the PhotoBooths, and contacts.
- **PhotoBooths:** information about your PhotoBooths.
- **Events:** information about the events you have created.
- **Email:** all guests emails collected via the Cloud.
- Alerts & Errors: alerts and/or errors that the PhotoBooth may have, listed by type. For example, the PhotoBooth is running out of film.
- **Support:** link that takes you to our support website.
- **b** Info displaying the current section that you are inquiring about.
- © On top right side, you can find the username, the Log OUT button, and the BACK button to use each time you want to go back on the website.

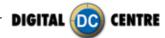

## 9.3 ACCESS TO MYPHOTOCODE.COM - MY PROFILE

#### 8.3.1 My profile - info

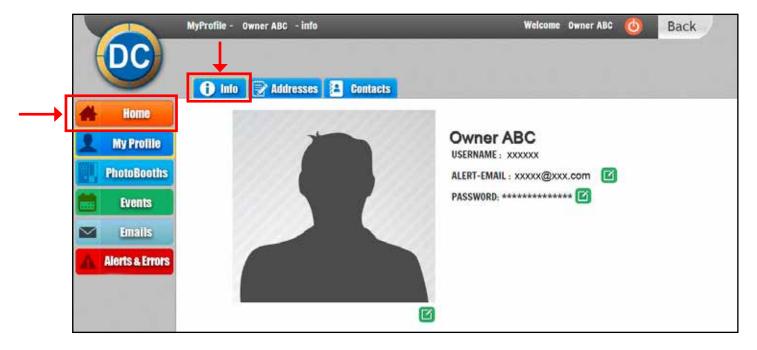

This section contains the owners information:

- Company name
- Username: the username to login on MyPhotoCode.com
- Alert email: this email is where alerts, reports and/or errors will be sent.
- Password: the password to login on MyPhotoCode.com
- Profile picture

When you see the icon a, this means that you can edit the information by clicking on it.

When you click on the edit icon, a window will open. There you will find the instructions to edit. Here is an example, of the pop up window to edit the profile picture.

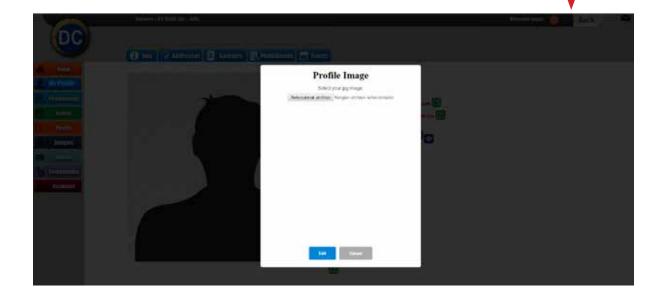

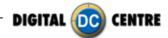

### 9.3.2 My profile - addresses

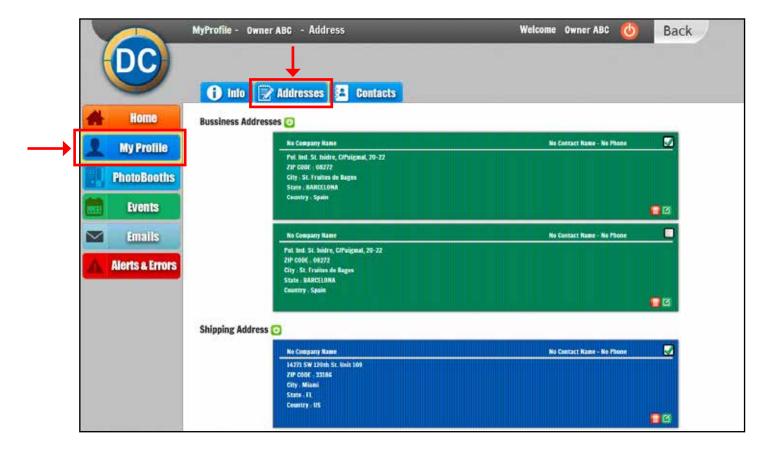

In this section you can store your addresses. The following are your options:

- Add a new bussiness address or shipping address.
- Edit the address.
- Delete the address.
- Default address.

The selected shipping address will be used for future purchases of film, and other items to improve your PhotoBooth.

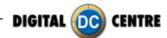

## 9.3.3 My profile - contacts

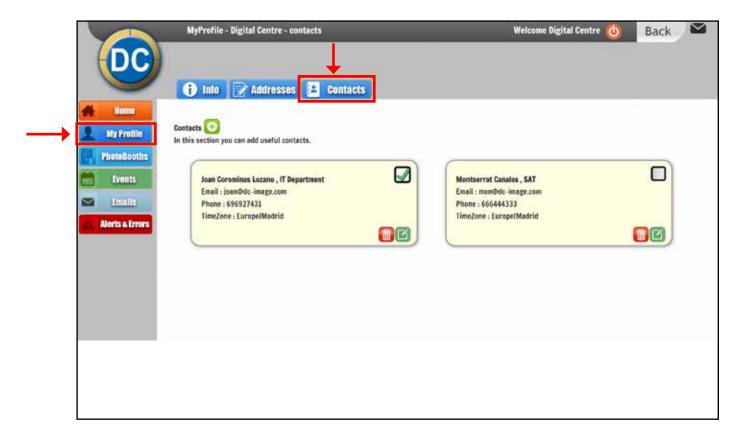

In this section you can have a list of contacts of your company and your customers.

- Add a new contact.
- Edit each contact.
- Delete a contact.
- Select as the main contact.

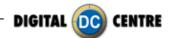

### 9.4 PHOTOBOOTHS

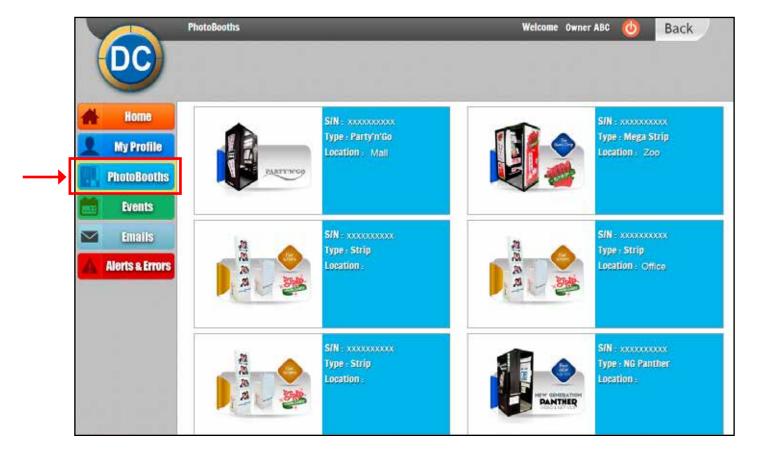

When you click on PhotoBooth it will display all of your PhotoBooths on the screen.

Each PhotoBooth shows its serial number, the type of the PhotoBooth, and the location.

On the example, you can see different models of PhotoBooths with the picture of each one and the type. In this case you can see some PhotoBooth with a location like the Zoo, the Mall or the office and some others without location.

If you click on any of the PhotoBooths, you will access the profile and information. Section 4.1

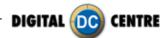

#### 9.4.1 PhotoBooths - info

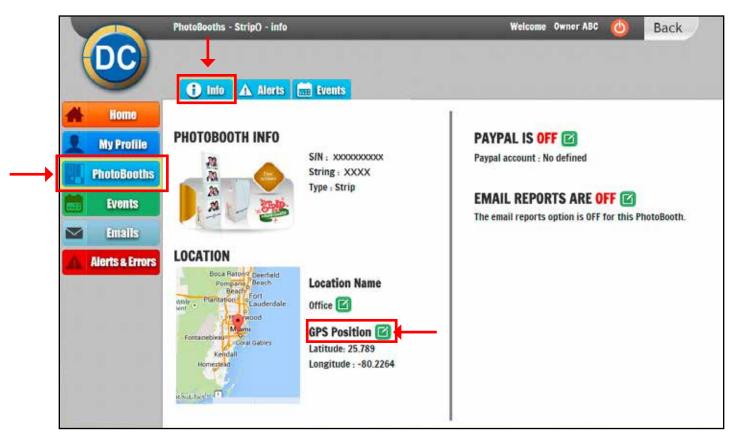

- PhotoBooth info: the main information of the PhotoBooth: serial number, string and type.
- **Location:** this information is important for CoinOp PhotoBooths; on location name you should type the name of the location, like a zoo, mall, cinema, bowling,...

You can also locate your PhotoBooth on a map. This will be used on the MyPhotoCode APP so users can locate the nearest PhotoBooth.

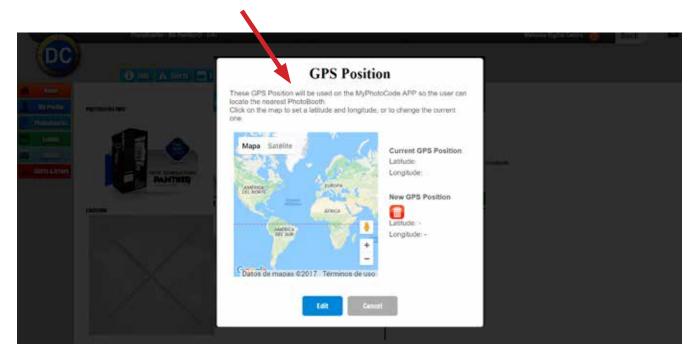

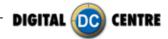

- **Paypal:** to pay via Paypal using your SmartPhone this option must be turned on. To turn ON this option, you will need to introduce your Paypal Merchant account ID, the Merchant account ID is sometimes referred to as your Paypal Account ID number.

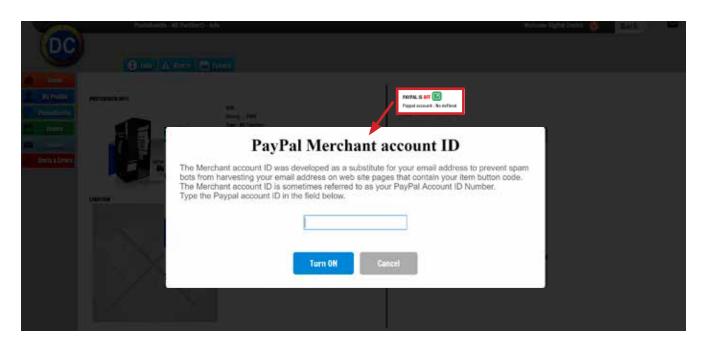

- **Email Reports:** by activating this option you will receive weekly, monthly and yearly email Reports along with a report of the PhotoBooth's activity (sales, cash, stock, etc...). You will receive this email to the email address that you have provided in your profile under Email Alerts. -- **Section 3.1** 

#### 9.4.2 PhotoBooths - glerts

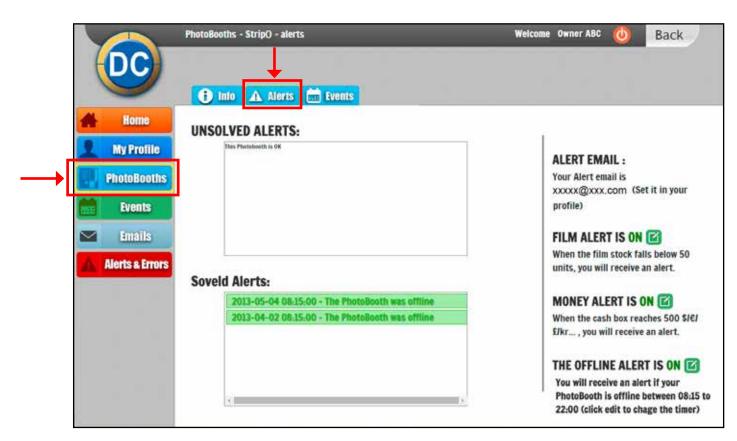

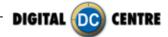

This will show any issue with your PhotoBooths. You can retrieve records of solved alerts, as well.

On the right side you can activate different alerts by clicking on the dit button on each one.

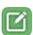

These alerts are:

- Film Alert: you will receive an alert when the film stock is below the value that you have selected.

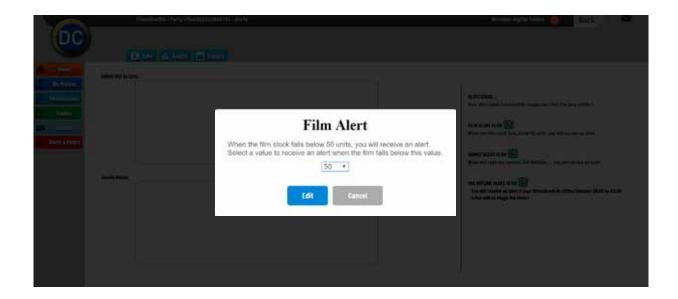

- Money Alert: you will receive an alert when the cash box has reached the value you have selected.

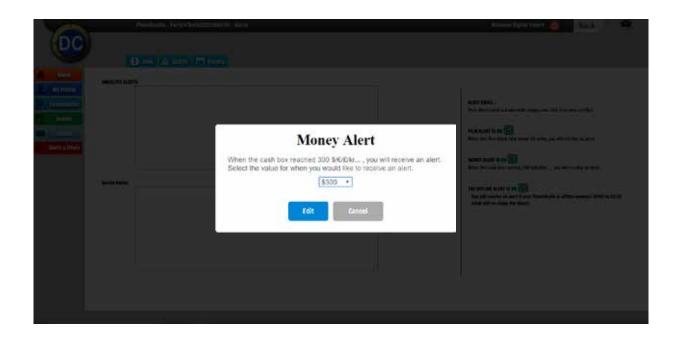

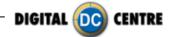

- Offline Alert: you will receive an alert if your PhotoBooth is offline within the period of time that you have selected.

Selected the time frame to be advised when the PhotoBooth is offline. Make sure to select the proper time zone where the PhotoBooth is located.

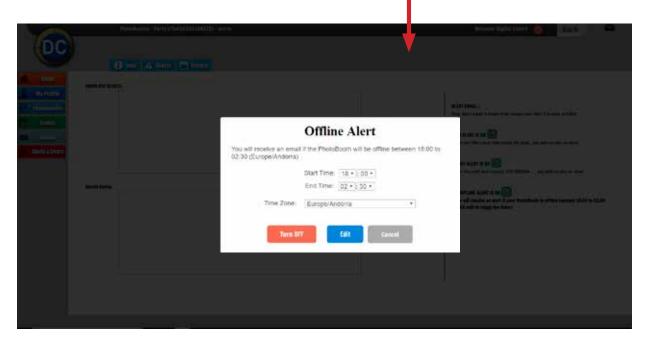

#### 9.4.3 PhotoBooths - events

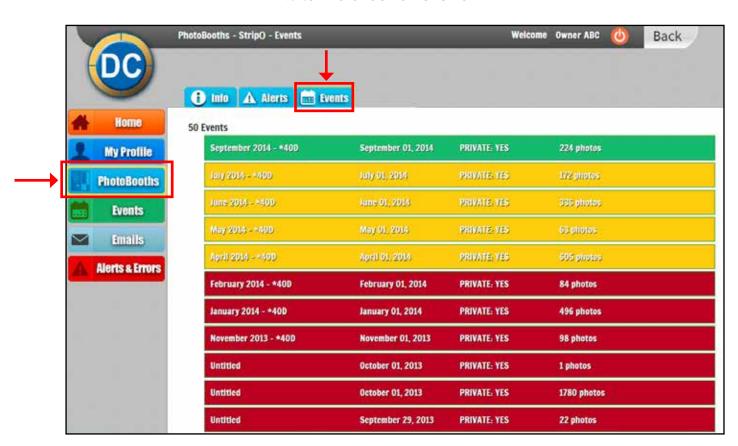

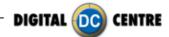

In this section a list of events which have been made with the selected PhotoBooth; you can also see the number of events created.

The events are organized by color:

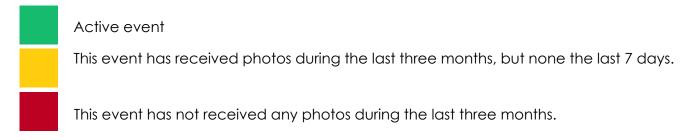

The list shows the information for each event:

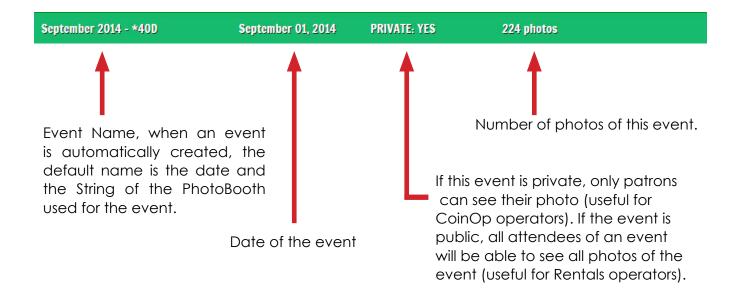

By clicking on one event, the contents of that event will be displayed. -- Section 5 (EVENTS)

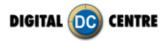

#### 9.5 MYPHOTOCODE - EVENTS

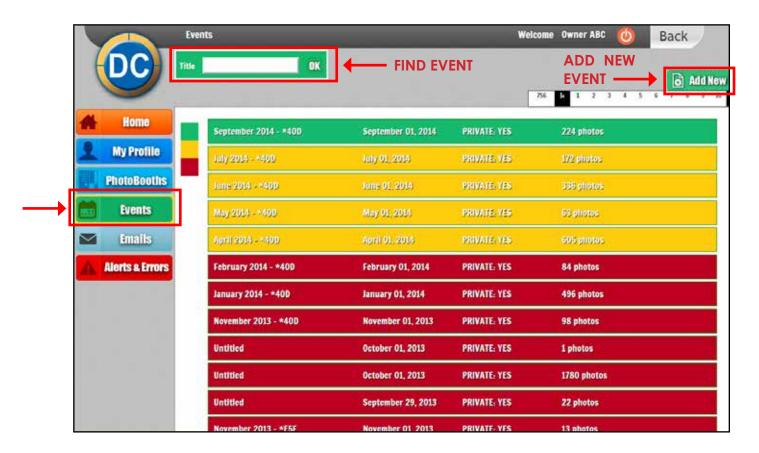

This section shows a list of all events created for your PhotoBooths. The events are organized by color. (The list shows the same basic information of each event that was explained on the section 4.3)

- Add a New Event: In this section you can also add a new event by clicking the button "Add New".

To create a new event, type the title of the event, select the date and then click on the checkbox if the event is private. Then click SAVE.

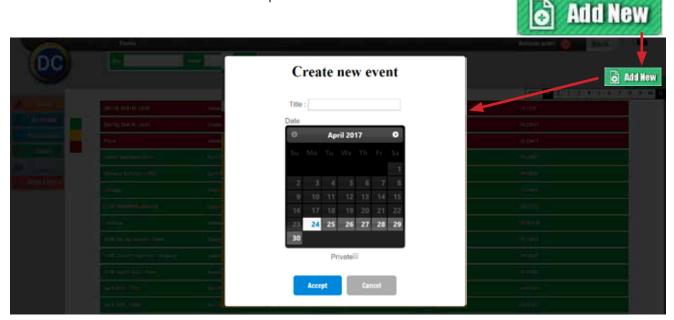

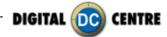

- **Find Existing Event:** If you want to find a specific event, type the name in the box below (located at the top left corner).

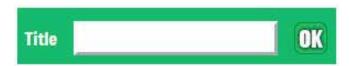

Clicking on one event will take you to he content.

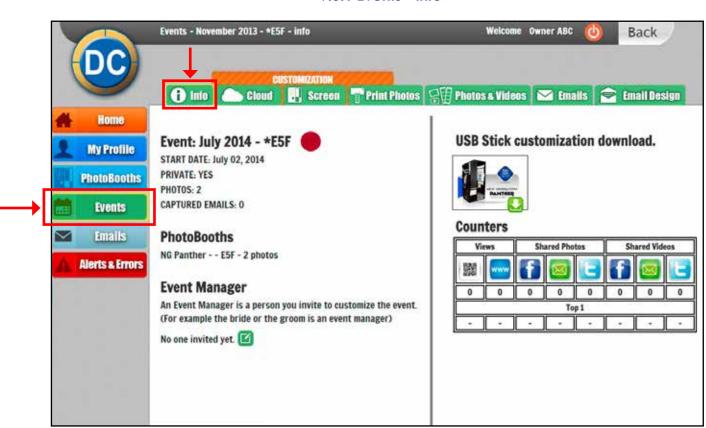

#### 9.5.1 Events - info

Info Display: (located at the top left) this shows the name of the section and event. In this case we are on EVENTS for "November 2013 - \*E5F".

In the event INFO you can see a brief information about the event:

#### - EVENT:

- · the name of the event and if it is an active event or not (round color indicates if it is active/inactive)
- · the start date of the event
- · if the event is private/public
- · the number of photos taken during that event
- · the number of captured emails from that event

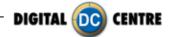

- **PHOTOBOOTHS:** the PhotoBooth(s) in which this event was made.
- EVENT MANAGER: the person you assign to customize the event (for example the bride or the groom).

If you want to invite an event manager, click on the EDIT button.

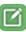

Type the name and the e-mail address of the person you want to assign, an click on SEND INVITATION

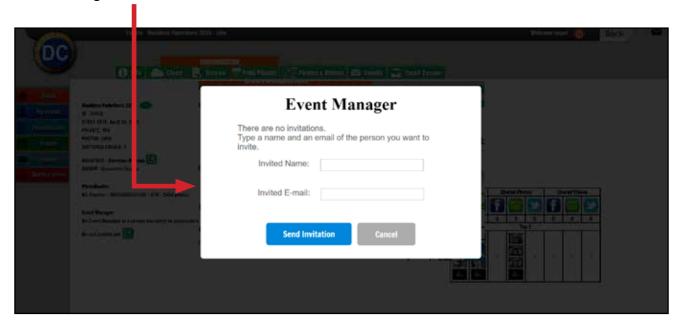

- USB Stick customization download: if you want to customize your PhotoBooth for an event, follow the instructions in sections 5.3 & 5.4. and return to this page to download the content to the USB stick for this event.

A zip file will be downloaded by clicking the button, then you need to unzip this file and download all onto the USB stick.

Next step will be plug the USB Stick to the front of the Computer (at the PhotoBooth), go to the customize section from the setup Menu, and click LOAD.

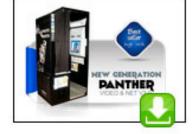

**UNZIP FILE:** unzip software available at www.winzip.com.

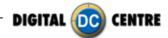

#### - COUNTERS:

Views: shows the number of photos which have been seen via the QR code or via the WEB.

- · Shared Photos: shows how many photos have been shared by Facebook, Twitter, or have been sent via E-Mail.
- ·Shared Videos: shows how many videos have been shared by Facebook, Twitter, or have been sent via E-Mail.
- ·Top 1: here shows the photo or video with more views or shares of each category.

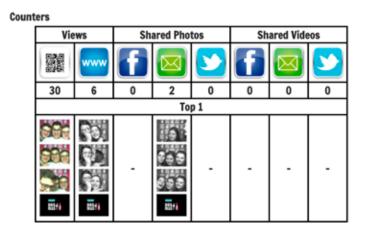

9.5.2 Events - cloud

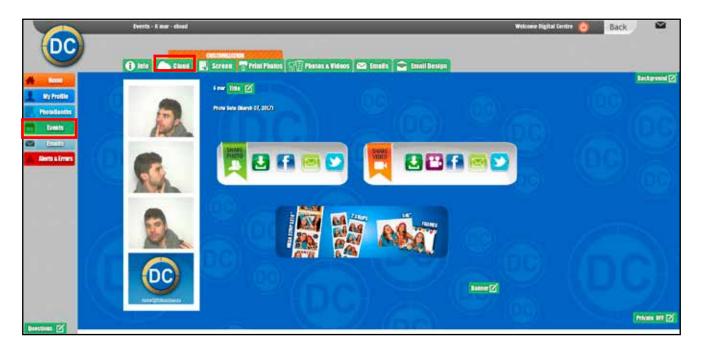

It allows to Customize what Patrons see on their Phone or Computer when they scan the QR code or type the code from their Photo to MyPhotoCode.com.

You can also customize the Cloud for each event. To customize the Cloud, click on specific buttons to edit each part.

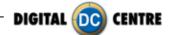

Title Type the title you want and click on SAVE.

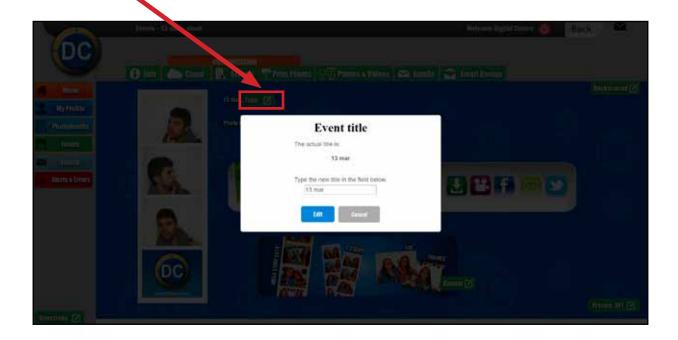

Background Select a 1 Predefine Once selected the or

Select a 1 Predefined Background or 2 Upload your own. Once selected the one you want click on EDIT.

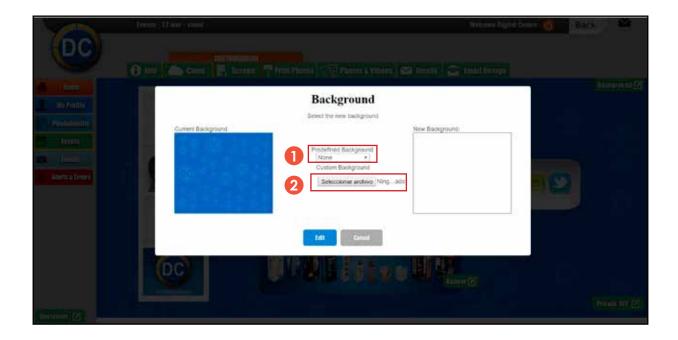

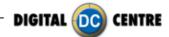

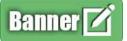

You have the option to switch On an advertising banner that will link to your website.

- 1 Type the URL that you want (for example your website), don't forget to use http://.
- 2 Choose an image or gif to be the banner.
- 3 Click EDIT.

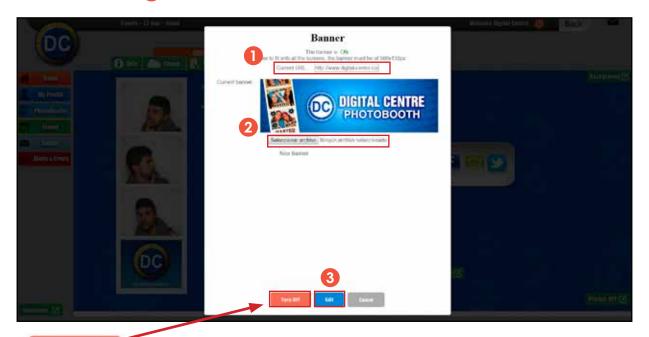

Turn OFF

Click here to enable or disable the banner.

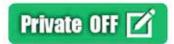

Here you have the option to edit the privacy level of the event. If the event is private, patrons will only be able to see their own photo. If public, they will be able to see all photos from the event.

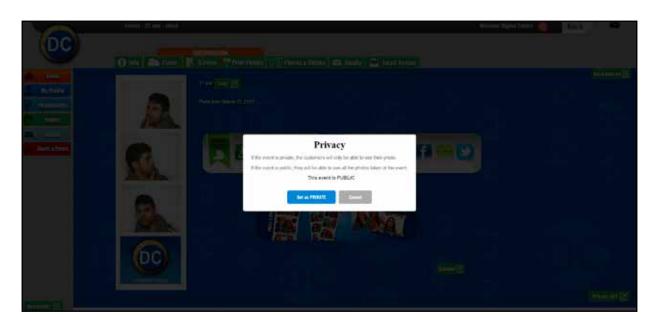

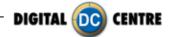

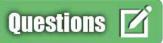

You can switch On a questionnarie section to ask patrons for their email address and their opinion.

If the section is On, patrons will answer your questions before they can see their photo.

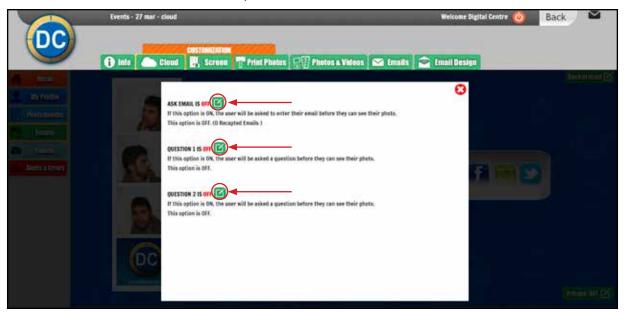

Click on each edit button to edit each option.

(Turn on) this option to request an email address or a question.

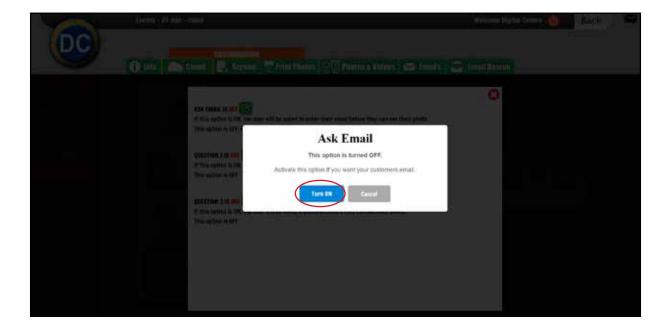

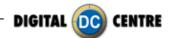

#### 9.5.3 Events - screen

It allows to Customize what Patrons see on the PhotoBooth Screens at the location or during the Event.

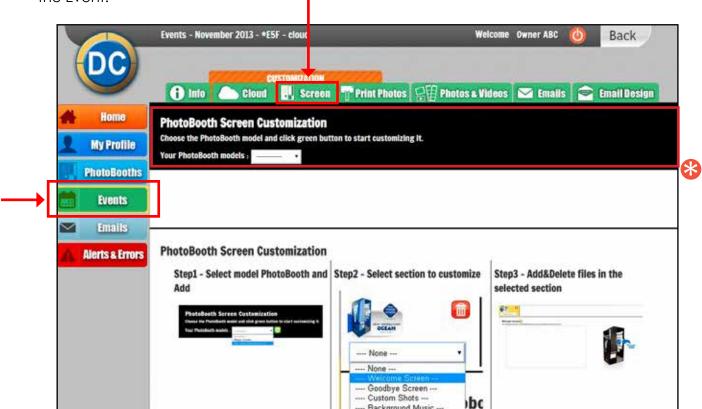

On the bottom half of this screen (image above) are the steps to follow to customize the PhotoBooth(s) for the event.

To customize the PhotoBooth, choose the PhotoBooth and click on the "add" button to start.

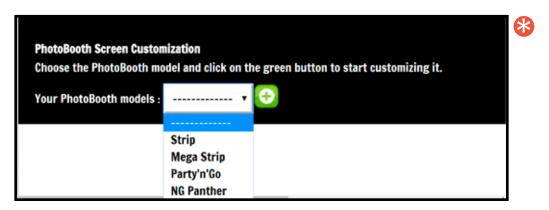

The second step will be to select the section you want to customize. The options are:

- Welcome screen
- Goodbye screen
- Custom Shots
- Background Music
- Header Banner (this one is only on the Strip PhotoBooth)

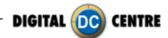

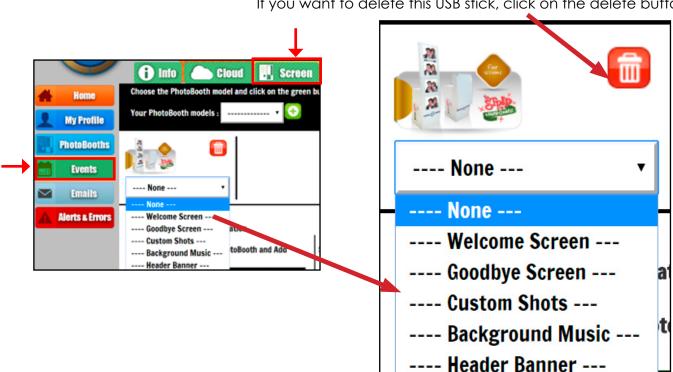

If you want to delete this USB stick, click on the delete button.

Welcome Screen: on the Strip PhotoBooth there will be 4 images. All other PhotoBooths only one image. This image will appear when a patron begins to take a photo.

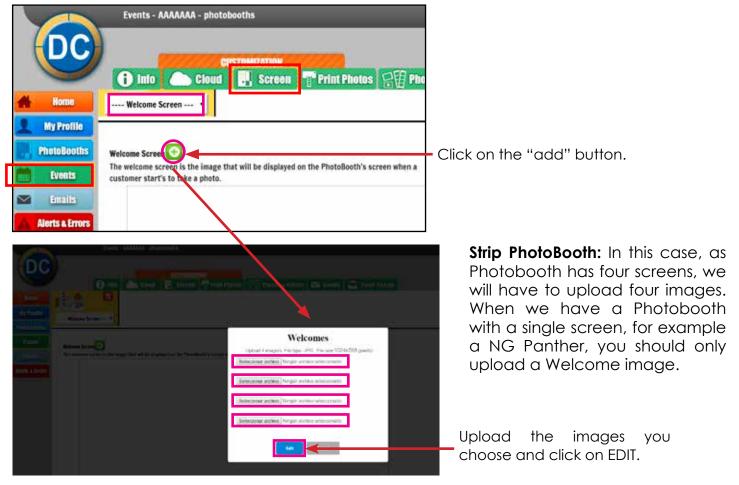

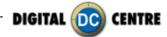

**Bye Screen:** on the Strip PhotoBooth there will be 4 images, for all other PhotoBooths only one image. This image will appear when a patron finishes taking a photo.

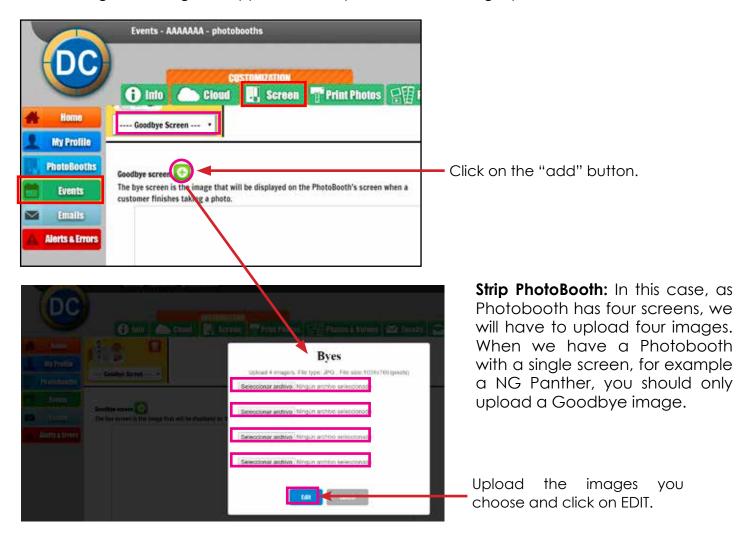

**Custom Shots:** these are the images that appear on the screens during the event. An example could be for a wedding were the bride wants to show pictures from when the couple first met, or a company event where they want to display brand names or products.

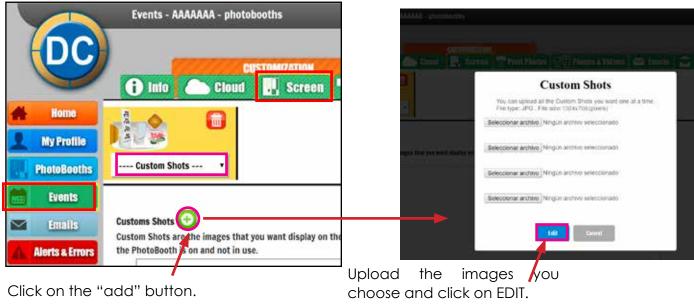

109

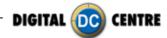

**Background Music:** is the music that will be play during an event.

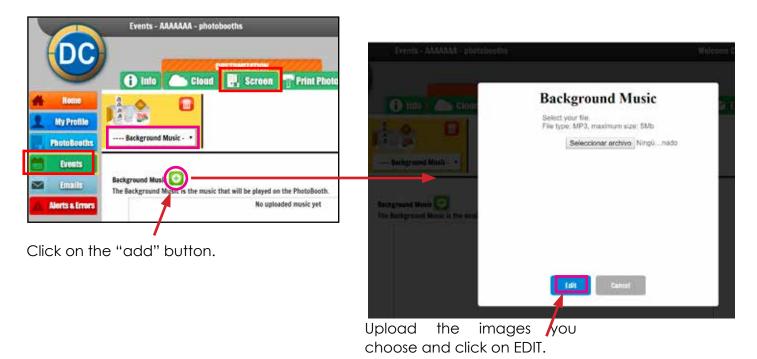

**Header Banner:** is the image that appears on the top screen (1st screen) during the game. (available on the Strip PhotoBooth only)

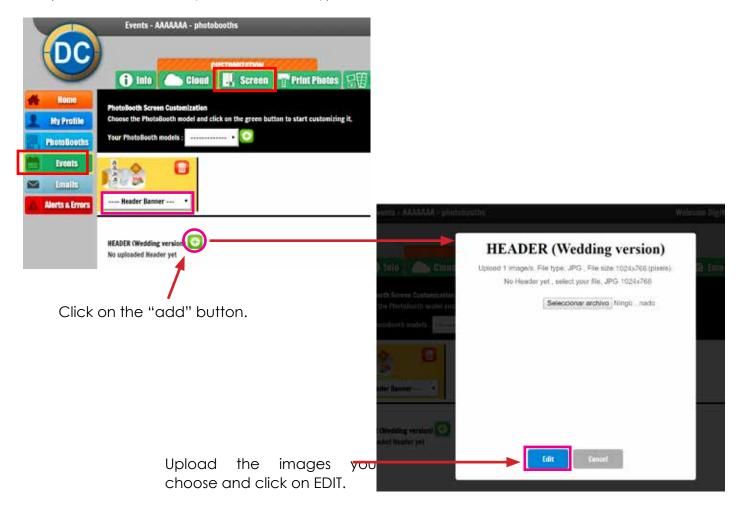

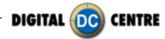

#### 9.5.4 Events - Print photos

It allows to Customize Patrons printed Photos with LOGOS, FRAMES and Text on the side of each Photo.

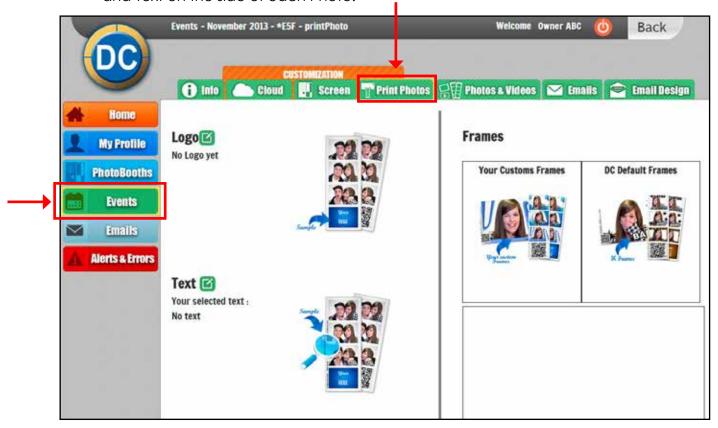

There are three customization options:

- **The Logo:** the logo will be printed on the 4th photo of each strip. Click on the "edit" button to upload your logo.
- The Text: this text will be print on the side of the photo. Click on the "edit" button to type the text you want to appear on each photo.
- **Frames:** you can use your own frames and/or designs as well as the DC default custom frames.

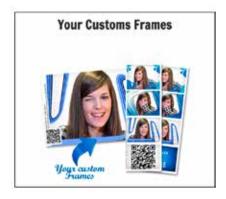

Click on "Your Custom Frames" if you choose to use your own frames. Upload the frames and click on SAVE.

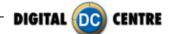

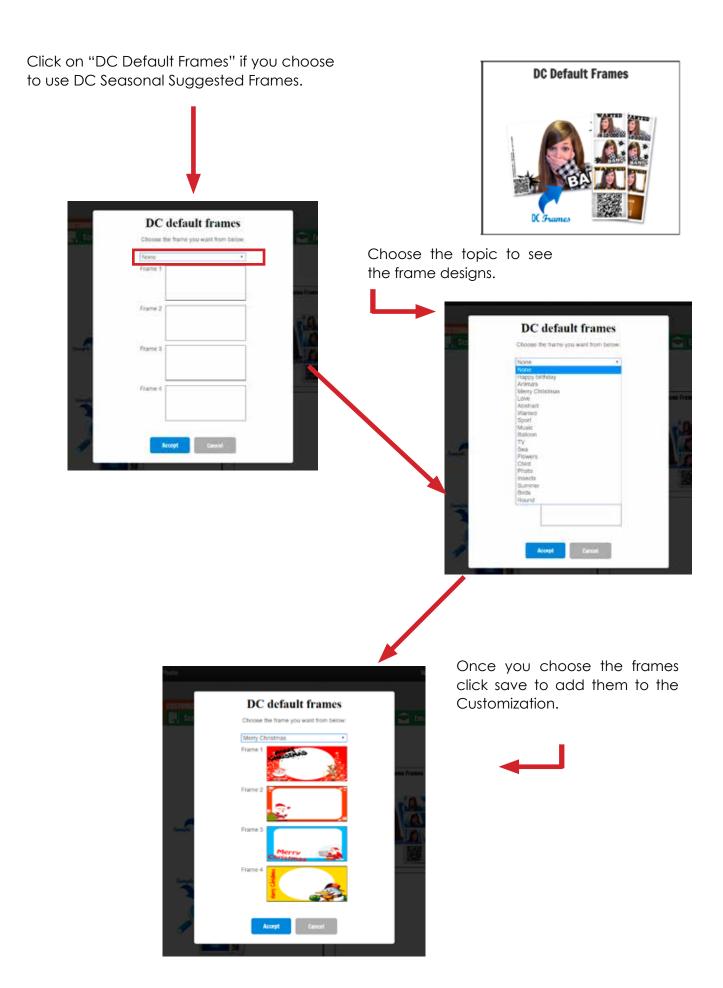

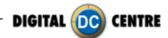

#### 9.5.5 Events - photos & videos

This is where all of the photos and videos are stored from an event. Here you will know if the photo has been shared, which is the code, the date, etc...

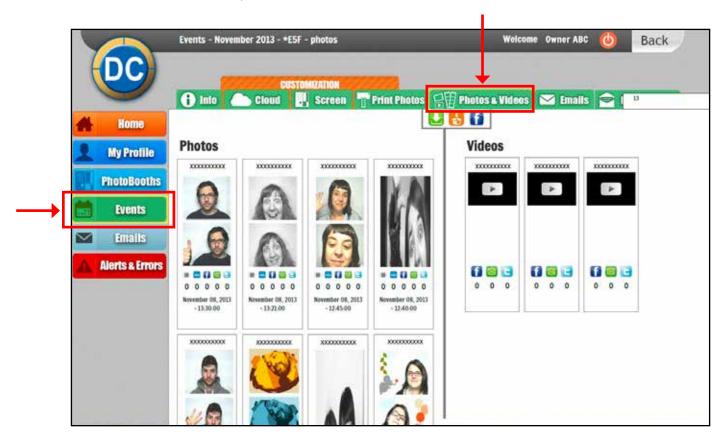

This is where all of the photos and videos are stored from an event. Here you will know if the photo has been shared, what the code is, the date, etc...

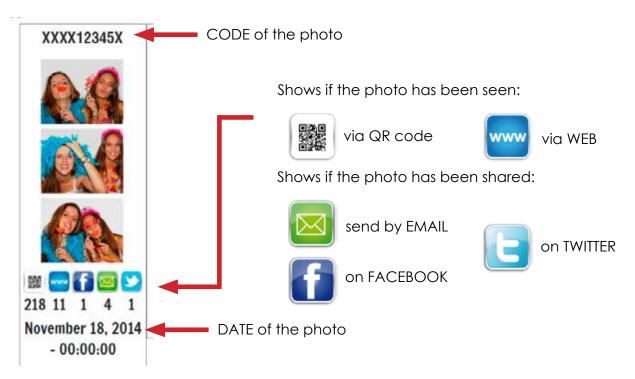

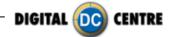

This section offers different photo options:

- Download all photos & videos of the event (a zip file with all the photos and videos will be downloaded to your computer).
- f Share ALL Photos and Videos together to a specific Facebook account
- [ Import photos of other events into this event.

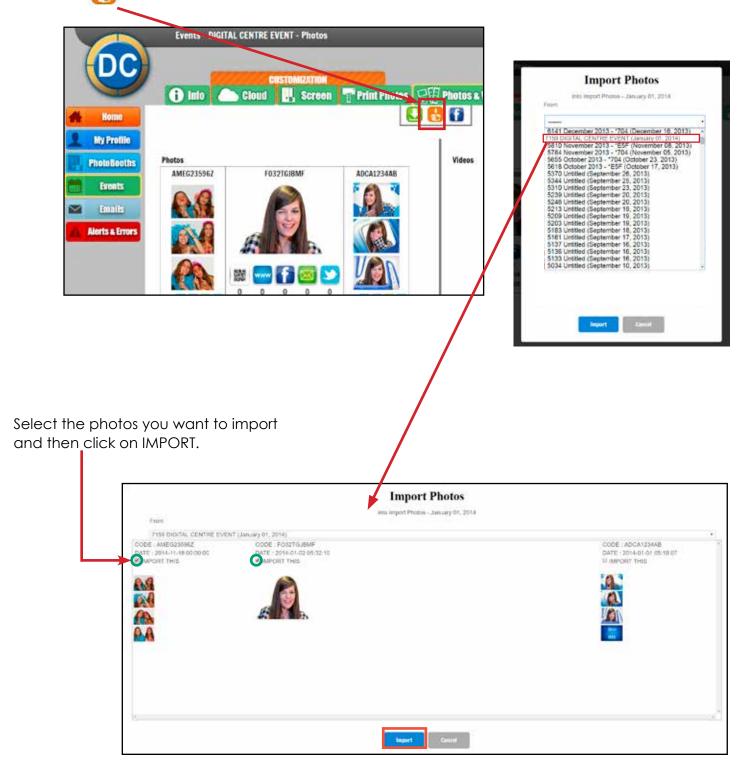

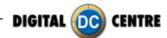

#### 9.5.6 Events - emails

It allows to see and download Patrons email addresses.

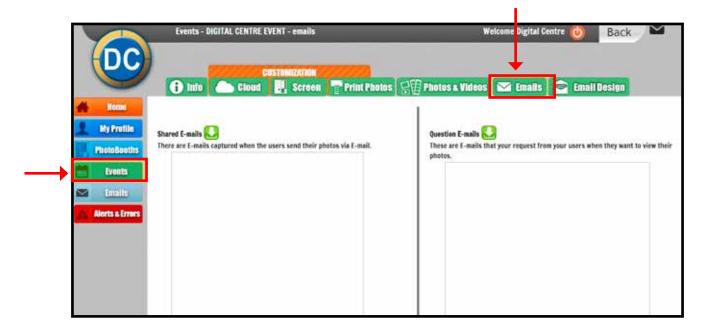

Here is two lists of email addresses:

- Shared E-mails: email addresses captured when the user share their photo by E-mail.
- **Question E-mails:** these are the emails that you request (in the questionnarie module) from users when they want to see their photo.

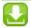

By clicking on the download button of each list, an excel file with all of the email addresses will be downloaded.

#### CoinOp Operators:

The emails from your clients can be used for marketing purposes. Such as "Thanks for visiting", "We look forward to seeing you again soon!", or to offer a discount, just for showing the photo strip on their next visit. The marketing possibilities are endless!

#### **Rental Operators:**

You can use all emails to offer a discount for future events, a great sales tool.

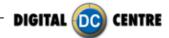

#### 9.5.7 Events - email design

It allows to customize patron's E- Mails when they share their photos through an E-Mail.

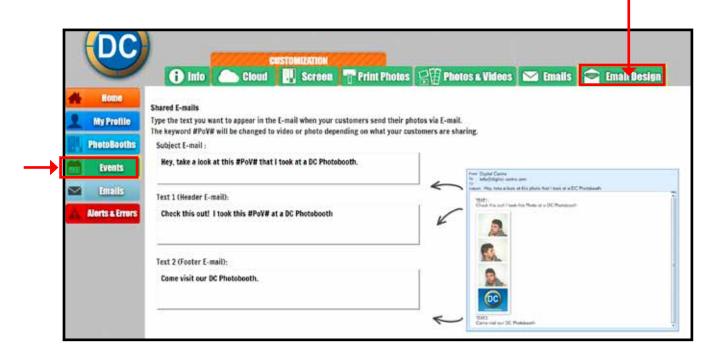

When a customer shares their photo using the email button, the photo will be sent to an email, that you can customize.

In this section there is a template of the email. Fill in the fields with the text you want. For example, you can promote your company by inserting a link to your company's website.

The customers can share their photos and videos, for this reason it's important to use the keyword #PoV#. This keyword will be changed for the word photo or video depending on what the customers are sharing.

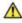

**WARNING:** It's important that the keyword be #PoV#, you should use the pound-sign "#"; without the pound-sign, the word will not change.

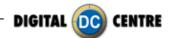

#### 9.6 MYPHOTOCODE.COM - EMAILS

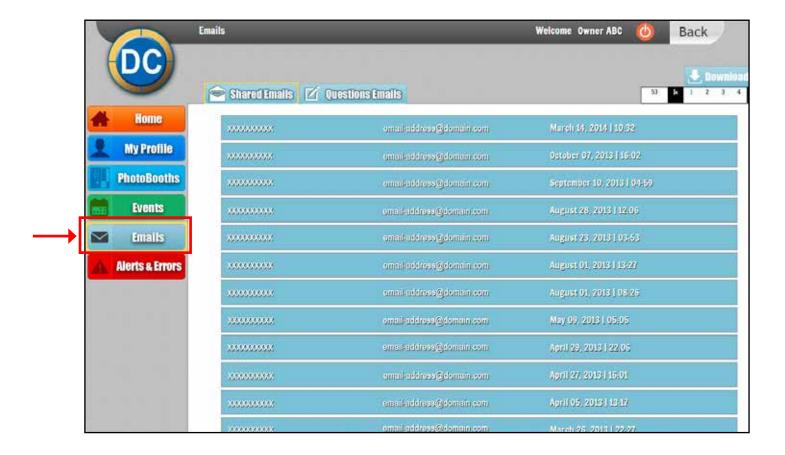

All captured emails are in this section, they are not separated by event however, listed together. The emails are only separated for shared emails and question emails.

| XXXXXXXXXX email-address@domain.com | March 14, 2014   10:32 |  |
|-------------------------------------|------------------------|--|
|-------------------------------------|------------------------|--|

On each line the code for the photo is displayed. Also the email captured and the date when the photo was sent by email.

On the top right corner of the screen is the download button.

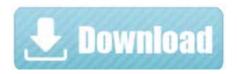

By clicking on this button an excel file with all the email addresses will be downloaded.

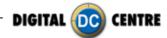

#### 9.7 MYPHOTOCODE.COM - ALERTS & ERRORS

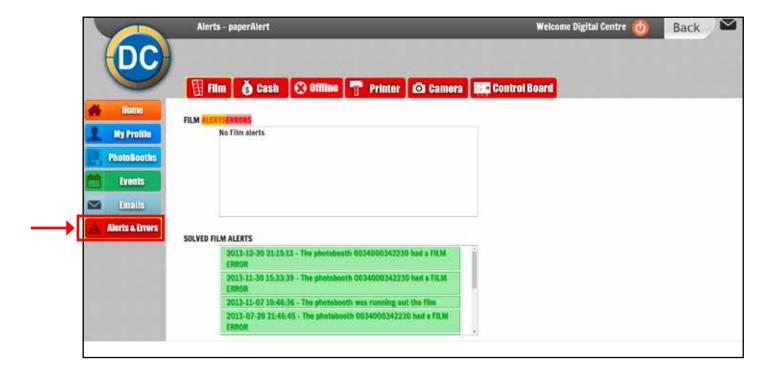

In this section you will be able to see at a glance if a PhotoBooth has an alert or error only if you have turned on the alerts for each PhotoBooth. -- **Section 4.2** 

For example if the PhotoBooth is running out of film, you will receive an email and in addition you will be able to see when the alert has been solved. Once solved it will appear in the solved alerts list.

The alerts and errors are separated by type:

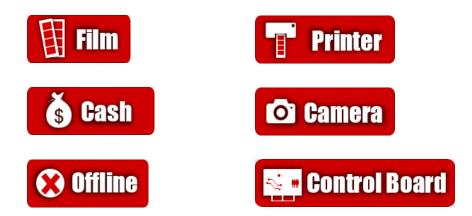

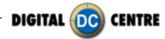

#### 9.8 MYPHOTOCODE.COM - WARNING

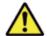

#### **WARNING!**

Remember, to get the photos, by MyPhotoCode.com, the PhotoBooth must be connected to Internet.

If there isn't connection to Internet, you can save the photos in a empty USB memory in the computer.

When the USB will be detect by the computer, will be create automatically a New Folder called PhotoIdDownload.

Inside the PhotoIdDownload folder you will find 2 folders more, the first one called "MyPhotoCode" with your images and videos inside (just in case that you have recorded a video) and the second one called "Shots" with the individual shots.

Once the event finish, you can take off the USB memory from de computer and use it in any other computer to see your images or videos.

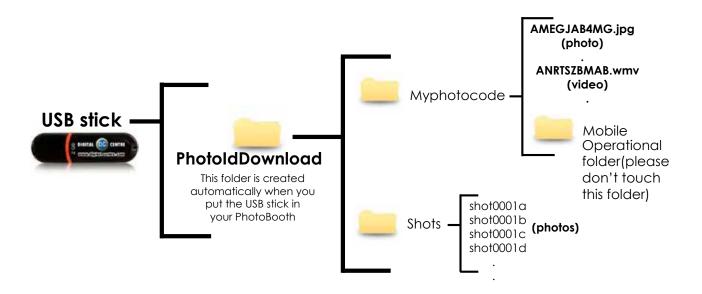

If the logo is activated, you will have 3 shoots for each print, with the loaded logo printing in the fourth frame.

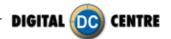

#### 10-UPLOADING CUSTOM USB STICK TO PHOTOBOOTH

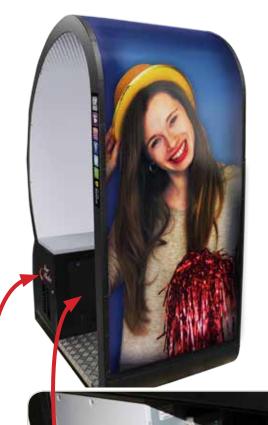

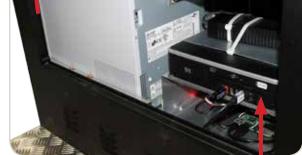

Open door under the sit.

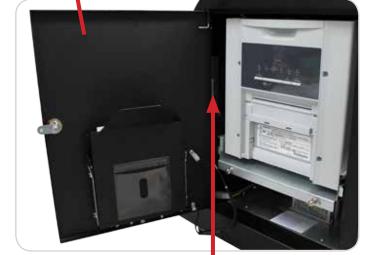

Service control panel

PC

1-Switch ON the PhotoBooth

2-Open the Photo slot door\*

\* You will need 1314 keys (included on your PhotoBooth)

3-Insert the USB Stick to the Service Control Panel.

4-You can also connect the USB stick to PC. You have to open the back door under the seat of PhotoBooth.

5-Press the yellow button from the Service Control Panel, to access the Setup Menu.

6-Go to Setup customize and select **LOAD** 

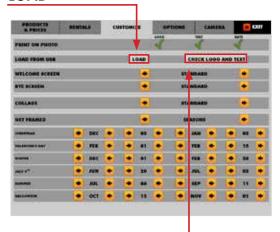

Check logo and text: You can check the logo and text that will appear in the photos. This screen disappears after a few seconds.

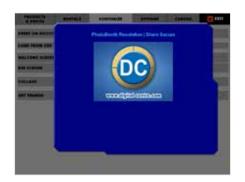

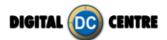

### 11-DOWNLOADING

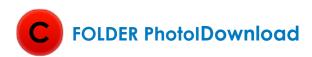

# This folder is created automatically

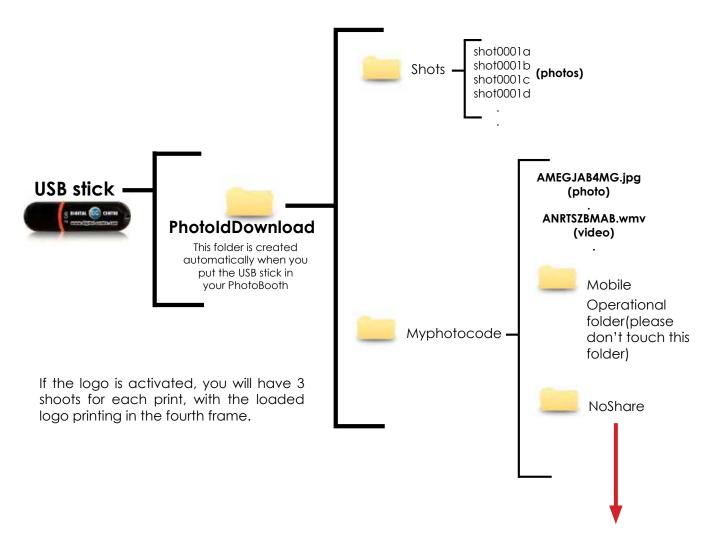

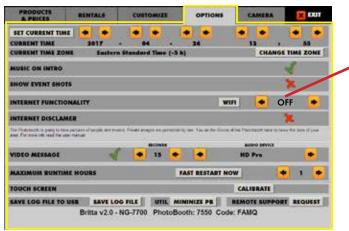

In the folder called NoShare saved the photos not to share in the cloud. If "Internet funcionality" is in OFF mode, photos taken will be saved in this folder.

If you have the option "Internet Disclamer" and the user decides "Print Only" the picture, this photo will also be saved in the folder NoShare.

These photos are saved in this folder but not up to the cloud, not be able to be shared.

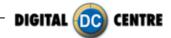

#### **12-SETUP MENU**

The setup menu is very useful for the owner of the PhotoBooth. You can configure the Photo Booth depending on what kind of service you want to offer to your clients. You can control the timer, check the prices, adjust the camera settings or consult the accounting functions. To go to the setup menu while the PhotoBooth is in Demo Mode, press the yellow button (Menu) from the Service Control panel inside the PhotoBooth.

#### SERVICE CONTROL PANEL

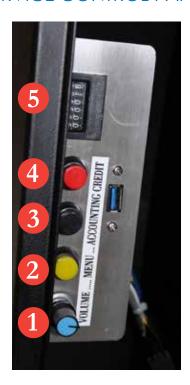

- 1. **VOLUME** Control level (Blue Button)
- 2. **MENU** (Yellow Button): It enters setup Menu and allows options such as pricing, logos, camera adjustments, and features to be changed.
- 3. **ACCOUNTING** (Black Button): It prints detailed vending report including number of prints available.
- 4. **CREDIT** (Red Button): Activa la opcio de jugar partides gratuites, valorades en un preu inferior al valor estipulat al Set up menu (Consultar apartat Products&prices
- 5. COIN COUNTER

#### · SETUP MENU SCREENSHOOTS

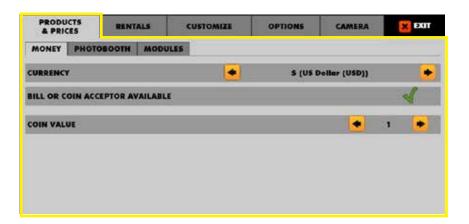

#### **SETUP MENU CONFIGURATION**

The configurable parameters are divided in 5 groups:

- · Products & Prices
- · Rentals
- · Customize
- · Options
- · Camera

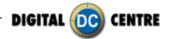

#### 12.1 PRODUCTS & PRICES

You can set the prices of the different products with the arrows.

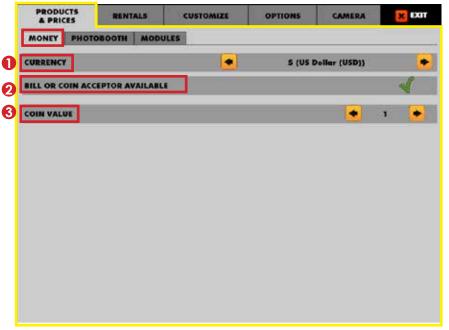

3 Coin Value: It's the value of the currency. For example: If this machine is in "Coinop", with euros, the number "1" indicates that every coin of 1€ will be 1 for PhotoBooth.

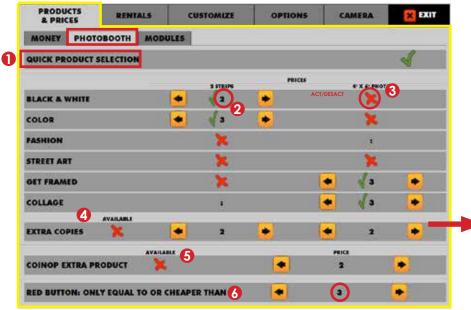

- **6** Coinop Extra Product: You can enable or disable make extra copies of your photos in other frames.
- Red Button: The number that appears means the value (equal or superior) that a "free" game would have.

#### 12.1.1 MONEY

- There are several currency options. You can choose the most interesting option for you.
  - -US Dollar
  - -Australian Dollar
  - -Canadian Dollar
  - -Euro
  - -British Pound
  - -Japanese Yen
  - -UAE Dirham

#### Bill or Coin Acceptor Avaliable

The PhotoBooth must have the Bill or Coin acceptor avaliable installed and you can activate or deactivate its use.

#### **12.1.2 PHOTOBOOTH**

#### EXTRA COPIES

You can turn on the option of extra copies.

You can set the prices of the different products using the arrows.

You can turn on the option of extra copies. In case of not have this option in the setup menu, this screen will not appear in the game.

- For information see section:6.PRODUCTS/6.2.1 QUICKPRODUCT SELECTION
- 2 This number means the price of the product.
- 3 You can enable/disable the products for each event.

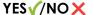

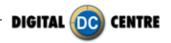

You can enable/disable.

For more information see:

**6.USING THE PHOTOBOOTH** 

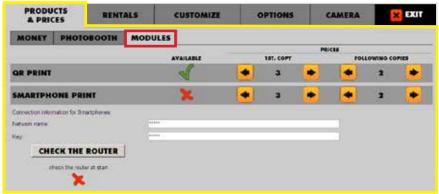

#### 6.4 OPTIONS MENU

**12.1.3 MODULES** 

YES // NO X

#### ALS 12.2.1 GAME CONTROL

#### **GAME MODE**

You can chose the GAME MODE (Freeplay/Token/Timer/Coinop) you want.

(For more information about

GAME MODE, see:

#### 7.3 PLAY/GAME MODE)

#### **EXPO MODE**

You can chose if you want to show or not photos taken in previous games.

### NO SHOW√/SHOWX

#### **TOKEN**

**VALUE IN MINUTES:** The duration of the game.

**GRACE PLAYS:** Number of free games that can be played once Tokens are over.

For example, each TOKEN is worth 120 min of play. When they complete the 120 min of game, we will have 2 games free.

#### **TIMER**

#### **COINOP BEFORE AND AFTER**

If we activate  $\checkmark$  this option, when the period of game that we have established ends, the game mode of the PotoBooth becomes COINOP.

#### NOW

The date and time to start coincides with the current date and time.

#### **START**

Date and time of game start

#### **FINISH**

End date of the game

#### 12.2 RENTALS

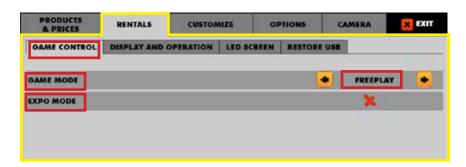

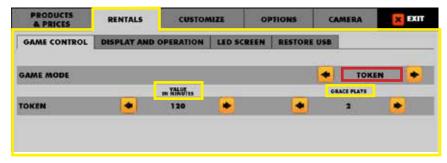

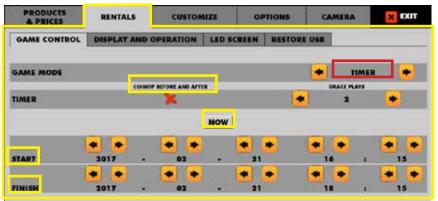

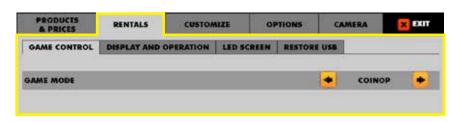

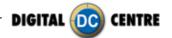

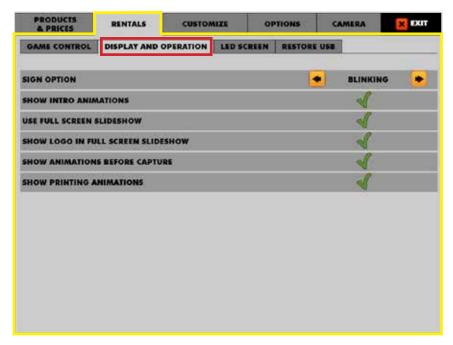

#### **SHOW PRINTING ANIMATIONS**

If you want to show animations while the photos are printing, you can enable this option.

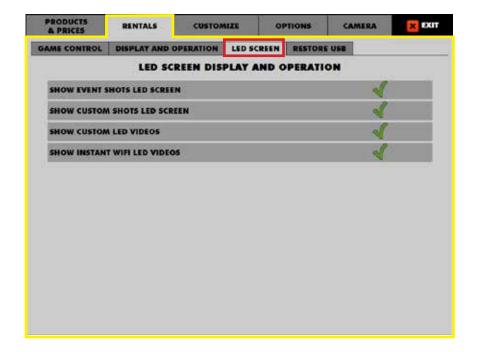

#### 12.2.2 DISPLAY AND OPERATION

#### SIGN OPTION

You can chose the **Blinking** option or **On** option.

#### **SHOW INTRO ANIMATIONS**

If you want to show intro animations you can enable this option.

#### **USE FULL SCREEN SLIDESHOW**

You can choose to enable or disable show the slideshow in full screen.

## SHOW LOGO IN FULL SCREEN SLIDESHOW

You can choose to enable or disable show your logo in full screen slideshow.

SHOW ANIMATIONS BEFORE CAPTURE
If you want to show animations
before capture you can enable
this option.

#### 12.2.3 LEDSCREEN

In this section you enable and disable the display of items (Event shots, Custom shots, Custom video, Instant video) that can be displayed on the LED screen.

See **5-LEDSCREEN** for more information.

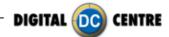

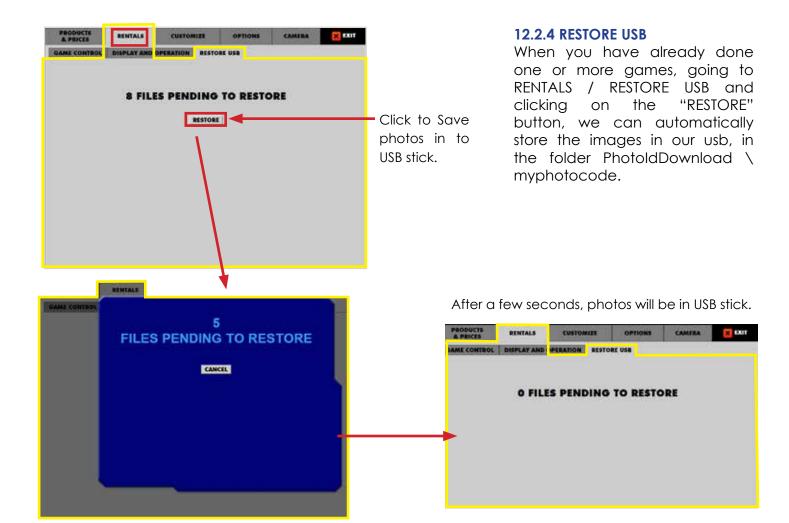

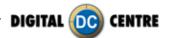

#### 12.3 CUSTOMIZE

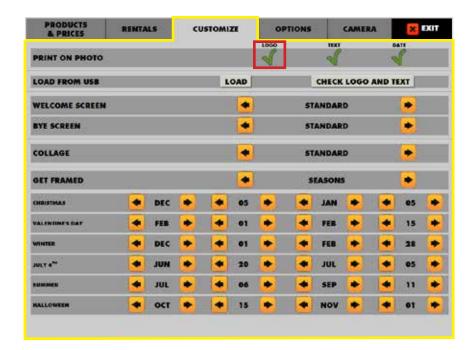

#### 12.3.1 LOGO

1-The menu is displayed on the screen.

2-Select customize and activate ✓ the logo with the green check mark. The logo will appear on the 3rd screen, if you can't see your logo it means that the upload is not correct.

3-Touch "X" EXIT. The PhotoBooth is ready to work.

\*It's very important to follow the exact specifications to upload your logo.

Not working? Please refer to section 13.1 for assistance

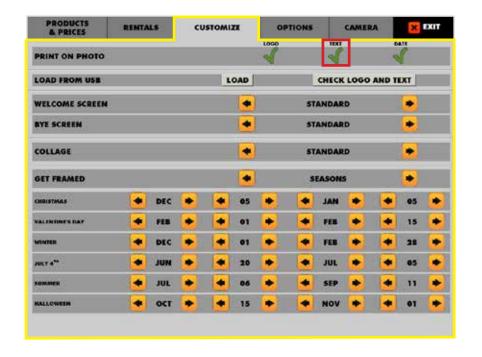

#### 12.3.2 TEXT

1-The menu is displayed on the screen

2-Select customize and activate the text the green check mark. The text will appear on the side of the printed photo frame with the information you want to give.

3-Touch "X" EXIT. The PhotoBooth is ready to work.

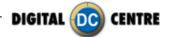

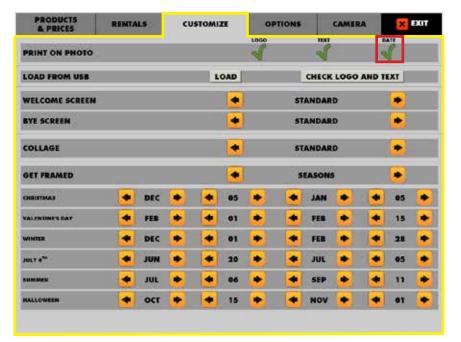

#### 12.3.3 DATE

1-The menu is displayed on the screen

2-Select customize and activate the date the green check mark. 
The date will appear on the side of the printed photo frame before the text.

3-Touch "X" EXIT.
The PhotoBooth is ready to work.

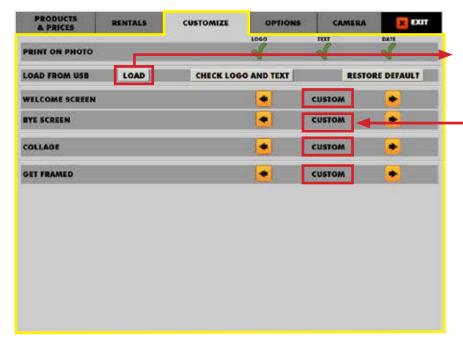

#### 12.3.4 LOAD FROM USB

#### Load

To upload your customizations put the USB Stick in the pc, go to the Setup Menu/Customize, select "CUSTOM" option for all you want to custom (Welcome Screen, Bye Screen, Collage and Get Framed) and press the LOAD button.

If your USB is not detected, press EXIT and enter again to the Setup menu.

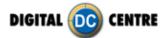

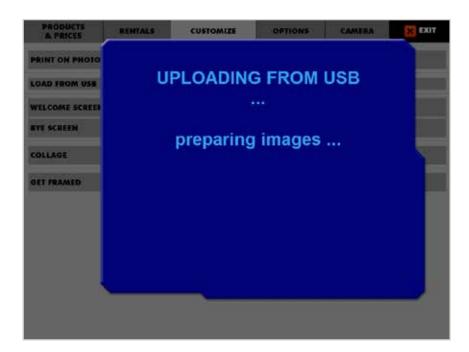

While uploading, appears a screen that disappears only when the software has finished loading.

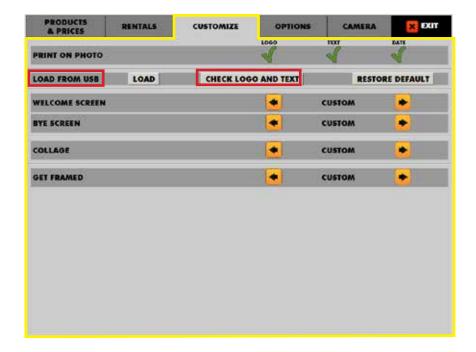

Check logo and text: You can check the logo and text that will appear in the photos. This screen disappears after a few seconds.

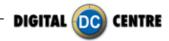

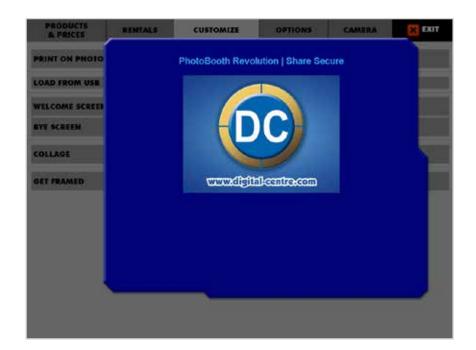

Check logo and text

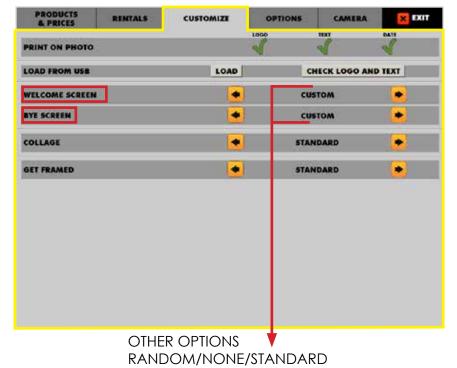

#### 12.3.5 WELCOME/BYE

- 1-The menu is displayed on the screen
- 2-Enter to the customized menu and select Welcome/ Bye screen and CUSTOM/ RANDOM/ NONE or STANDARD:
- **CUSTOM**: if you choose this option, you can upload your custom usb and custom your WELCOME and BYE screens.
- **RANDOM**: If you choose this option, the PotoBooth will make a random selection of welcome and bye screens and show you one.
- **NONE**: if you choose this option, you don't upload your custom usb and you don't have any WELCOME or BYE screens.
- **STANDARD**: if you choose this option, it will appear a welcome and bye screens default to the PhotoBooth.

  3-Touch "X" EXIT. The PhotoBooth is ready to work

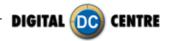

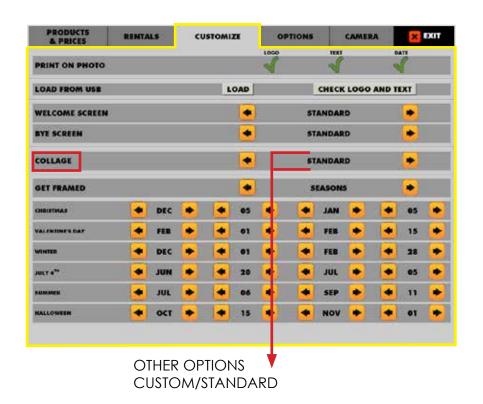

#### **12.3.6 COLLAGE**

- 1-The menu is displayed on the screen
- 2-Enter to the customized menu and select GET FRAMES and CUSTOM/STANDARD:
- **CUSTOM**: If you choose this option, you can upload your custom usb and the PhotoBooth shows your custom collage.
- STANDARD: If you choose this option, you will have frames by default for your collage.
  3-Touch "X" EXIT. The PhotoBooth is ready to work

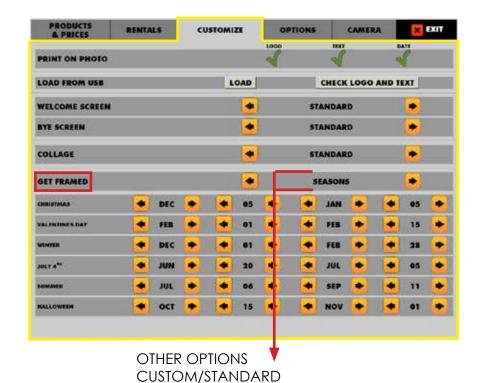

#### **12.3.7 FRAMES**

- 1-The menu is displayed on the screen
- 2-Enter to the customized menu
- and select GET FRAMES and CUSTOM/STANDARor SFASONS:
- **CUSTOM**: If you choose this option, you can upload your custom usb and the PhotoBooth shows your custom frames.
- **STANDARD**: If you choose this option, you will have frames by default for your photos.
- **SEASONS**: In this option, you can choose custom frames for especial dates(Chistmas, Valentine's day, winter, July 4th, summer, halloween).
  3-Touch "X" EXIT. The
- PhotoBooth is ready to work.

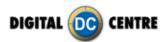

#### 12.4 OPTIONS

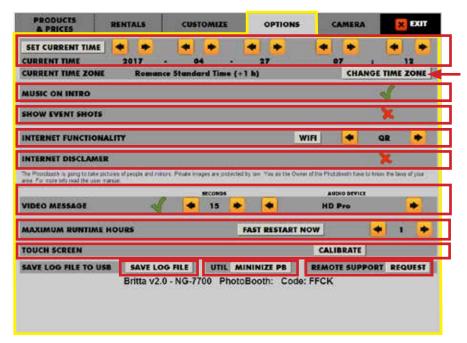

You can enable/disable the products for each event.

YES√/NO×

#### **SET CURRENT TIME**

You can change the date and time.

#### **CURRENT TIME ZONE**

Click on "Change time zone" button and change the time zone.

#### **MUSIC ON INTRO**

You can choose to enable or disable the music on intro.

#### **SHOW EVENT SHOTS**

You can choose to enable or disable show the photos done in the event.

#### INTERNET FUNCIONALITY:

- WIFI: if you want to connect your PhotoBooth via WIFI.
- OFF: deactivates the QR code and the side code.
- QR: activates the QR code and the side code.
- CODE ONLY: The QR code will not appear, only the side code.
- **UPLOAD ONLY:** Uploads the photos to the cloud, but they are not visible to the person who has rented the PhotoBooth via MyPhotoCode. Users can not view their photos in MyPhotoCode.com.

#### **INTERNET DISCLAMER**

You can enable or disable the Pop-up information about the PhotoBooth. the PhotoBooth is going to take pictures of people and minors. Private images are protected by law. You as the owner of the PB have to know the laws of your area.

#### **VIDEO MESSAGE**

You can choose the duration of the recording. Also, you can use the Photobooth microphone (**HD Pro**) or connect another microphone (**LINE IN**) to record the video.

#### **MAXIMUM RUTINE HOURS**

If you require it you can immediately restart the software by clicking on **FAST RESTART NOW**. Also you have to decide if software restart every hour, every two hours, etc.

#### **TOUCH SCREEN**

Sometimes we will have to calibrate the touch screen for better operation. When you click the "calibrate" button you will see the following screen. You have to touch into the centre of the circles. Three circles appear in different parts of the screen.

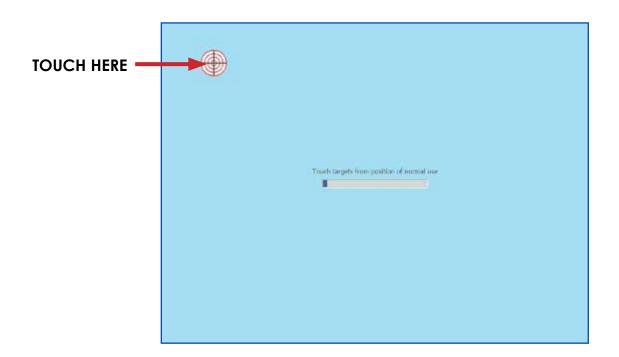

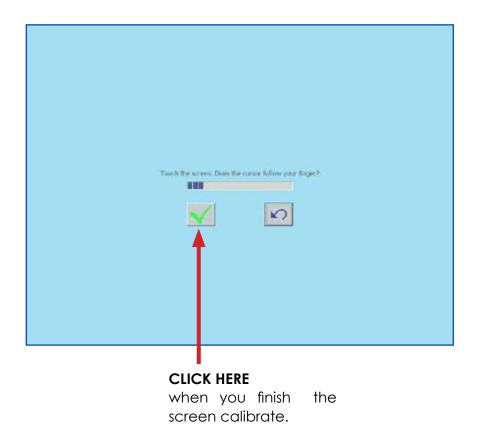

#### **SAVE LOG FILE TO USB:**

- **SAVE LOG FILE:** When you click here, is stored a number of text documents that inform us about the activity of the PhotoBooth. It is useful when there is a technical problem. It is often asked by the technical department.
- MINIMIZE PB: You can minimize the software and go to the desktop. When you click this button, you will see the following screen.

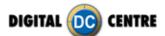

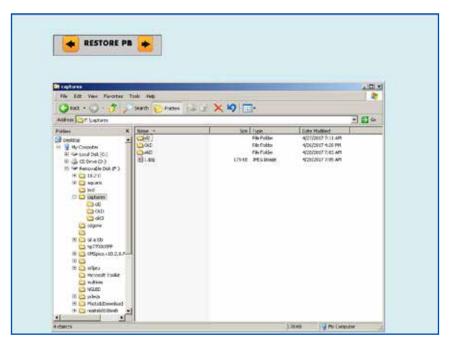

MINIMIZE PB

• **REMOTE SUPPORT REQUEST** Click here to have all information for technical support. The Popup gives us a necessary information so that service can connect remotely to your PhotoBooth.

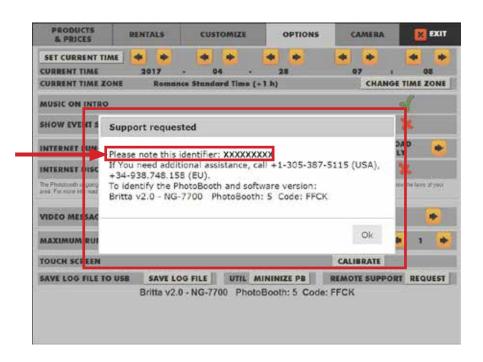

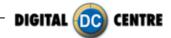

#### **SUMMARY**

Defines the parameters for some available features:

Current Time: 2012-X-X (Day) XX:XX(Hour)

**Current Time Zone: 2** 

Music on intro: YES√/NOX

Show events shots: Screen savers of photos already loaded by you. YES√/NO X

**Internet functionality (WIFI):** If you want to connect via wifi your PhotoBooth OFF, QR, CODE ONLY, UPLOAD ONLY.

- ·OFF: Deactivate the QR Code and the Human Code
- ·QR: Activate the QR Code and Human Code
- · CODE ONLY: Not appears the QR Code, only the Human Code.
- $\cdot$  UPLOAD ONLY: The photos upload to the cloud but only are visibles for the rental through MyPhotoCode.com Rentals Login. The users can't view their photos via online at MyPhotoCode.com

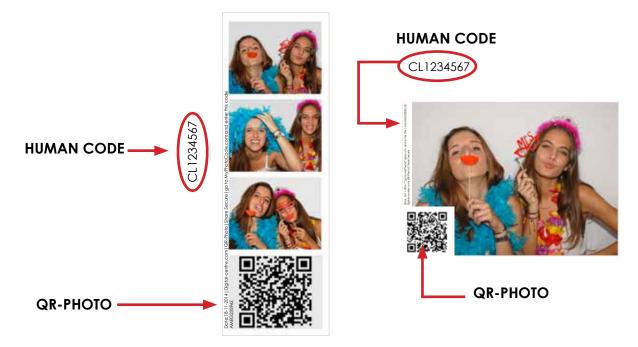

**Internet Disclamer:** If this option is enabled, during the game, before taking the first picture, a screen appears that asks whether the photo, as well as being printed, also want to share in the cloud to recover at any time. (Print &Share button). In this screen the users can press "Terms of use" and read the info about share their photos to the cloud. The PhotoBooth is going to take pictures of people and minors. Private images are protected by the law. You as the Owner of the PhotoBooth have to know the laws of your area. YES \( \sqrt{NO} \( \times \)

**Video message:** Select this option to record a video (IMPORTANT: Internet must be activated). YES√/NO ★

Maximum runtime hours: The PhotoBooth will restart after these hours.

**Touch screen:** Press the yellow button and after 7 seconds press again.

Automatically the menu is openend to calibrate the touch screen. (See section 15-FAQS)

**Save a log file to USB:** Plug the USB to the machine and press this button. A LOG file will be saved in the USB.

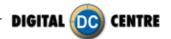

#### 12.5 CAMERA

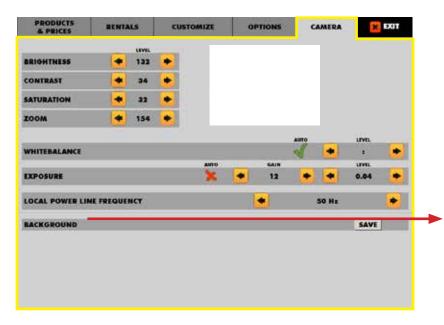

In the submenu CAMERA, the owner can set the camera zoom position and brightness.

#### Background:

This option is used to capture the depth of your PhotoBooth. This option is used for hats and hairstyles, the background is that appears with this options. If for any reason you had to change the white decal or your decal is old, click SAVE and you will have a snapshot of the background of your photobooth, thus the pictures of hats and hairstyles was not 2 different colors of background.

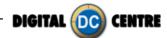

#### 13-INTERNET

#### 13.1 WHY CONNECT THE PHOTOBOOTH TO THE INTERNET?

By having the PhotoBooth connected to the Internet, you are able to get the most out of the PhotoBooth; alerts, audits, additional products for your clients...

All the photos taken will be uploaded to the Cloud, and your clients will be able to share them via social networks and/or email. You will also have access to statistics regarding your PhotoBooth. This feature will let you know if it is working, if it's online, if there is any type of issue, and if you are running low on film.

If the PhotoBooth has the credit/debit card payment option, the PhotoBooth needs to be connected to Internet. (Only USA and CANADA)

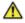

MARNING: Please use DC's autorized components. DC's PhotoBooths are manufactured to operate with specific hardware only. Any alterations will void the warranty.

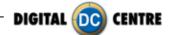

#### 13.2 INTERNET CONNECTION STATUS AT A GLANCE

The PhotoBooth screen displays an icon and a text giving the information you need.

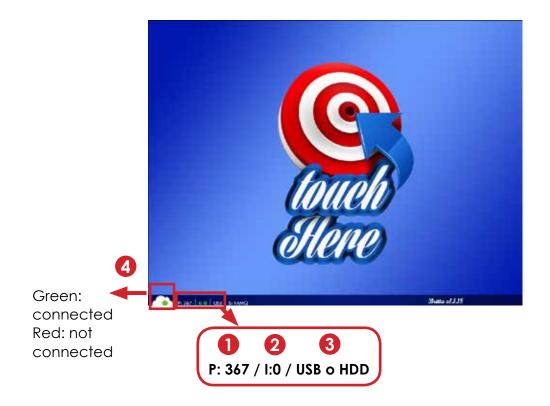

- Displays the film stock
- 2 Displays the photos that haven't been uploaded to the Cloud, if X=0 it means that there are no photos waiting to upload to the Cloud.

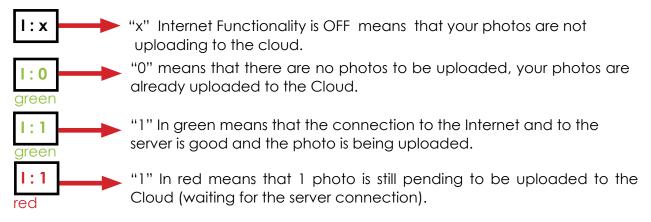

3 Shows if the PhotoBooth is working with the USB stick (USB) or not (HDD).

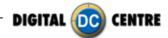

#### 13.3 CONNECTING VIA ETHERNET CABLE

#### 13.3.1 CONNECTING TO A DC PHOTOBOOTH

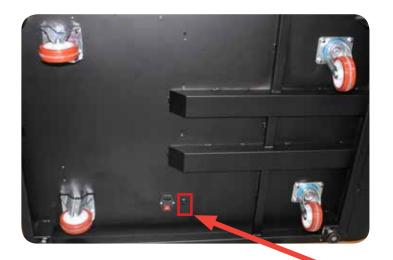

#### Internet connection

- · Check the distance between the internet connection and the position of your photobooth in the room.
- · Ensure you have a Land Cable (RJ45 ethernet cable) that is long enough.

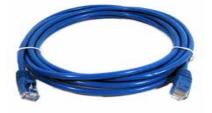

#### **WARNING:**

·The cable just can only be plugged into one position.

P.9 Land Cable (RJ45 ethernet cable) (internet) (not included)

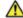

MARNING: Please turn OFF and unplug the PhotoBooth before doing this process to avoid any injury

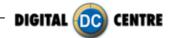

#### 13.4 CONNECTING VIA Wi-Fi

The PhotoBooth needs a Wi-Fi adapter to be able to access to any Wi-Fi network. The Wi-Fi adapter has to be the TRENDNET TEW-648 UB. Other Wi-Fi adapters will not work and will cause malfunctioning.

#### 13.4.1 CONNECTING TO A DC PHOTOBOOTH

To connect your PhotoBooth to Internet via Wi-Fi you should connect the USB Wi-Fi adapter to the USB slot of the service control panel.

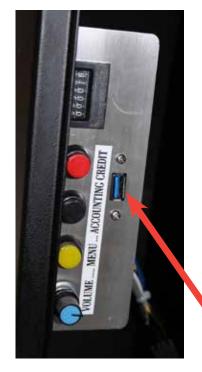

Service control panel

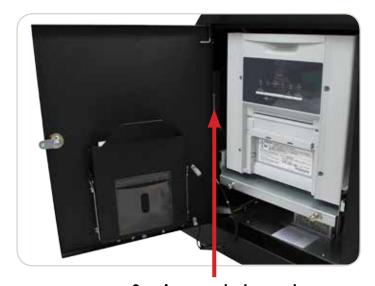

Service control panel

You will need a Wi-Fi Adapter. The Approved one is the Mini Wireless "N" USB Adapter.

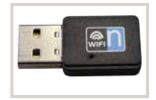

Mini Wireless "N" USB Adapter.

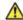

MARNING: use TRENDNET N150 TEW-648UB only. DC's PhotoBooths are manufactured to operate with specific hardware only. Any alterations will void the warranty.

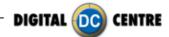

#### 13.5 SETTING UP THE WI-FI NETWORK TO ACCESS THE INTERNET

After connecting the Wi-Fi adapter, you need to link the PhotoBooth to a network to access the Internet. Follow the steps below.

- 1-Turn "ON" the PhotoBooth.
- 2- Open Photo Slot and press the yellow button from the Control Panel, to access the menu.

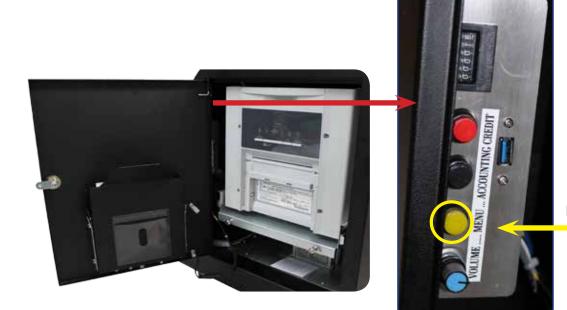

Press the yellow button

3- In order to upload the photos/videos to the Cloud, we need to turn ON the "Internet Functionality" from the settings menu. Go to OPTIONS and choose the correct option from the "Internet Functionality" menu. If the "Internet Functionality" is OFF the photos will not be uploaded to the Cloud.

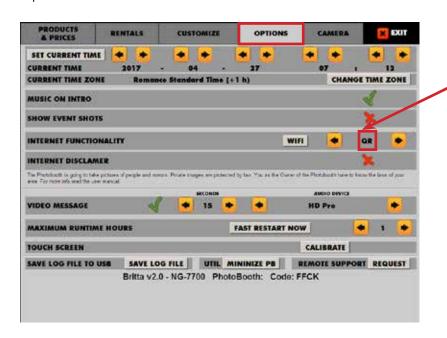

QR ----- (a qr and a code will be printed on the photo)

CODE ONLY ----- (only a code will be printed on the photo)

UPLOAD ONLY ----- (the photo will not have any qr or code, the client will not have access to it)

OFF ----- 🔀

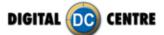

4- Once selected the correct "Internet Functionality", touch on the Wi-Fi button.

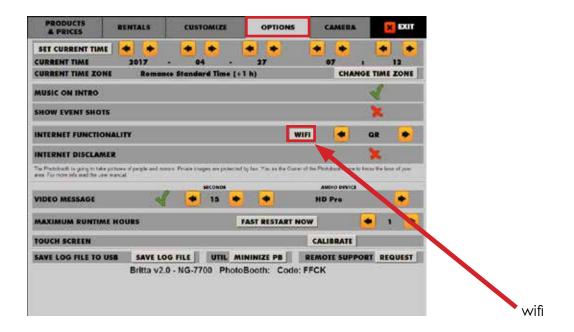

5- Touch the "List Available Network" button.

PRODUCTS RENTALS CUSTOMIZE OPTIONS CAMERA X EXIT

WIFI MANAGER CLOSE

INTERFACE:
TRENDnet Wireless N USB Adapteldisconnected

LIST AVAILABLE NETWORK

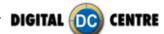

6- A list of available networks appears, select the network you want to connect to. It should have a minimum strength of 60%.

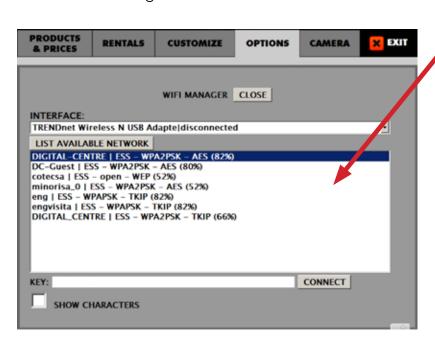

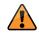

Warning: any signal under 60% will not assure a solid connection

7- Enter the network pasword. Upon touch, a keyboard appears on the screen. Type the password and touch ACCEPT.

If the network does not have any pasword leave it blank and touch ACCEPT.

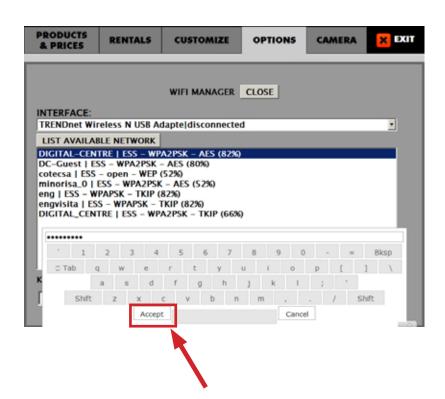

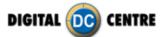

#### 8- Touch CONNECT.

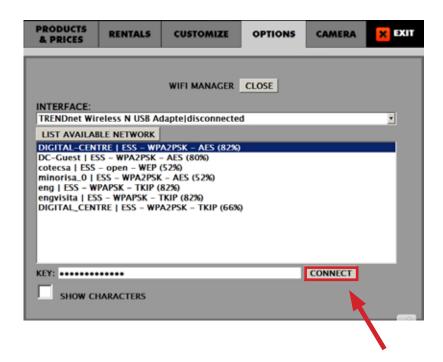

9- You will see this window appear for a few seconds.

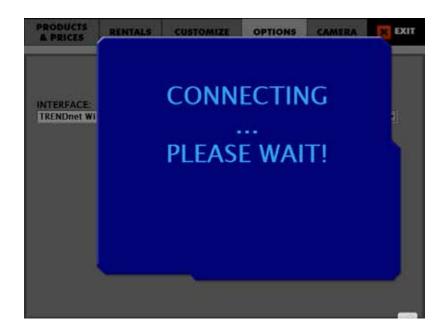

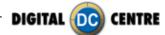

10- Your interface info text will change to "**connected to**" your selected network, then EXIT setup menu by touching EXIT.

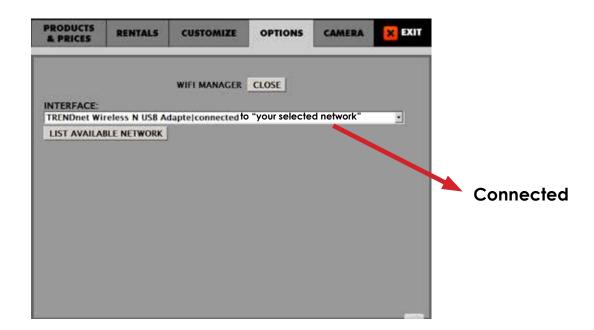

\* If the screen shows "disconnected" means that the PhotoBooth failed to connect to that network.

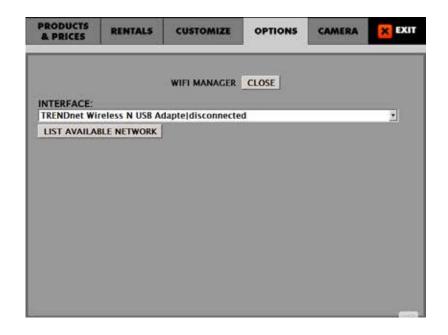

⚠

**WARNING:** use TRENDNET N150 TEW-648UB only. DC's PhotoBooths are manufactured to operate with specific hardware only. Any alterations will void the warranty.

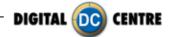

This could be for to 3 main reasons:

- 1 Wrong password; retype the password and try to connect again.
- 2 The USB Wi-Fi Adapter may not be connected correctly, check that the blue LED on the USB Wi-Fi adapter is blinking, if it isn't blinking unplug it and plug it again.

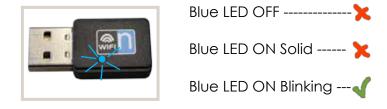

3 The Network is not accepting more connections. Please talk to the Network manager in that building.

After exiting the setup menu, the icon

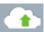

and the "I:0" should be green.

11- INTERNET "ON" when the icon Wi-Fi is green. INTERNET "OFF" when the icon Wi-Fi is red.

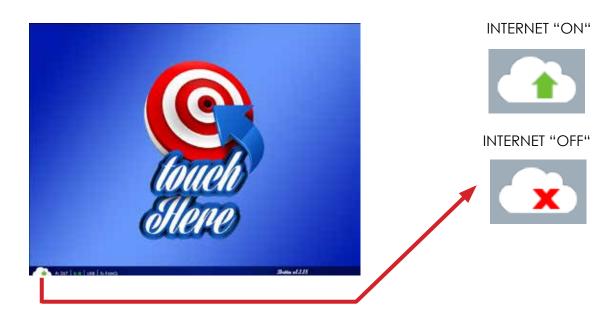

\* If the icon is red your PhotoBooth will not be able to connect with the server and upload the photos.

This could be for different reasons:

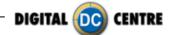

- 1 The Networks needs some additional steps, as having to accept the legal conditions, register, pay per use,... That could happen with public Networks in comercial areas for example. Please use a different Network.
- 2 The Wi-Fi Network has no access to Internet. Please use a different Network.
- 3 The Network has some restriction, please talk to the Network manager (public Network) or provider (private Network).
- 4 The server does not allow any connection, because it's not available in this moment. It will be fixed in a few moments. If this problem persist please contact Digital Centre.

## 13.6 TESTING THE INTERNET CONNECTION

1- Take a photo.

2- Check the information shown on the bottom left corner of the screen. To the right, the number are the quantity of photos pending to be uploaded.

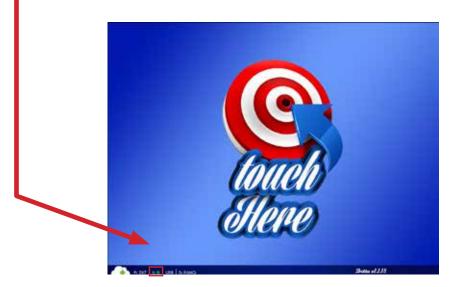

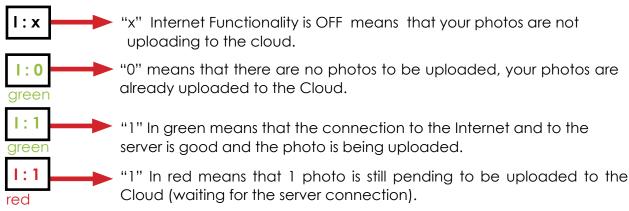

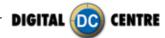

3- Once your photo had been stored to the Cloud, (I:0), scan the QR-photo with your Smartphone or go to MyPhotoCode and type the code next to the photo.

#### SCAN

# MyPhotoCode.com

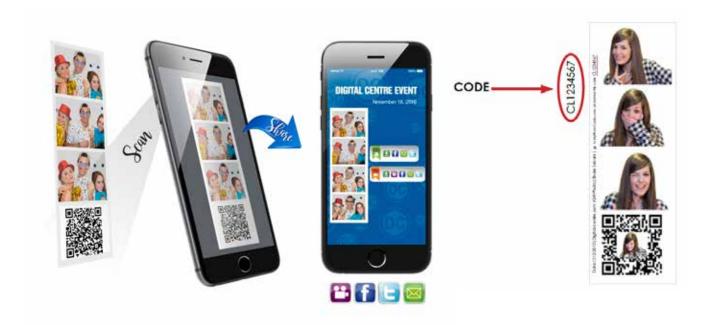

- \* If you don't have a QR code Reader or your QR code Reader is not able to read the QR code on the photo, we recommend to use the following:
  - Android: QR Droid // iOS: Bidi
- \* If you are in MyPhotoCode.com and the photo is not shown, the code is wrong, retype the code and try to see your photo again.
- 4- Your photos should be instantly shown on your SmartPhone (scan) or PC (code).

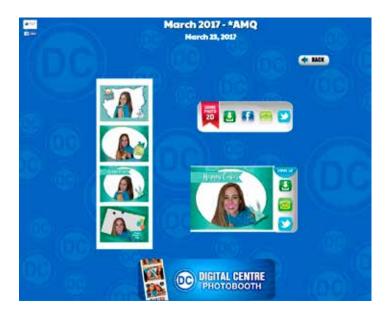

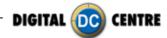

# 13.7 TROUBLESHOOTING1

#### 13.7.1 AUTOMATIC SOFTWARE RESTORING PROCESS

If your PhotoBooth is not working properly, please restore the whole PhotoBooth with the Boot DVD.

- 1- Open the DVD Driver.
- 2- Insert the "Boot DVD".
- 3- Unplug the PhotoBooth.
- 4- Plug in the PhotoBooth after 10 seconds.
- 5- Wait while the restore program reinstalls the software (a progress bar appears on the screen). The time process is about 20 minutes.
- 6- A black screen appears when the process finishes.
- 7- Extract the DVD disk.
- 8- Unplug the PhotoBooth.
- 9- Plug in the PhotoBooth after 10 seconds.
- 10- The PhotoBooth will install all components again. Please follow instructions on the screen.
- 11- Calibrate the Touch Screen.

#### 13.7.2 MANUALY SOFTWARE RESTORING PROCESS

If this process does not start automatically, insert the Boot DVD inside the DVD Driver. Follow the steps below:

- 1. Plug in a Keyboard to the PC.
- 2. Turn ON the PC (or the whole PhotoBooth).
- 3. When the HP screen appears, press "F9" several times, until the Boot Menu appears on the screen.
- 4. With the up/down keyboard arrows select the CD-ROM option and press ENTER.

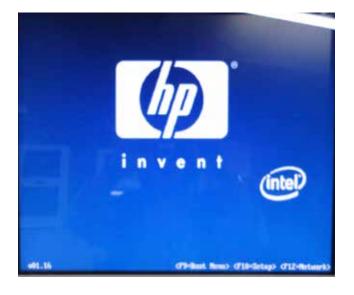

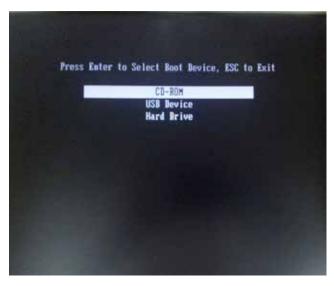

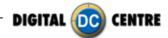

#### 13.7.3 NO AVAILABLE NETWORK ON THE LIST

Touch "List Available Network", If no network list is shown, it means that there is no available network close/near the PhotoBooth, contact your network provider. You can also try to connect your PhotoBooth to the Internet by using your SmartPhone as a hotspot.

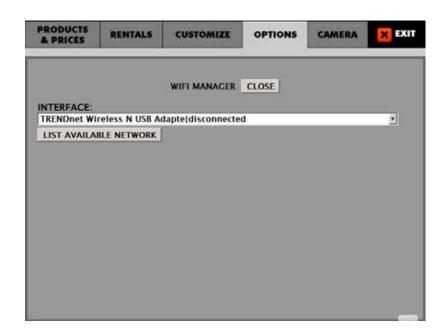

# 13.7.4 THE PHOTOBOOTH IS NOT CONNECTED AFTER SELECTING AN AVAILABLE NETWORK

Check the Network signal; any signal under 60% will not assure a solid connection, contact your Network provider. This is not a software problem, it's a Network connectivity issue. To verify, use your Smartphone as Hotspot and attempt to connect the PhotoBooth to verify if the Wi-Fi connection is working properly.

#### 13.7.5 SMARTPHONE AS A HOTSPOT, AN OPTION FOR TESTING YOUR WI-FI CONNECTION

Sometimes with a correct setup and configuration of your Wi-Fi/Internet, a problem may occur.

It can be produced, due to the network configuration at the facilities, network access, proxies, or other issues, not related to the PhotoBooth.

In that case, check it by using a Smartphone Hotspot.

Most of Smartphones can be used as a Hotspot. A Hotspot is a process for tethering the data from a Smartphone to other devices via Wi-Fi. Tethering allows the Internet connection to be shared from the phone with other devices.

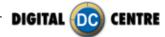

# **YOUR ANDROID SMARTPHONE AS HOTSPOT**

- Go to the Settings menu and choose "more settings" in the Wireless and network section.

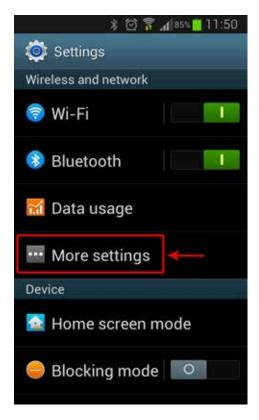

- Choose the "portable hotspot", "tethering", "share your device". Each android device may have different messages.

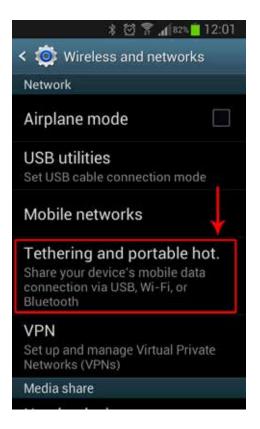

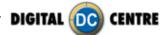

# - Enable the "portable Wi-Fi"

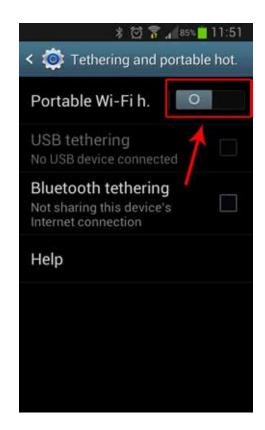

# - Choose "OK"

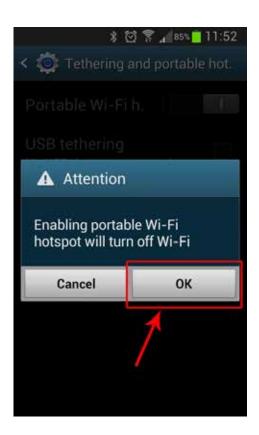

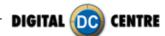

- Once enable, choose "Portable Wi-Fi" to configure the hotspot settings.

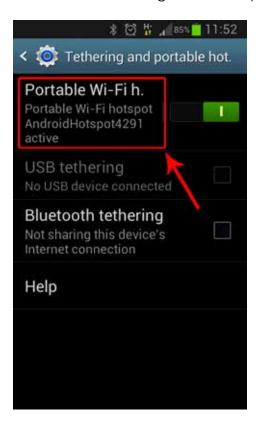

- The name of the network and the password will appear, you may configure as well.
- Here you can see if there are any devices connect to your Smartphone.

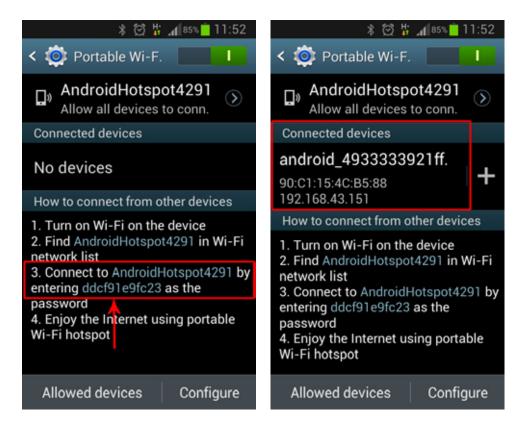

- Connect the PhotoBooth to this network.

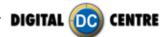

# · YOUR IPHONE AS HOTSPOT

- Go to the Settings menu and choose "Personal Hotspot"

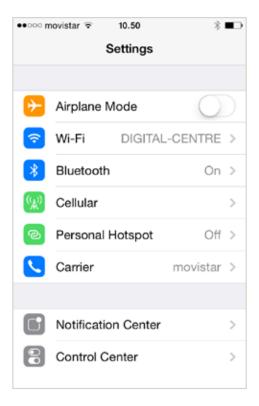

- Enable the "Personal Hotspot"

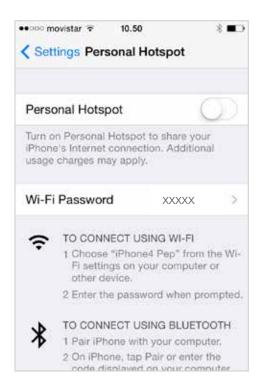

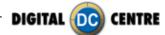

- The Wi-Fi password and the network name will be shown.

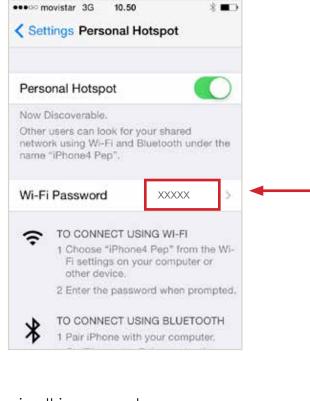

- Connect your PhotoBooth using this password.

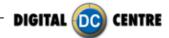

#### 13.7.6 SHARE SECURE

Nowadays, the majority of PhotoBooths send photos over the Internet.

It's all so safe, so we think? The answer is no!

Minors are a big part of PhotoBooth users. Are they secure when typing private data in a public area?

Every year there are hundreds of cases of identity theft, scams, account lockouts, reception of spam, viruses, etc.

Imagine that you are with a friend in a PhotoBooth and you want to send the photo to your email address or share the photo on Facebook. The majority of PhotoBooths make you enter your personal data, or login to your account, while in the PhotoBooth. You are typing your personal information in a public terminal where third parties could access and steal the data, and second, you are writing your password in the presence of another person. It isn't secure.

Therefore, Digital Centre now introduces **Share Secure**. You won't have to type your email address to log on to Facebook or Twitter because our PhotoBooths will send the photos to your smartphone, and it is your personal smartphone which will manage the photos safely.

#### WHAT'S SHARE SECURE?

**Share Secure** is a service that DC offers in all their PhotoBooths.\*It ensures reliable delivery of photos via the Internet to guarantee a safe and private transmission.

\*Internet connection is required for Share Secure.

# HOW IT WORKS

You can view and share photos and videos through

your phone or computer without having to provide personal information to the PhotoBooth.

You don't have to give your details to the PhotoBooth exposing yourself to unsafe public terminals where third persons may steal information, passwords, or identities.

#### ADVANTAGE

- 1. Reduces the risk of identity theft. There are many real cases of identity theft and it is most important for DC to preserve the privacy and safety of its users.
- **2.** Protects confidential information like email address, telephone number, home address, etc., because it isn't necessary to type your personal information in any DC PhotoBooths.
- **3.** Assures users that the information will be sent to the recipient securely.
- **4.** Don't have to type your details over and over again.
- **5.** Probability of error is zero because everything is from your smartphone. How many times do users make typing mistakes when entering their email address? Or how many times do they forget their password? Your smartphone has all of your personal data, and all your photos and videos will arrive safely, confidentially, and without any error.

This option is available for all users of Digital Centre PhotoBooths. You have two ways to see your photos:

- **1. Manually:** Through the QR Code printed on the photo that can be scanned from your smartphone.
- **2. Automatically:** The smartphone will link the user with the PhotoBooth, and will immediately send the photos to the smartphone, without typing any phone number, user, email or password.

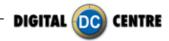

#### 13.7.7 DIGITAL CENTRE APPS

# What can the APPS do for you?

**OWNERS** can control their PhotoBooths in real time. This tool is way ahead of just getting a daily report in your email.

- Running out of Film?
- Cash box full?
- The PhotoBooth should be ON?
- Full report
- My Locations
- Order Film automatically
- News
- Upgrades
- Alerts

<u>USERS</u> get their pictures at the Smartphone automatically, together with extra functionalities get their photos at the Smartphone automatically, together with extra functionalities. The first social network application for PhotoBooths that allows sharing, voting, and the ability to comment on funny photos with friends and family or with other members.

- SHARE SECURE with all their user names, passwords or emails. Users never type any confidential data at the public kiosk.
- Post on Facebook, Twitter and email automatically
- Post at the WALL and get votes
- Meet other PhotoBooth Users and vote them
- Monthly TOP 10 gets prizes
- Locate nearby PhotoBooths
- .....and much more coming!

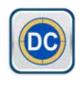

PhotoBooths

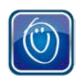

MyPhotoCode

# 12.3.1 PHOTOBOOTHS APP FOR OWNERS

# PHOTOBOOTHS APP (for OWNERS)

This APP has been created for DC PhotoBooth owners. They will control all their PhotoBooths remotely and ON TIME. It has an interactive map where you can see your location, and the location of your PhotoBooths.

It will WARN you if any PhotoBooth is running out of Film, cash box full, or if they are not working properly. The owner decides to be warned when the Film stock is 50 prints, 100 prints or whatever. The same with the cash box.

There's an option to contact DC directly from the application, or suggest some improvements.

If your PhotoBooth is running out of Film, you can reorder by pressing a button only.

This APP makes management easier for all PhotoBooth owners.

Improve the Income of your PhotoBooths! Save time and money.

#### 12.3.2 MYPHOTOCODE APP FOR USERS

# MYPHOTOCODE APP (for USERS)

MyPhotoCode is a new application to your Smartphone from Digital Centre. It is free for all users of DC PhotoBooths. It gives extra value to the money they put in the PhotoBooth, and increases the sales because players can make easy copies or take new pictures.

With this APP users will see, on his/her Smartphone, all the photos taken in any DC PhotoBooths, no matter when or where the photo was taken.

Users can instantly post on Facebook or email, and post at the Wall. The Wall is the nationwide place where all users can post their photos and see what other users from other locations do. Users can vote for best pictures and see the Monthly Top 10 from the Nation!

The APP will link the user with the PhotoBooth when he/she starts using it, and will immediately send the photos to their Smartphone, without typing any phone number, user, email or password.

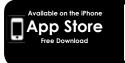

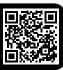

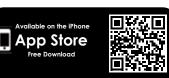

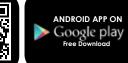

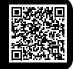

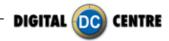

# 14-TROUBLESHOOTING2

#### · GENERAL PROBLEMS

#### **Problem**

The unit switch is ON, but it does not turn on

#### Causes

The unit is not plugged in.
The voltage is incorrect.
Overload: the fuse over the electric socket has been blown.

#### **Solutions**

Check if the unit is correctly connected to the electric ground. Check if the electric ground is receiving electricity.

Be sure that the voltage is correct. Change the fuse.

#### **Problem**

The fluorescent does not turn on.

#### Causes

The fluorescent lights have been blown. The transformer has been blown.

#### **Solutions**

Replace the fluorescent lights Replace the transformer

#### · MONITOR'S PROBLEMS

#### **Problem**

The monitor image looks darker or lighter

#### Causes

The monitor is not adjusted correctly.

#### **Solutions**

Readjust the monitor.

## **Problem**

The monitor image moves up and down

## Causes

The monitor is not adjusted correctly.

#### **Solutions**

Readjust the monitor.

#### · LEDSCREEN'S PROBLEMS

#### **Problem**

The LEDSCREEN shows three RGB lines.

#### Causes

Possible bad connection of the Raspberry or error in SD card.

#### **Solutions**

Check connections and SD card.

#### **Problem**

LEDSCREEN shows all black.

#### Causes

Possible bad connection of the sending board.

#### Solutions

Check that the sending board lights are blinking. If it's not blinking you have to check the connection.

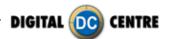

#### **SOUND PROBLEMS**

#### **Problem**

The sound does not work

# Causes

The volume is not correct.

The configuration menu has the sound set to OFF.

#### **Solutions**

Adjust the volume with the control placed below the test,

free-play and start buttons.

Change the sound configuration from the test menu (black button).

## · PRINTER PROBLEMS

#### **Problem**

The printer does not print any photos

#### Causes

The printer is disconnected.
The printer is out of ink or paper.
The paper or the ink sheet was not properly installed.
Incorrect paper.

USB/ LPT Atmel chip position is incorrect.

#### **Solutions**

Switch on the printer.
Call the person in charge
Correctly place the paper
and the ink.
Use only CK9550-DC type paper.

#### **Problem**

The printer does not switch on

#### Causes

The printer is disconnected.

The printer does not receive electric supply.

#### **Solutions**

Connect the printer.

Be sure that the cable is correctly connected.

#### **Problem**

It prints one or more white lines

#### Causes

Thermal head is broken.

#### **Solutions**

Replace thermal head.

# · PC PROBLEMS

#### **Problem**

Install a brand new Control Board with Atmel chip and jumpers.

#### Causes

This problem is due to a hardware malfunction.

Check the green Capture Board, as it is probably out or half way in.

#### Solutions

Turn OFF the PC.

Take out the Capture Board. And put it again (all the way in).

Screw in tightly and check again that it is all the way in, and did not move little out during screwing.

Turn ON the PB and check it.

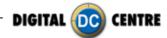

# ·WARNING

 $\cdot$  If you have any doubts or any problems with the unit and it's performance, call a technician to solve the issue.

| Printer                        | Cleaning.<br>Check configuration.                                  | Monthly  |
|--------------------------------|--------------------------------------------------------------------|----------|
| Glasses                        | Cleaning.                                                          | Weekly.  |
| Control Panel                  | Check the functioning of all buttons                               | Monthly  |
| Lights                         | Check the functioning of all the lights and the fluorescent light. | Monthly  |
| Sound                          | Check the sound.                                                   | Monthly  |
| Coin Acceptor<br>Bill Acceptor | Clean and check the correct functioning                            | Annually |
| Interior                       | Cleaning                                                           | Annually |
| Exterior                       | Cleaning                                                           | Weekly   |
| LEDScreen                      | Cleaning                                                           | Weekly   |

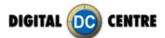

# 14.1 PROBLEMS UPLOADING THE LOGO

#### Possible causes:

# 1-USB is damaged

- ·Let's make a test to see if it works at the computer.
- · Plug the USB STICK at the front of the PC (HP C2D), and go to Set Up Menu. Then exit the Menu.
- ·Take a picture by choosing the product you want.
- · After the game, Remove the USB STICK.
- · Plug the USB STICK in your PC or LapTop.
- · Check if the USB STICK contents the **PhotoIdDownload** folder.
- · It should be 2 folders into the PhotoldDownload and your picture should be there.
- · If your picture is not there, the USB STICK is not working properly.

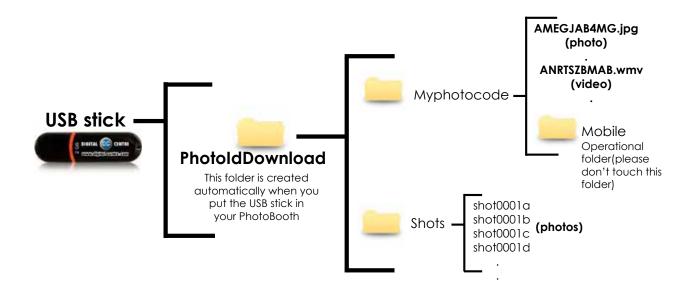

It's recommended to use a USB drive with LED and 2GB of space.

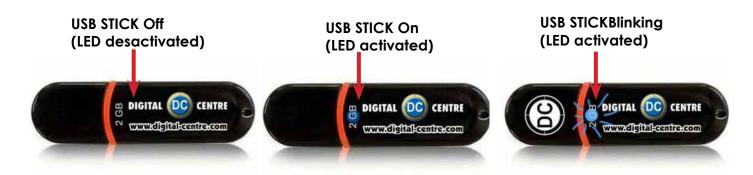

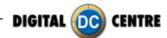

## 2-The logo specifications/characteristics are not correct

- ·Plug the USB Stick in your PC or Laptop.
- · Locate the logo, Placed on the logo and click the right button on your computer mouse to open properties.
- ·The properties should be as follows.

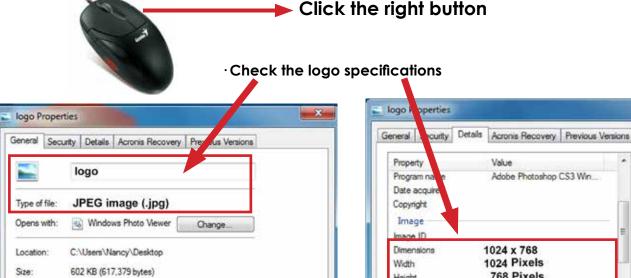

Advanced...

Cancel

Apply

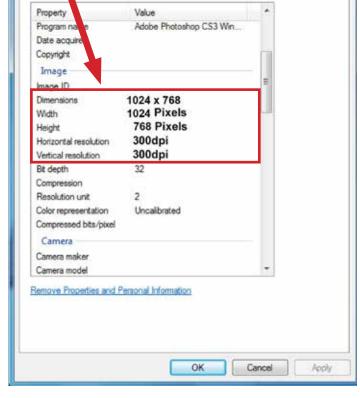

# Logo specifications:

Name: logo

Size on disk: 604 KB (618,496 bytes)

Friday, March 16, 2012, 4:08:24 PM

Today, April 24, 2012, 2 minutes ago

Today, April 24, 2012, 10:59:01 AM

Read-only Hidden

Created:

Modfied:

Accessed:

Attributes:

Size: width: 1024 pixels

height: 768 pixels

OK

Resolution: 300dpi Extension:JPG Color mode:RGB

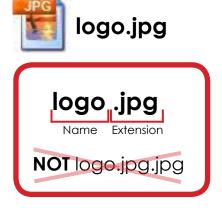

If it doesn't working, consult a professional designer to assist in changing the logo. **ADVANCED USERS:**Use the following web site for suggestions; http://www.webresizer.com

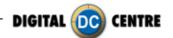

# 14.2 HARD DRIVE

# Hard drive error

This procedure is to check if the BIOS settings are correct for an Automatic BOOT-DVD.

WARNING!!! This procedure is very dangerous and could cause a PC Malfunction. Please read it carefully and follow all steps one by one.

- 1 · Plug in a Keyboard to the PC.
- 2. Turn ON the PC (or the whole PhotoBooth).
- 3. When the ASRock screen appears, press "F10" several times until the "BIOS SETUP UTILITY" appears on the screen. If it does not come up, and the software continues uploading, then go back to the Step 2.

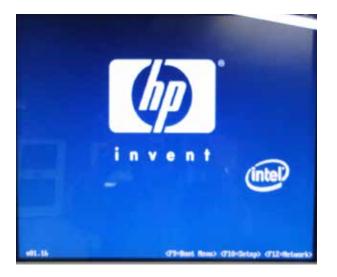

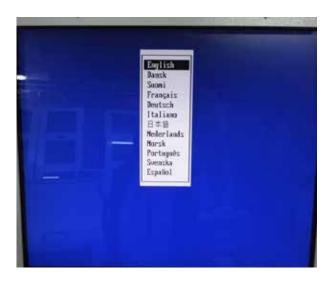

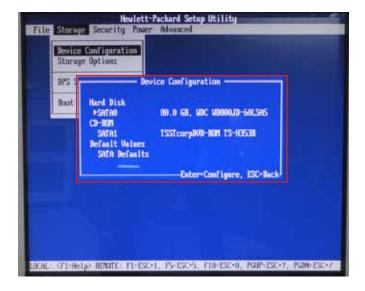

- 4. With the Keyboard arrows, move up to the Storage Menu, here we are going to check the following thing:
- · Device Configuration (step 5)
- ·Boot Order (step 6)

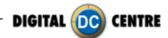

- **5** · Once you are inside the "**DEVICE Configuration**" please check the following points:
  - "Hard disk" should be connected at SATAO
  - "CD-ROM" should be connected at SATA1

If everything is OK, press ESC to return the Main menu.

If Hard disk or CD-ROM or Both are not detected, we should check the PC connections.

(Do this work with the PC unplugged from power).Go to step 8

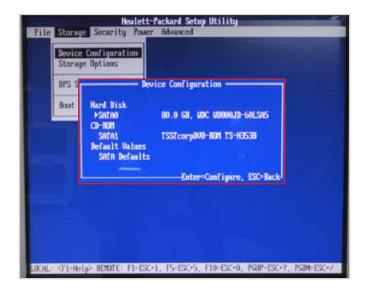

- 6 · Once you are inside the "Boot Order" please check the following points:
  - "ATAPI CD-ROM"
  - "Hard Drive"

If ATAPI CD-ROM or Hard Drive or Both are not detected, we should check the PC connections. (Do this work with the PC unplugged from power). Go to step 8

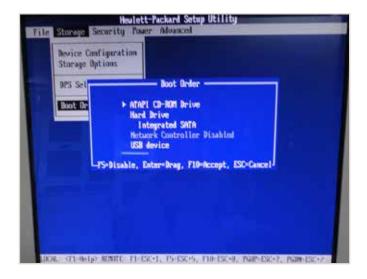

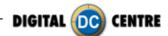

- $7 \cdot$  With the Keyboard arrows, move right to the Advanced Menu here we are going to check the following thing:
- ·Select Power-On Option and confirm that the "After Power Loss" is ON

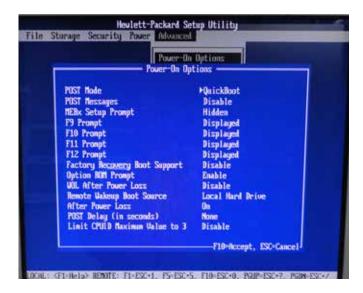

- 8 · Unplug the PC from the power.
- $9\cdot$  Open the top cover ( there are 2 screws in the top back side of the PC)
- 10 · Check connections as follows:

Please pull up the green arrows from the DVD ROM and from the Power supply and check the connection as it shows in the following pictures.

IF The Hard Disk is SATA + DVD SATA it will be like this:

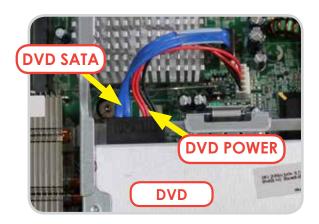

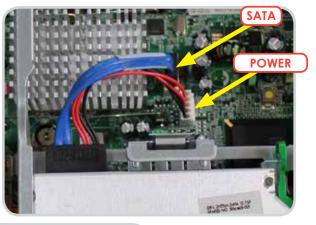

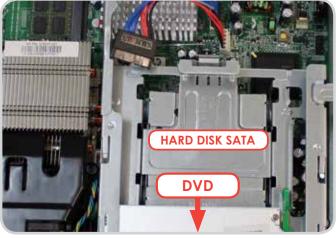

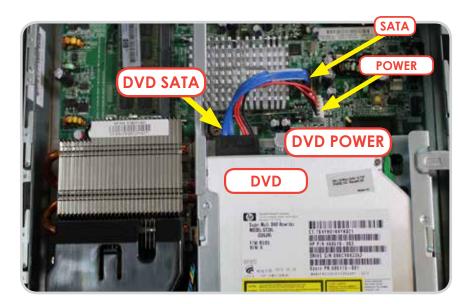

11 · If all connections are fine (as it appears in the pictures), then it is possible that the component, which is not detected at the "IDE CONFIGURATION" Menu, is physically damaged. Please contact Digital Centre for a new part.

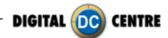

# **14.3 BOOT DVD**

# To Update the Machine or change the software version, please follow these steps:

- 1 · Open the DVD Driver.
- 2 · Insert the "Boot DVD".
- 3 · Plug Off the Machine.
- 4 · Plug On the Machine after 10 seconds.
- **5** · Wait while the restore program reinstalls the software (a progress bar appears on the screen).

The time process is about 30 minutes

- 6 · A black screen appears when the process finishes.
- 7 · Extract the DVD disk.
- **8** · Plug Off the Machine.
- 9 · Plug On the Machine after 10 seconds.

#### **CUSTOMIZED FRAMES:**

If you have customized frames and/or logos now is the time to upload.

CUSTOMIZED FRAMES. If you have customized frames and /or logos now is the time to upload.

To upload your customizations: put the USB Stick in the pc, go to the Setup Menu Customize, and press the LOAD button. If your USB is not detected, press EXIT and enter again to the Setup. (view: Load from USB section)

To view your frames, in the Setup menu, the Frames Option has to be in Custom mode.

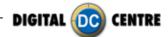

# **14.4 DONGLE ERROR**

If you switch on the PhotoBooth and the following message appears; "Sentinet HASP key not found (H0007)", it means that the printer dongle is not well connected. The USB dongle must be connected on P.7 (please see picture).

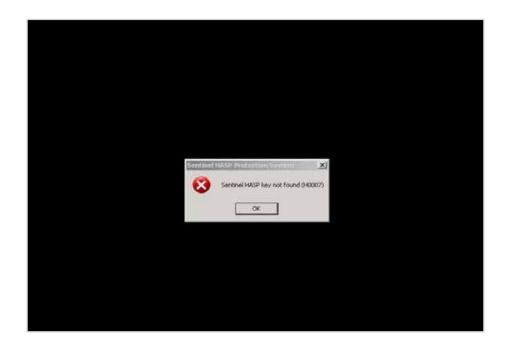

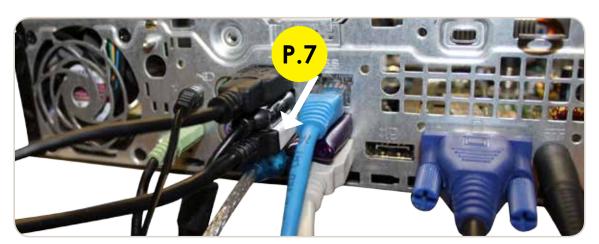

P.7 Dongle

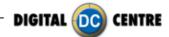

# 14.5 CAMERA ERROR

When you take a picture and your screen appears black please check the USB connection from the camera. The USB must be connected on P.10 (please see picture).

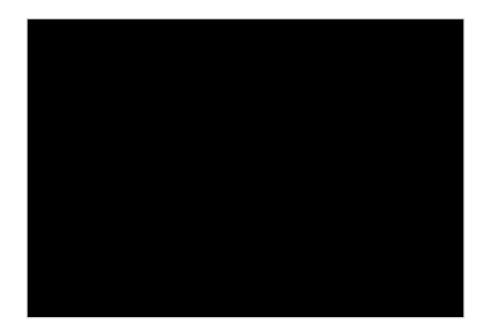

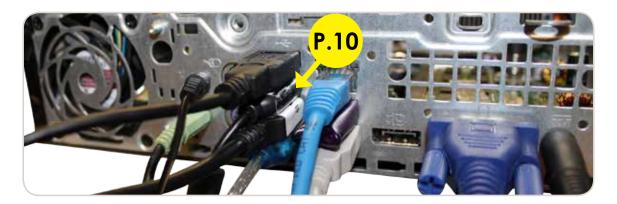

P.10 Camera. USB Extension AM/AF From Camera to PC. (180 cm - Inch 70,87)

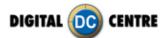

# 14.6 SCREEN ERROR

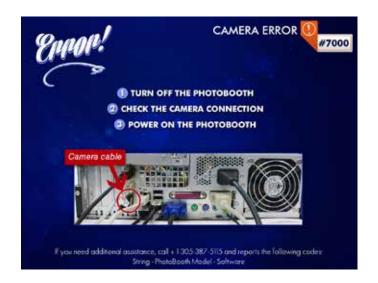

14.6.1 CAMERA ERROR

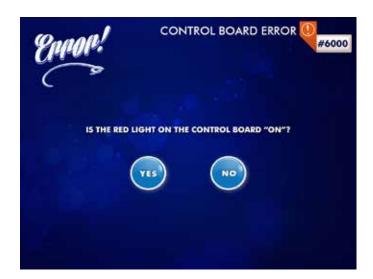

14.6.2 CONTROL BOARD ERROR

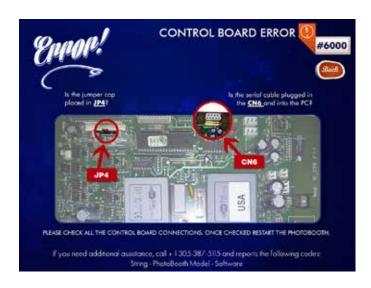

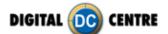

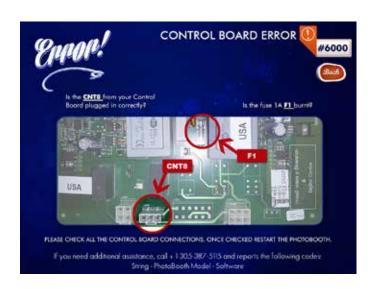

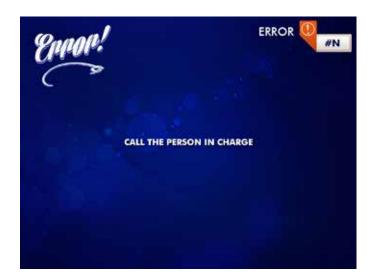

14.6.3 **ERROR** 

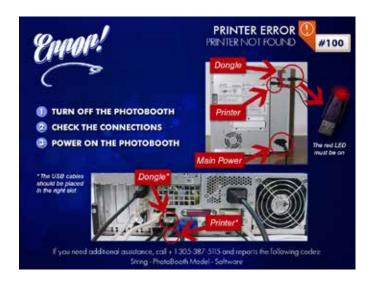

# **14.6.4 PRINTER ERROR** PRINTER NOT FOUND

ERROR 0 ERROR 1 ERROR 101 ERROR 1000 ERROR 1018 ERROR 1109

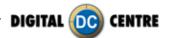

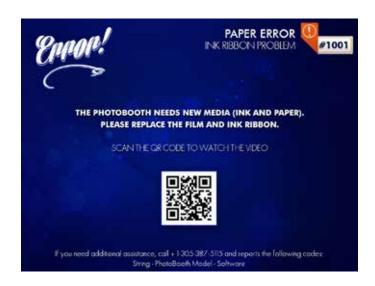

14.6.5 PAPER ERROR #1001 INK RIBBON PROBLEM

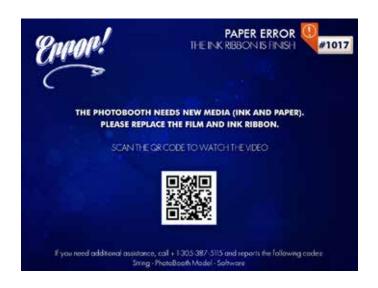

14.6.6 PAPER ERROR #1017
THE INK RIBBON IS FINISHED

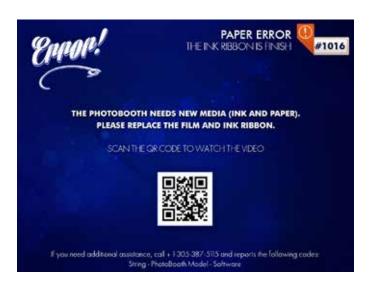

14.6.7 PAPER ERROR #1016
THE INK RIBBON IS FINISHED

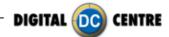

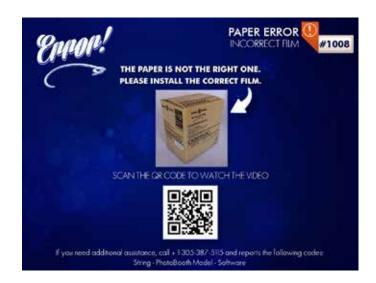

14.6.8 PAPER ERROR #1008 INCORRECT FILM

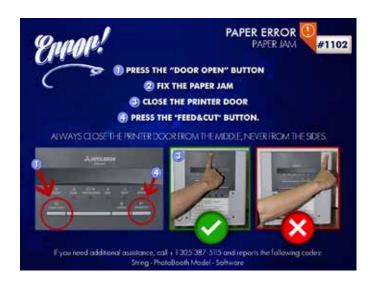

**14.6.9 PAPER ERROR #1102** PAPER JAM

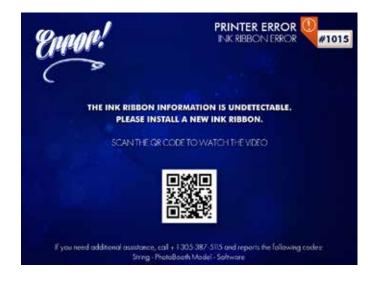

14.6.10 PRINTER ERROR #1015 INK RIBBON ERROR

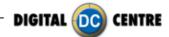

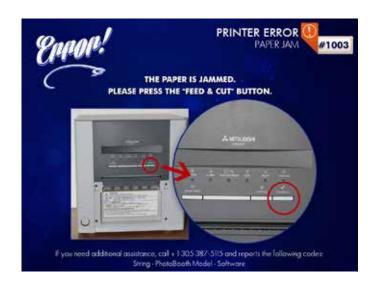

**14.6.11 PRINTER ERROR #1003** PAPER JAM

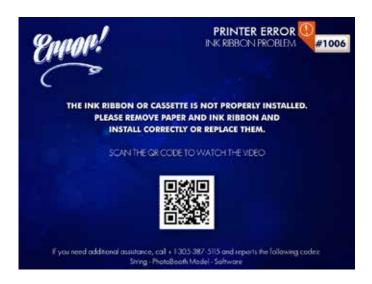

14.6.12 PRINTER ERROR #1006 INK RIBBON PROBLEM

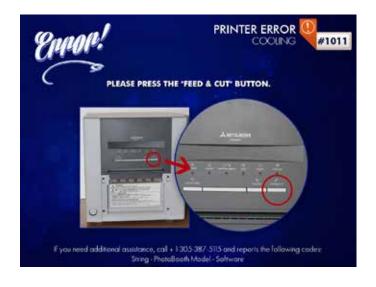

**14.6.13 PRINTER ERROR #1011** COOLING

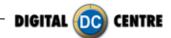

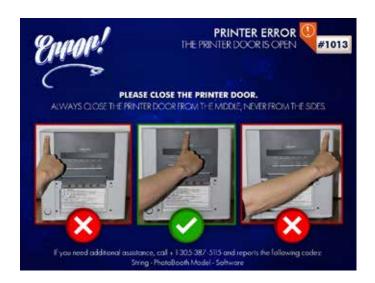

# 14.6.14 PRINTER ERROR #1013 THE PRINTER DOOR IS OPEN

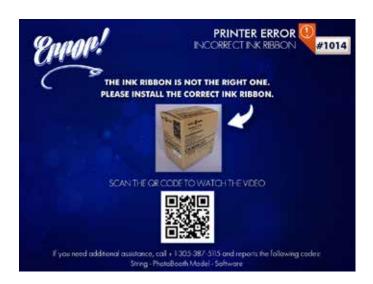

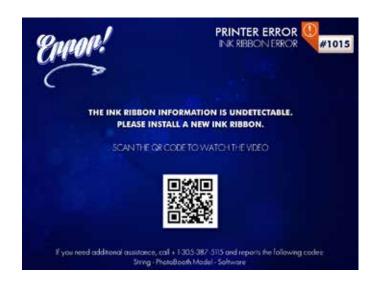

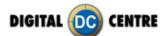

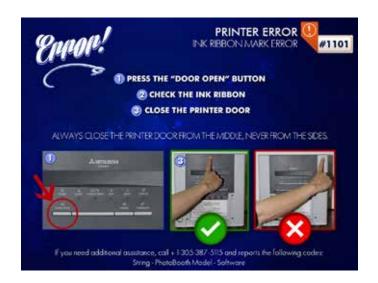

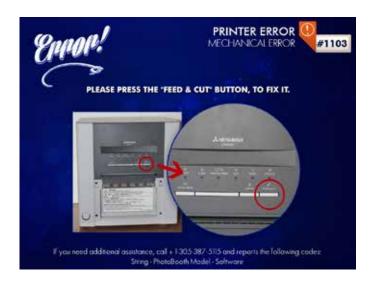

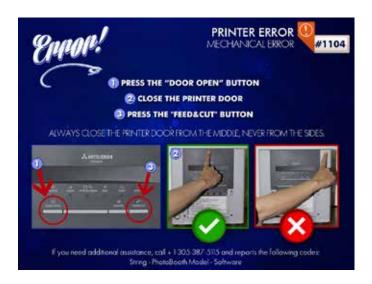

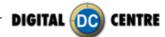

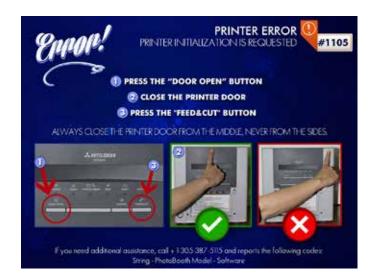

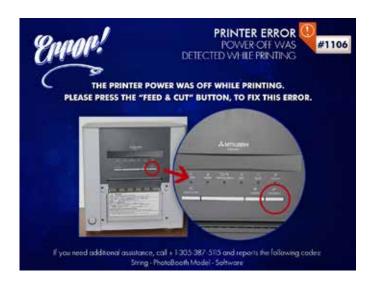

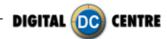

# 14.7 THE "PLEASE WAIT" ERROR

The "Please Wait" error is very common. It looks like the PC freezes, but it isn't. The problem is that the computer is waiting for the right components.

When we turn on the Photo Booth, the computer shows the "Please Wait" screen while it checks the Control Board, the USB adapter and the Printer. If any of the components are not ok, the software doesn't go ON.

So, when we face this problem we have to check the 3 components. The procedure is as Follows:

1 · Check the Printer lights ON. Should be ON the following lights "POWER" and "READY". If any other light, please fix it and Turn OFF and ON the Photo Booth.

2 · Check the Printer Connections. Power and USB, just 2 wires.

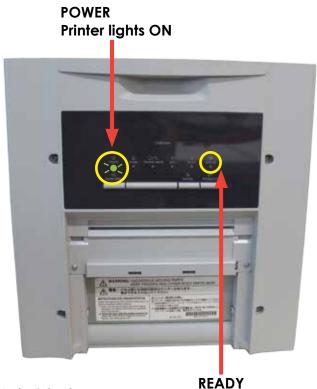

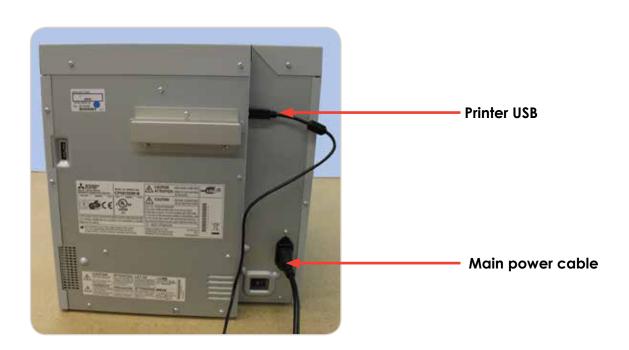

3. Check the Control Board Serial Connection. (That is the common problem Point). (attached 2 pictures: Correct and Error "Please Wait"). This connection is very easy to lose during transport, or when we work at that area.

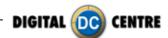

# 14.8 NO SIGNAL

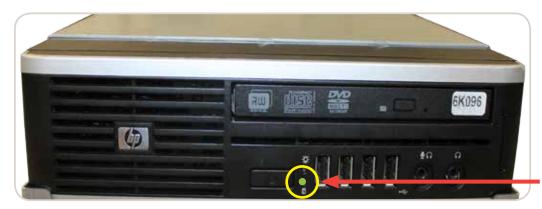

Lights are ON

Check if the PC lights are ON.

If the lights are on then it appears that the PhotoBooth is working but the monitor is not. Next steps:

When you turn ON the PhotoBooth, can you see any message on the screen? (ex; manufacturer name, or "NO SIGNAL")?

If this is the case, the VGA cable is probably unplugged or damaged.

But if nothing is on the screen (when you turn ON the PhotoBooth), please check if there is power to the Monitor. Power cable is probably unplugged from the monitor.

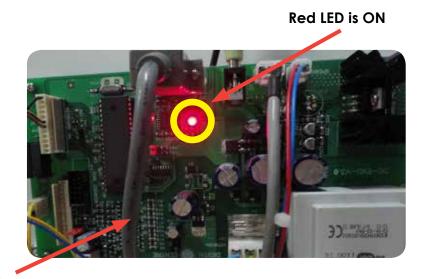

P.2 Serial Cable From Control Board to PC. (56 cm - Inch 22,04)

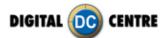

# 14.9 CONTROL BOARD ERROR

The control Board is the green board located behind the PC. It doesn't mean that the Control Board is bad; it could mean that the PC could not connect with the Control Board (because the Serial cable is not correctly connected).

# Check following points:

- 1 · Check the Control Board Serial Connection "P.2".(That is the common problem point). (attach 2 pictures: Correct and Error "Please Wait"). This connection is very easy to lose during transport, or when you work at that area.
- 2 · If all connections are good, then check that the Control Board Red LED is ON.
- $3 \cdot$  If all the 2 points are OK, but still doesn't work, please send the Control Board to Digital Centre (contact the Support Team before sending)

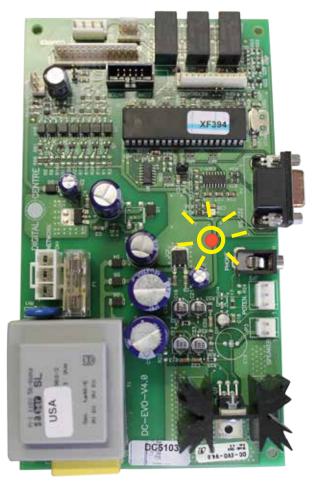

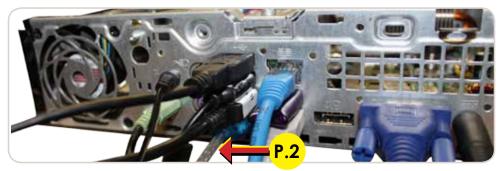

USB CONNECTIONS PC HP-8000

P.2 Control Board. USB to serial converter (1 m - inch 39,37)

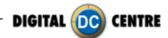

## 14.10 PROBLEMS WITH LEDSCREEN

#### **CONNECTION WITH RASPBERRY**

If the LED screen shows three stripes of red, green and blue (RGB) means no video signal comes. Maybe it's a connection error between sending board and Raspberry. You should check the connections and the SD card.

See 4.6 LEDSCREEN for more information about connnections.

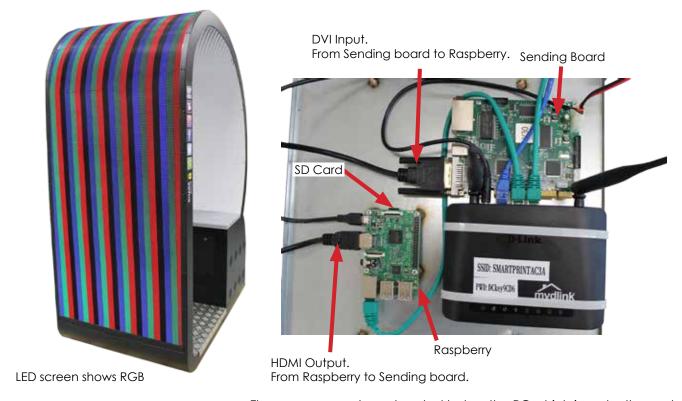

These components are located below the PC which is under the seat

#### CONNECTION BETWEEN SENDING BOARD AND RECEIVER CARD

If the LED screen is black maybe because there is a connection error between the sending board and receiver card. If the light of sending board and receiver cards are blinking it means are working properly. If the light of sending board and receiver cards are not blinking it means are not working properly and you have to check the connection between these two parts.

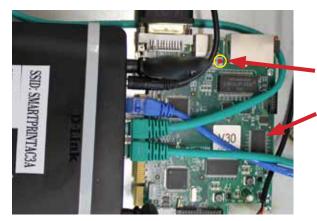

Blinking LED
This LED light indicates that the sending board is working properly

Sending Board

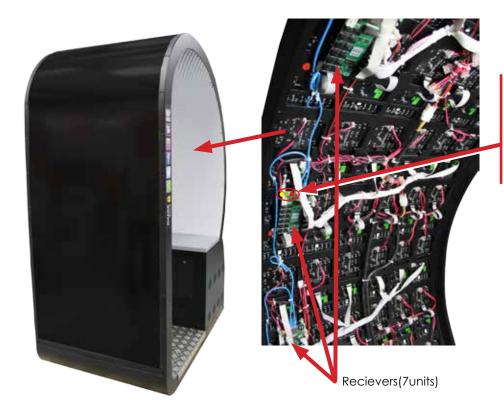

- Red LED light Power supply is connected
- Yellow blinking LED light Data transmission is correct
- Green LED light
   Data transmission is correct

LED is black

#### **CONNECTION WITH THE POWER SUPPLIES**

As we have seen Rapsberry, router, sending board and receiver cards have lights that indicate they are operating. If any of these lights is not lit, it could be that there was a problem with the power supply.

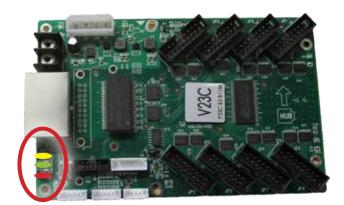

Receiver card

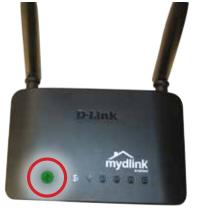

Router

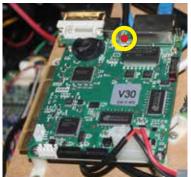

 Red LED light Power supply is connected

 Green LED light Data transmission is correct

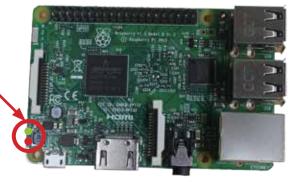

Sending card Raspberry

182

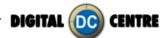

# 15-CHARACTERISTICS

# 15.1 CONTROL BOARD DIAGRAMS

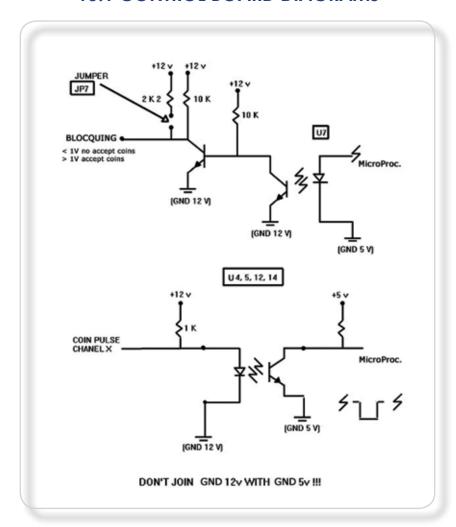

| PIN NUMBER | SIGNAL              | REMARKS                                                                            |
|------------|---------------------|------------------------------------------------------------------------------------|
| 1          | GND                 |                                                                                    |
| 2          | 12V                 |                                                                                    |
| 3,4,5      | N.C.                |                                                                                    |
| 6          | BLOCQUING           | U7 PUT THIS TO >= 3v WHEN THE PROGRAM LETS YOU TO USE COINS. MINOR THAN 1v WHEN MC |
| 7          | COIN PULSE CHANEL 1 | U12 PULSE TIME DURATION > 50 msc                                                   |
| 8          | COIN PULSE CHANEL 2 | U4 THE PROGRAM DOESN'T USE IT                                                      |
| 9          | COIN PULSE CHANEL 3 | U14 THE PROGRAM DOESN'T USE IT                                                     |
| 10         | COIN PULSE CHANEL 4 | U5 THE PROGRAM DOESN'T USE IT                                                      |

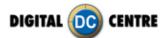

### **15.2 DECALS**

You can use images of 300 dpi to personalize the decals if needed. Save in a JPG format.

The size cm (for EUR) inch (for USA) for each one must be:

- **1-(DE06001) DECAL. ECLIPSE. Photo Slot** (30,6x20,6 cm lnch 12,1x8,1)
- **2-(DE06002) DECAL. ECLIPSE. Back Wall. Outside** (41,3x8,6 cm Inch 16,3x3,4)
- **3-(DE06003) DECAL. ECLIPSE. Screen** (25,9x5,4 cm Inch 10,2x2,1)
- **4-(DE06004) DECAL. ECLIPSE. Front** (35x23,6 cm Inch 13,8x9,3)
- 5-(DE3603) DECAL. Social Networks #3 Top Right/Left Lateral (8x56,5cm Inch 3,1x22,2)
- 6-(DE06005) DECAL. ECLIPSE. Top. Inside (dots) (85 x 95cm-Inch 33,5x 37,4)
- 7-(DE06006) DECAL. ECLIPSE. Back Wall. Inside (White) (82 x 128cm Inch 32,3x50,4)

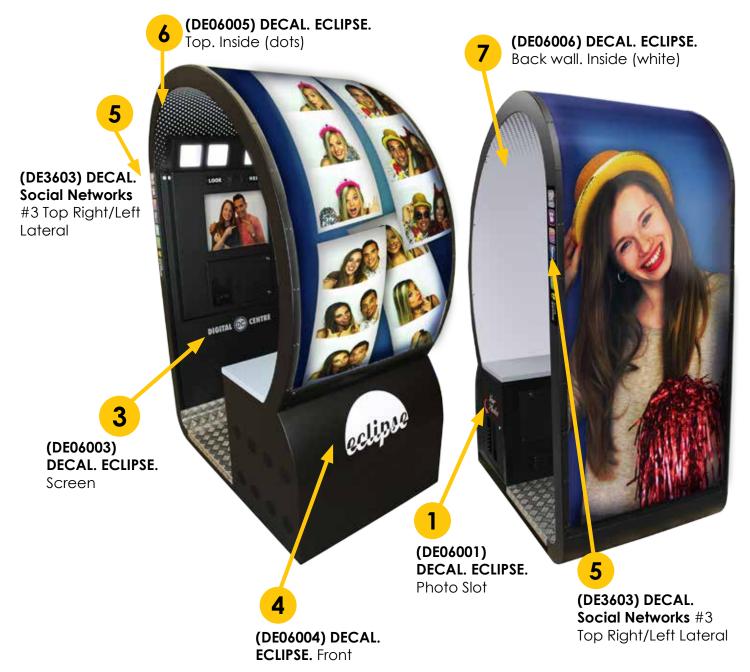

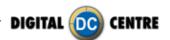

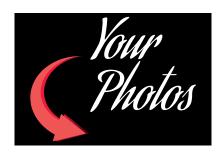

1 (DE06001) DECAL. ECLIPSE. Photo Slot (30,6x20,6 cm - Inch 12,05x8,11)

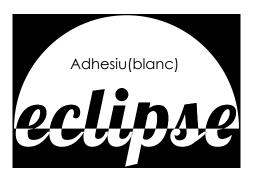

(DE06004) DECAL. ECLIPSE. Front (35x23,6 cm - Inch 13,78x9,29)

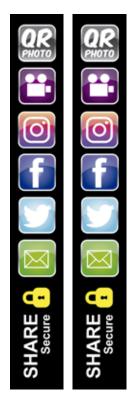

(DE3603) DECAL. Social Networks #3 Top Right/Left Lateral (8x56,5cm - Inch 3,1x22,2)

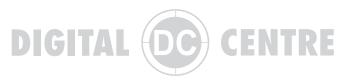

(DE06002) DECAL. ECLIPSE.
Back Wall
(41,3x8,6 cm - Inch 16,26x3,39)

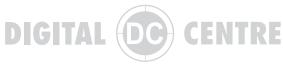

(DE06003) DECAL. ECLIPSE. Screen (25,9x5,4 cm - Inch 10,20x2,126)

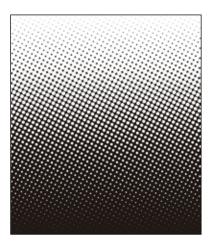

(DE06005) DECAL. ECLIPSE. Top. Inside (dots) (85 x 95cm-Inch 33,5x 37,4)

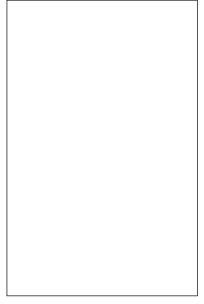

7 (DE06006) DECAL. ECLIPSE. Back Wall. Inside (White) (82 x 128cm - Inch 32,3x50,4)

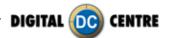

### 15.3 DIAGRAM PHOTOBOOTHS PARTS

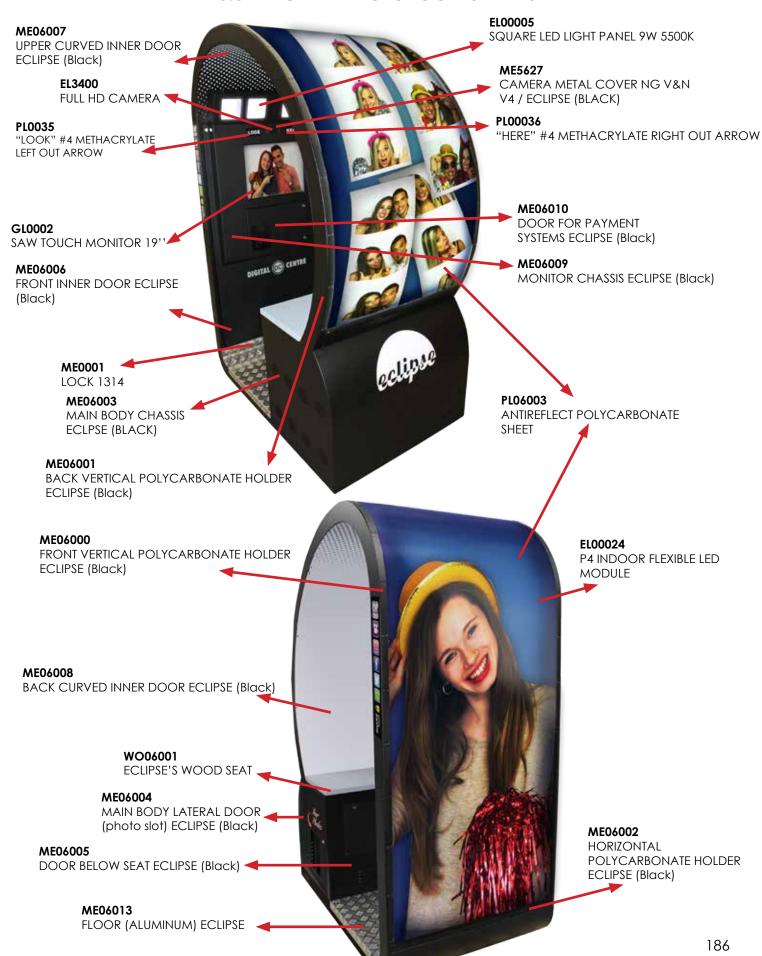

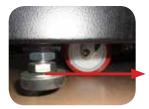

**ME2930** METAL LEG (16x80 mm - Inch 0,06x0,315)

PL0017 POLYURETHANE WHEEL D-100 FIXING MECH.

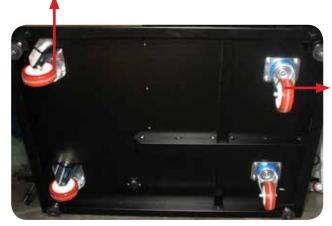

PL0019
POLYURETHANE WHEEL D-100 ROTAR MECH.

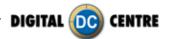

# **15.4 PARTS LIST**

| CA00033 | 5V SUPPLY CABLE "A" (power supply side)                                            |
|---------|------------------------------------------------------------------------------------|
| CA00035 | 5V SUPPLY CABLE "B" (led module side) (250 cm)                                     |
| CA06003 | 5V SUPPLY CABLE "B" (led module side) (200 cm)                                     |
|         |                                                                                    |
| CA06004 | 5V SUPPLY CABLE "B" (led module side) (150 cm)                                     |
| CA00030 | 5V POWER SUPPLY TO LED MODULES (20 MODULES) AND CONTROLLER/RECEIVER                |
| CA00031 | 5V POWER SUPPLY TO RASPBERRY (160 cm - Inch 63,00)                                 |
| CA00032 | 5V POWER SUPPLY TO CONTROLLER V30 AND ROUTER (160 cm - Inch 63,00)                 |
| CA3610  | CABLE FROM CONTROL BOARD TO SERVICE PANEL, SPEAKERS AND BUTTONS                    |
| CA2902  | POWER CORD 110V - USA                                                              |
| CA2912  | POWER CORD 230V - EUR                                                              |
| CA3405  | VGA CABLE M/M. (300 cm - Inch 86,61)                                               |
| CA3407A | USB EXTENSION 3.0 AM/AF (180cm - Inch 70,87)                                       |
| CA3418D | USB CABLE 3.0 PANEL MOUNT (150 cm - Inch 59,05)                                    |
|         |                                                                                    |
| CA3427  | USB CABLE FROM PRINTER TO PC AM/BM (100 cm - Inch 39,37)                           |
| CA3415  | LED CABLE. (BLACK) (53 cm - Inch 20,87)                                            |
| CA3500  | USB TO SERIAL CONVERTER (1 m - Inch 39,37)                                         |
| CA0003  | NETWORK CABLE 100 CM (INCH 39,37)                                                  |
| CA00040 | NETWORK CABLE 180 CM (INCH 70,87)                                                  |
| CA0004  | NETWORK CABLE 50 CM (INCH 19,69)                                                   |
| CA3900B | HDMI DVI CABLE (50cm - Inch 19,68)                                                 |
| CA3416  | JACK STEREO CABLE (180 cm - Inch 70,87)                                            |
| G/10110 | SHOREITE SHOEL (198 SITE WISH 7 SIS)                                               |
| DE06001 | DECAL. ECLIPSE. Photo Slot (30,6x20,6 cm - Inc 12.05x8.11)                         |
|         | DECAL. ECLIPSE. Back Wall (31,3x8,6 cm - Inc 16.26x3.39)                           |
| DE06002 |                                                                                    |
| DE06003 | DECAL. ECLIPSE. Screen (25,9x5,4 cm - Inc 10,20x2.13)                              |
| DE06004 | DECAL. ECLIPSE. Front (35x23,6 cm - Inc 13.78x9.29)                                |
| DE3603  | DECAL. ECLIPSE. Social Networks #3 Top Right/Left Lateral (8x50 cm - Inc 3,1x19,7) |
| DE06005 | DECAL. ECLIPSE. Top. Inside (dots) (85x95 cm - Inc 33.46x37.40)                    |
| DE06006 | DECAL. ECLIPSE. Back Wall. Inside (82x182 cm - Inc 32.28x50,39)                    |
|         |                                                                                    |
| EL00024 | P4 FLEXIBLE LED MODULE (256x128mm - Inch 10,07x5,03). INDOOR                       |
| EL00026 | LED MODULES CONTROLLER V30                                                         |
| EL00027 | LED MODULES RECEIVER V23C                                                          |
| EL00029 | POWER SUPPLY MW LRS-350-5                                                          |
| EL0015  | POWER SUPPLY RS-75-12. INPUT 88-264Vac. OUTPUT 12Vdc 6A                            |
| EL3400  | FULL HD CAMERA                                                                     |
| EL3403  | LED-ATMEL CHIP ON CONTROL BOARD WITH SOFTWARE EVO LED                              |
| EL00039 | PANEL MOUNT FILTER 250VAC 30A WITH SCREW TERMINALS                                 |
|         | FAN (2 UNITS 12V) TWIN                                                             |
| EL3408  |                                                                                    |
| EL3409  | SERVICE CONTROL PANEL - MODEL 2                                                    |
| EL3411  | LED STRIP CONNECTOR M/M (FROM LEDS TO CA3415)                                      |
| EL3511  | SPEAKERS 8 Ohm 5W. (10 cm - Inch 3,94)                                             |
| EL3405  | LED STRIP WHITE COLOUR. 12 LEDS (30 cm - Inch 11,8)                                |
| EL3420  | CONTROL BOARD EVO V4                                                               |
| EL00031 | raspberry pi3 model B (ram 1 Gb)                                                   |
| EL00042 | ROUTER D-LINK (DIR-605L)                                                           |
| EL00005 | SQUARE LED LIGHT PANEL 9W 5500K (145x145 mm - Inch 5.71x5.71)                      |
|         |                                                                                    |
| GL0002  | SAW TOUCH MONITOR 19'' WORLDTRADE ANTIVANDAL UL 1950/6MM                           |
|         |                                                                                    |
| ME06000 | FRONT VERTICAL POLYCARBONATE HOLDER ECLIPSE (BLACK)                                |
| ME06001 | BACK VERTICAL POLYCARBONATE HOLDER ECLIPSE (BLACK)                                 |
| ME06002 | HORIZONTAL POLYCARBONATE HOLDER ECLIPSE (BLACK)                                    |
| ME06003 | MAIN BODY CHASSIS ECLIPSE (BLACK)                                                  |
| ME06004 | MAIN BODY LATERAL DOOR (photo slot) ECLIPSE (BLACK)                                |
| ME06005 | DOOR BELOW SEAT ECLIPSE (BLACK)                                                    |
| ME06006 | FRONT INNER DOOR ECLIPSE (BLACK)                                                   |
|         |                                                                                    |
| ME06007 | UPPER CURVED INNER DOOR ECLIPSE (BLACK)                                            |
| ME06008 | BACK CURVED INNER DOOR ECLIPSE (BLACK)                                             |
| ME06009 | MONITOR CHASSIS ECLIPSE (BLACK)                                                    |
| ME06010 | DOOR FOR PAYMENT SYSTEMS ECLIPSE (BLACK)                                           |
| ME06011 | VERTICAL MONITOR HOLDER ECLIPSE (RAW METAL)                                        |
| ME06012 | HORIZONTAL MONITOR HOLDER ECLIPSE (RAW METAL)                                      |
| ME06013 | FLOOR (ALUMINUM) ECLIPSE                                                           |
| ME06014 | LED LIGHT PANEL HOLDER ECLIPSE (RAW METAL)                                         |
| ME06015 | LEDS SUPPORT ECLIPSE (Raw mertal)                                                  |
| ME06016 | PRINTER METAL TRAY ECLIPSE (RAW METAL)                                             |
| ME06017 | PRINTER HOLDER ECLIPSE (RAW METAL)                                                 |
| ME06018 | PC RISER ECLIPSE (RAW METAL)                                                       |
| ME06019 | PC HOLDER ECLIPSE (RAW METAL)                                                      |
|         |                                                                                    |

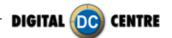

ME06020 POWER SUPPLIES TRAY ECLIPSE (RAW METAL)

ME06021 CASHBOX ECLIPSE (RAW METAL)

ME06022 BILL READER METAL COVER ECLIPSE (BLACK)

ME05619 COVER PLATE FOR CARD READER NG V&N V4 / PANTHER REVOLUTION / ECLIPSE (BLACK)

ME05627 CAMERA METAL COVER NG V&N V4 / PANTHER REVOLUTION / ECLIPSE (BLACK)
ME05626 CAMERA HOLDER NG V&N V4 / PANTHER REVOLUTION / ECLIPSE (RAW METAL)

ME4414 SET 2 PRINTER SUPPORT GUIDEWAY

ME0001 LOCK 1314

ME0002 KEY FOR LOCK 1314

ME00005 METAL FAN GUARD FOR PB'S FAN (80x80 mm - Inch 3.23x3.23)

ME2930 METAL LEG (16x80 mm - Inch 0,06x0,315)

ME00019 STEEL CHAIN (24 cm)

ME00020 ALUMINUM CARABINER 4x40 mm

PC0001 DONGLE USB SECURITY AND SOFTWARE

PC05200 PC HP8000 USFF

PC00027 AC ADAPTOR POR PC (19V/135W)

PK0001 SHRINK-WRAPPING PLASTIC FILM PK0002 BUBBLE PLASTIC FILM 150CM.

PK06000 WOOD PALLET. ECLIPSE (150 X 100 cm Inch 59,05 x 39,37)

PK06002 PACKAGING CASE FOR ECLIPSE (1470x970x1970 mm - Inch 57,87x38,18x77,56)
PK06003 PACKAGING COVER FOR ECLIPSE'S CASE (1480x990x150 mm - Inch 58,27x38,98x5,91)

PL0017 POLYURETHANE WHEEL D-100. FIXING MECH.
PL0019 POLYURETHANE WHEEL D-100 ROTARY MECH.

PL06003 ANTIREFLECT POLYCARBONATE SHEET (3614x788x3 mm - Inch 142,28x31,02x0,11)
PL00035 "LOOK" #4 METHACRYLATE LEFT OUT ARROW. (6,5x11,2 cm - Inch 2,56x4,41)
PL00036 "HERE" #4 METHACRYLATE RIGHT OUT ARROW. (6,5x11,2 cm - Inch 2,56x4,41)

PR9810 PRINTER MITSUBISHI CP9810DW-DC

SE0055 RJ45 CONNECTOR F/F

WO06001 ECLIPSE'S WOOD SEAT (82,5 x 36,5 x 2,5 cm - Inch 32.48x14.37x0.98)

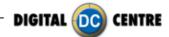

# 16-FAQS

### 16.1 HOW TO CONNECT AN EXTERNAL SCREEN OR PROJECT

·You need an external screen and a "VGA splitter"

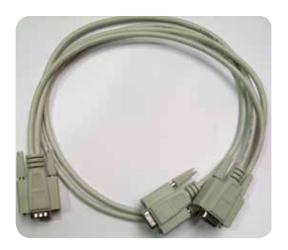

**MARNING:** under its responsibility

- · Put the external screen outside or above the PhotoBooth and plug the power of external screen (Plug the external screen on a external socket)
- · You need de VGA splitter. The screen of PhotoBooth have a single VGA, unplug the single VGA and plug de VGA splitter. On the VGA splitter, you have to plug one end to the single VGA and the other end at external screen.

What you will see on the external screen is a replica of the screen photoBooth. (a mirror)

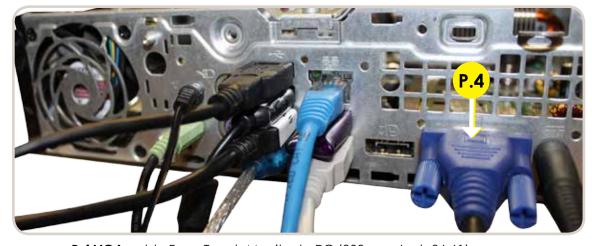

P.4 VGA cable From Touch Monitor to PC.(300 cm - Inch 86,61)

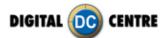

## 16.2 PROBLEMS UPLOADING THE LOGO

#### Possible causes:

#### 1-USB is damaged

- ·Let's make a test to see if it works at the computer.
- $\cdot$  Plug the USB STICK at the front of the PC (HP C2D), and go to Set Up Menu. Then exit the Menu.
- ·Take a picture by choosing the product you want.
- · After the game, Remove the USB STICK.
- · Plug the USB STICK in your PC or LapTop.
- · Check if the USB STICK contents the **PhotoIdDownload** folder.
- · It should be 2 folders into the PhotoldDownload and your picture should be there.
- · If your picture is not there, the USB STICK is not working properly.

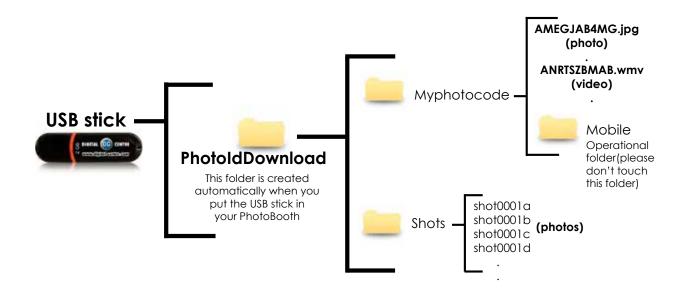

It's recommended to use a USB drive with LED and 2GB of space.

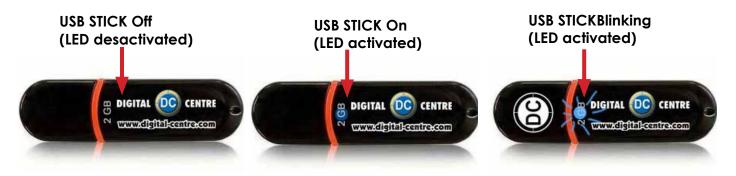

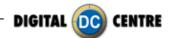

## 2-The logo specifications/characteristics are not correct

- · Plug the USB Stick in your PC or Laptop.
- ·Locate the logo, Placed on the logo and click the right button on your computer mouse to open properties.
- ·The properties should be as follows.

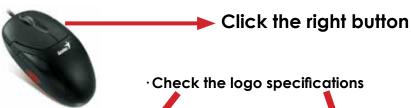

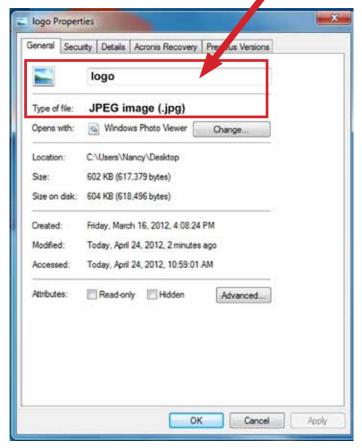

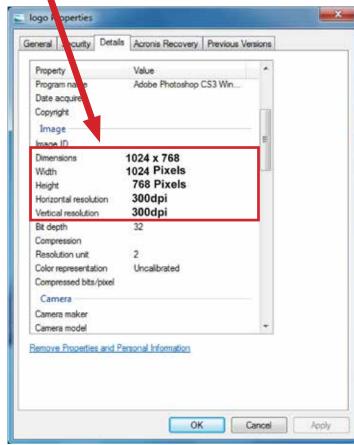

# Logo specifications:

Name: logo

Size: width: 1024 pixels height: 768 pixels Resolution: 300dpi Extension:JPG

Color mode:RGB

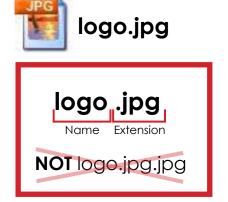

If it doesn't working, consult a professional designer to assist in changing the logo. **ADVANCED USERS:** Use the following web site for suggestions; http://www.webresizer.com

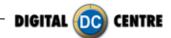

## 16.3 RECOMMENDATION: USE EMPTY USB STICK

Whenever you create an USB Stick for a new event, make sure the USB stick does not contain photos of past events, this could lead to mix photos of past events with new events, and even lose some photos.

To ensure this, check if your USB Stick has a folder called PhotoIdDownload and make sure this folder is empty. If the USB Stick does not have this folder, do not worry, when you plug the USB Stick at the PhotoBooth, this folder will be created automatically.

### 16.4 NOT DETECT THE USB STICK

Please try the following procedure.

- 1-Plug the USB stick
- 2-Go to configuration and press LOAD, if it says USB not found then EXIT the configuration and GO IN again.
- 3-Maybe the first time it does not have enough time to recognize, it but the 2nd time probably yes. If it keeps saying USB not connected, please try another one.

## 16.5 RECOGNITION DEVICE

When you connect the USB sometimes it takes a while to be recognized by the computer.

# 16.6 CARD READER

If you want a card reader please contact DCA.

Sales: Ph: +1.305.387.5005 / sales@dc-image.com

Tech Support: Ph: +1.305.387.5115 / support@dc-image.com

**MARNING:** Is very important to connect card reader in the slot indicated (see section 4.2)

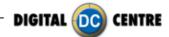

# **16.7 TOUCH SCREEN CALIBRATE**

This procedure should be done:

-After installing a new Boot

If the screen does not respond

If the pointer does not respond to the air that is playing.

Press the yellow button and after 7 seconds press again. Automatically the menu is openend to calibrate the touch screen.

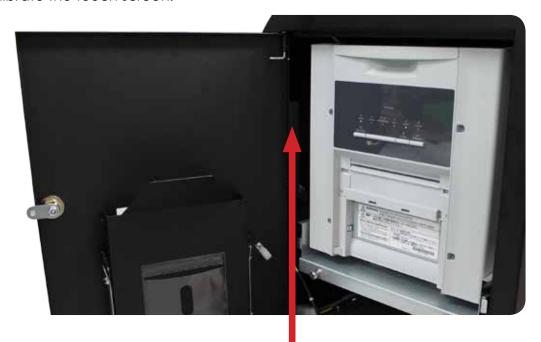

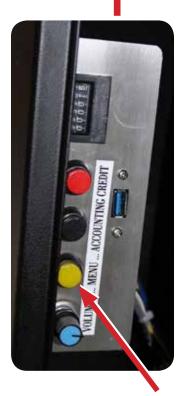

Press the yellow button and after 7 seconds press again.

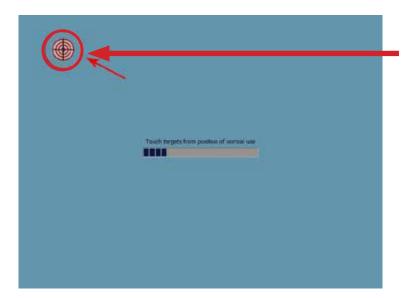

Calibrate the screen: Touch the center of the target (1 time only)

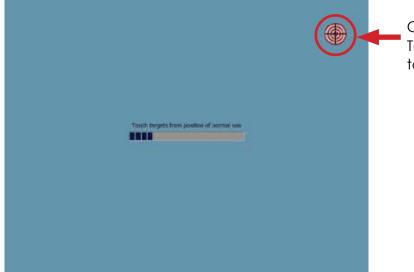

Calibrate the screen: Touch the center of the target (1 time only)

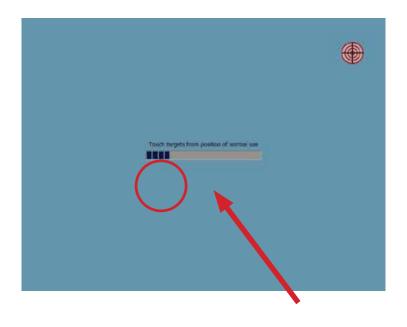

After the 3 targets, drag your finger all around the screen to make sure the cursor follow finger and press OK.

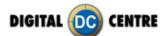

# **17-OPTIONALS**

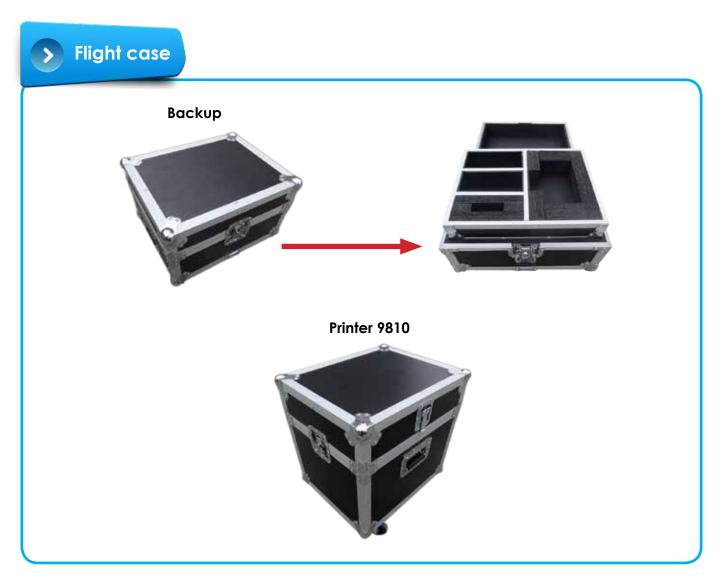

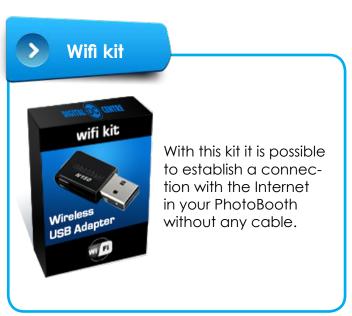

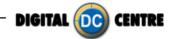

197

| 18-NOTES |
|----------|
|          |
|          |
|          |
|          |
|          |
|          |
|          |
|          |
|          |
|          |
|          |
|          |
|          |
|          |
|          |
|          |
|          |
|          |
|          |
|          |
|          |
|          |
|          |
|          |
|          |
|          |
|          |
|          |
|          |
|          |
|          |
|          |
|          |
|          |
|          |
|          |
|          |
|          |

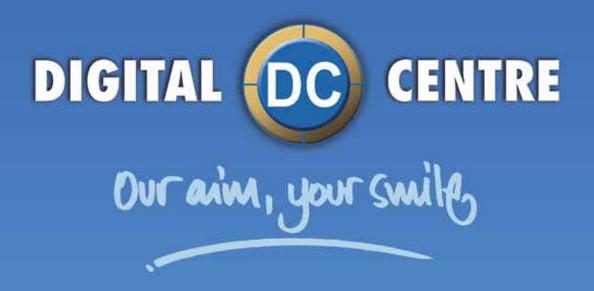

# **EUROPE**

Digital Centre
Dr. Ferran, 27-29. Bufalvent
08243 Manresa, BARCELONA
Spain +34.938.748.158
info@dc-image.com

# **AMERICA**

Digital Centre America Inc. 13651 SW 143<sup>rd</sup> CT Unit #105 Miami, FL 33186 USA +1.305.387.5005 sales@dc-image.com

www.cligital-centre.com